Version 3 12/2016

Version 1 07/2014

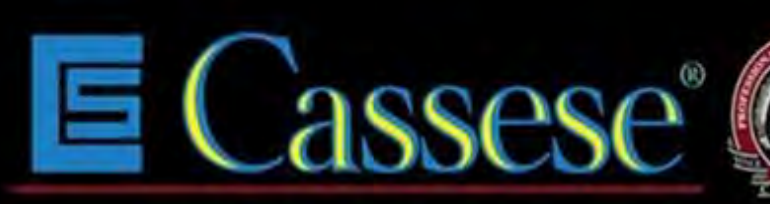

Inventor and Word No.1 Manufacturer of Picture Framing Machines & Consumables Since 1976

# **MACH 45 UNI**

Automatic Underpinner

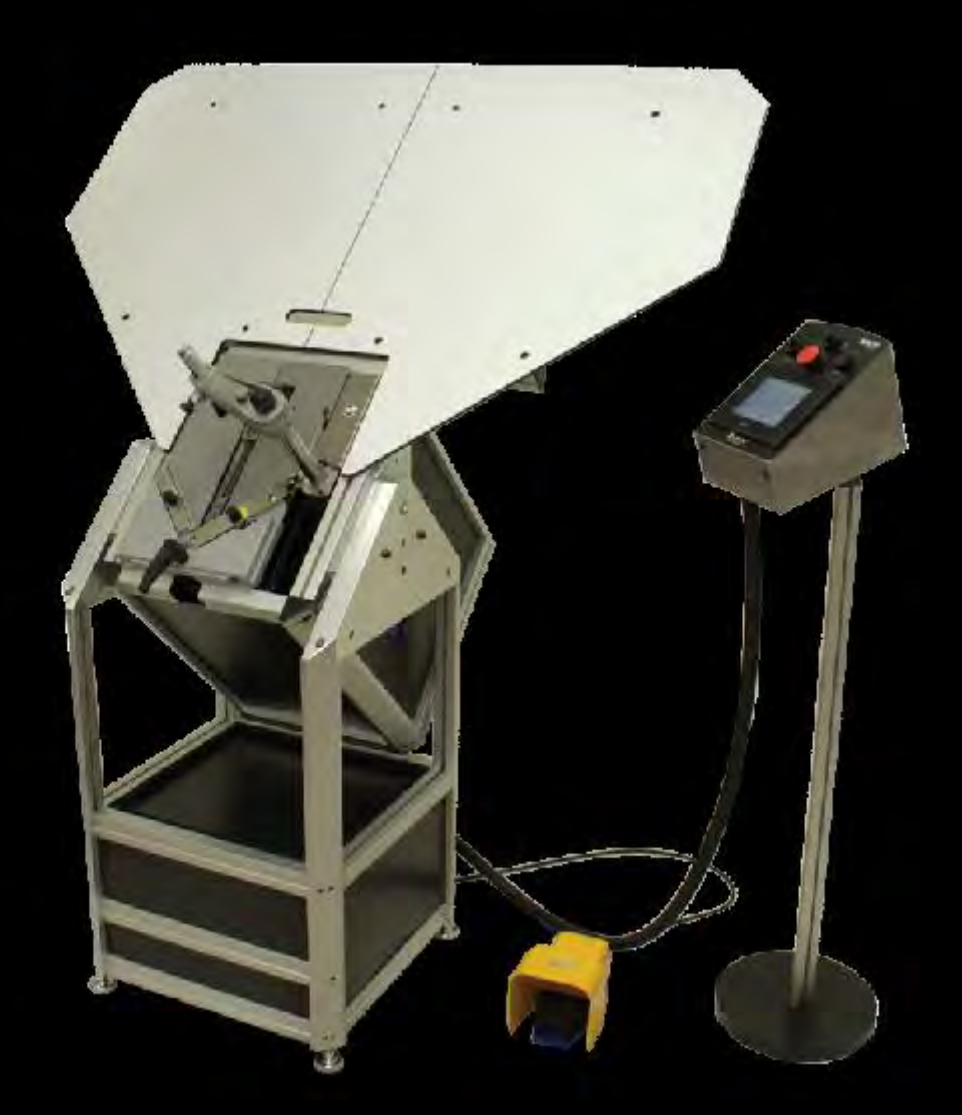

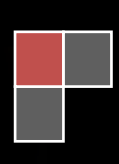

# **INDEX**

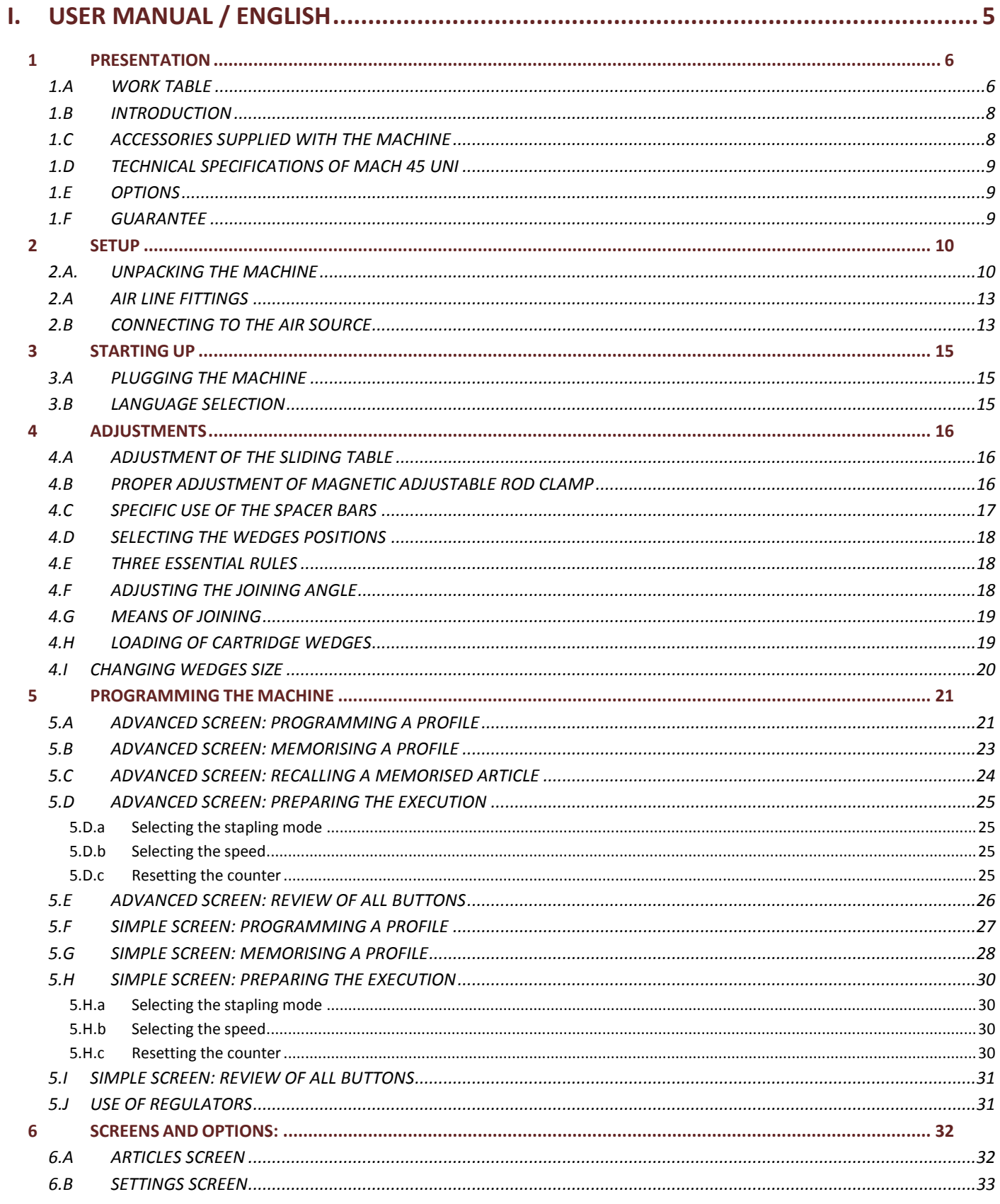

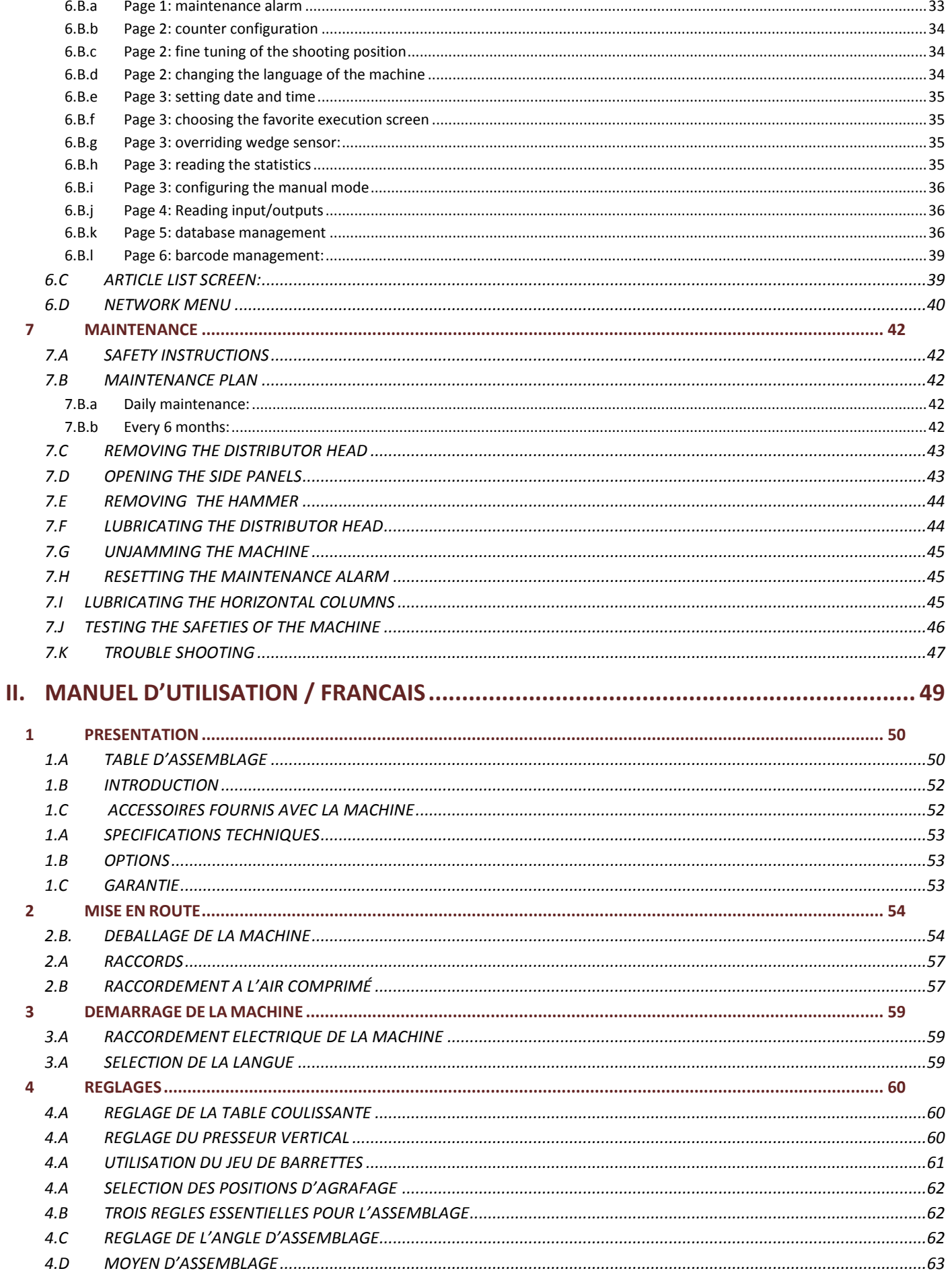

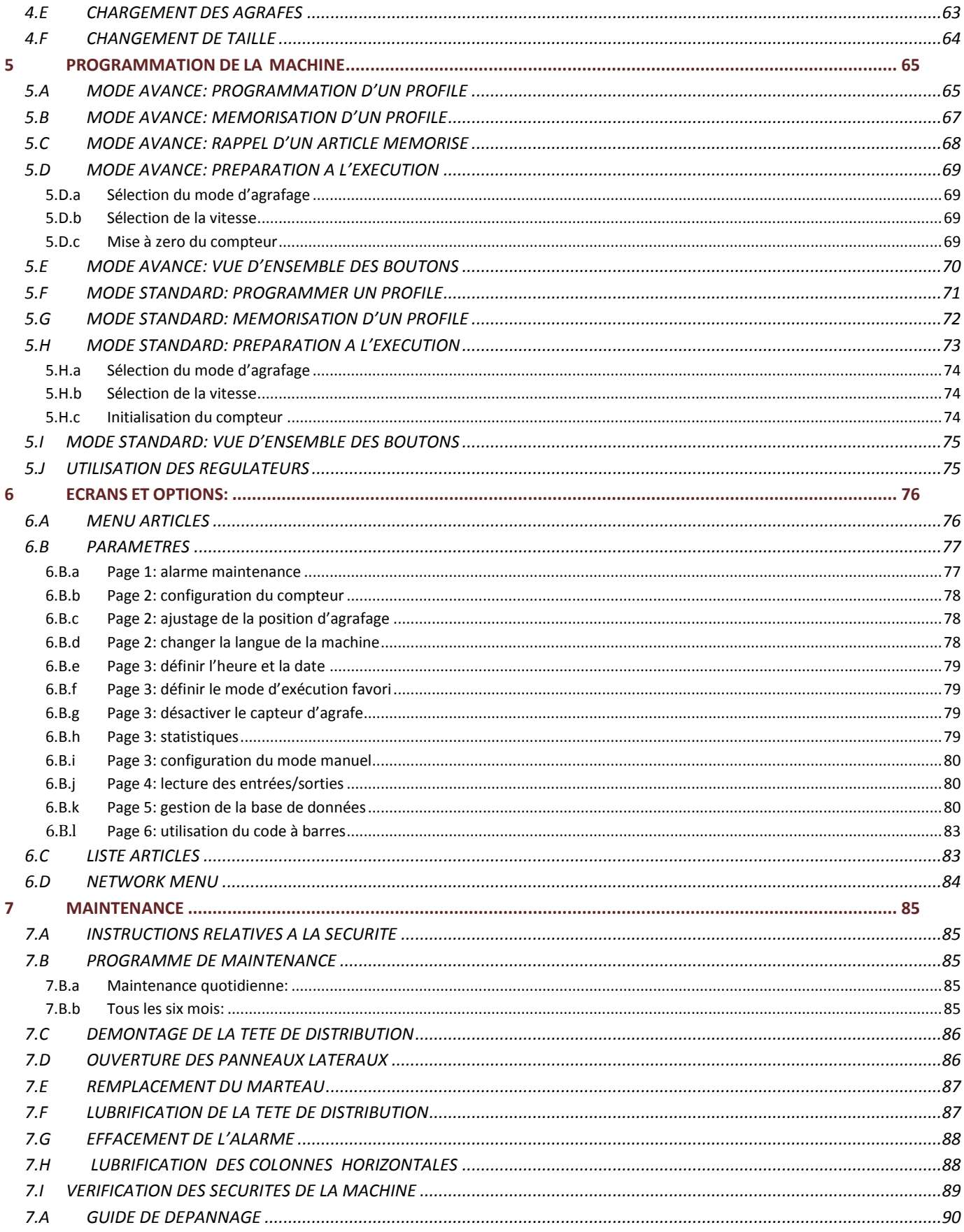

# <span id="page-4-0"></span>**I. USER MANUAL / ENGLISH**

# **Your safety is our priority**

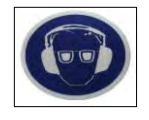

This symbol on the machine reminds the operator to wear acoustic protections before operating this joiner.

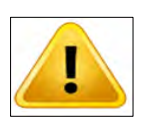

This symbol in the manual is to mention safety instructions.

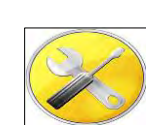

This symbol in the manual is to mention needed tools to perform a procedure.

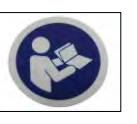

This symbol on the machine reminds the operator to read this manual before operating this joiner.

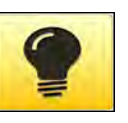

This symbol in the manual is to mention some tricks that can help you saving time or improve your production.

PRIOR TO PERFORM ANY MAINTENANCE, MACHINE MUST BE LOCKED AND UNPLUGGED FROM POWER SOURCES (AIR AND ELECTRICITY), REFER TO CHAPTER [I.7.A](#page-41-1) [SAFETY INSTRUCTIONS](#page-41-1) (PAGE [42\)](#page-41-1). DO NOT OPERATE THE MACHINE IF COVERS OR PROTECTIONS ARE MISSING.

**English** 

# <span id="page-5-0"></span>**1 PRESENTATION**

1.A WORK TABLE

<span id="page-5-1"></span>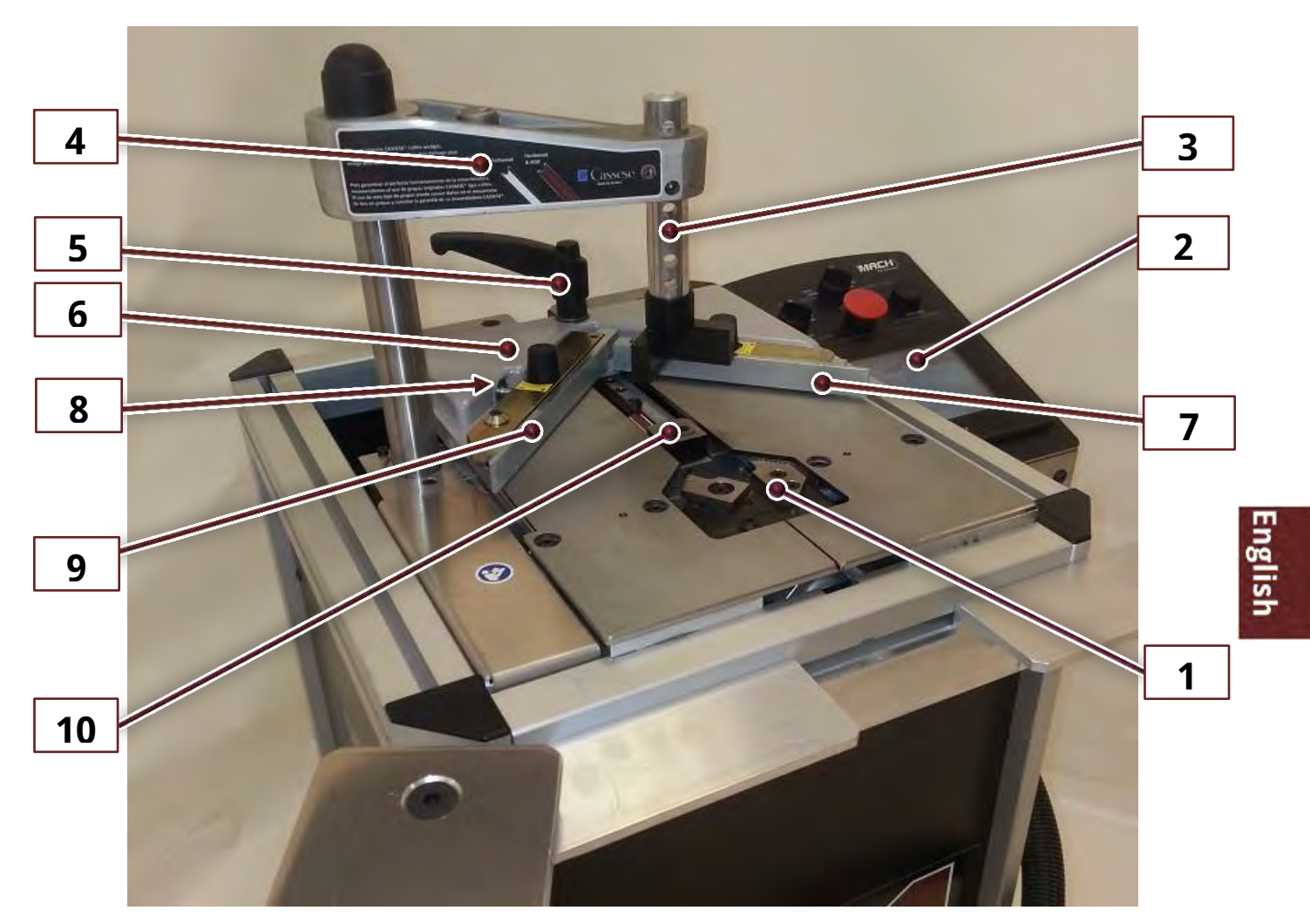

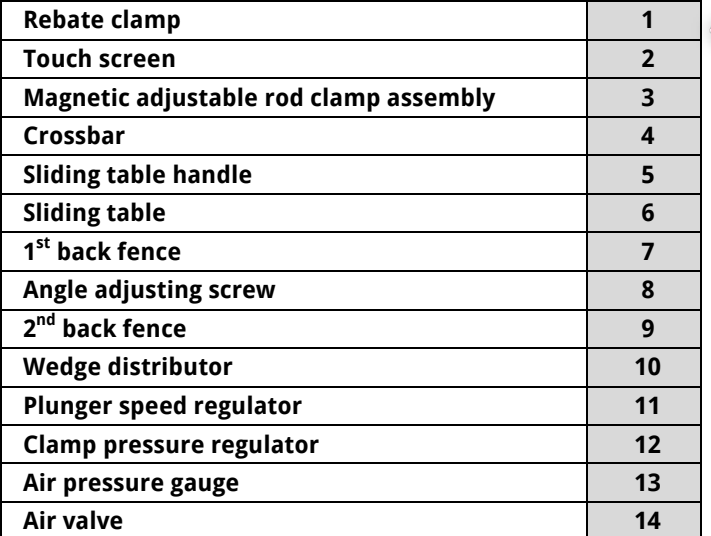

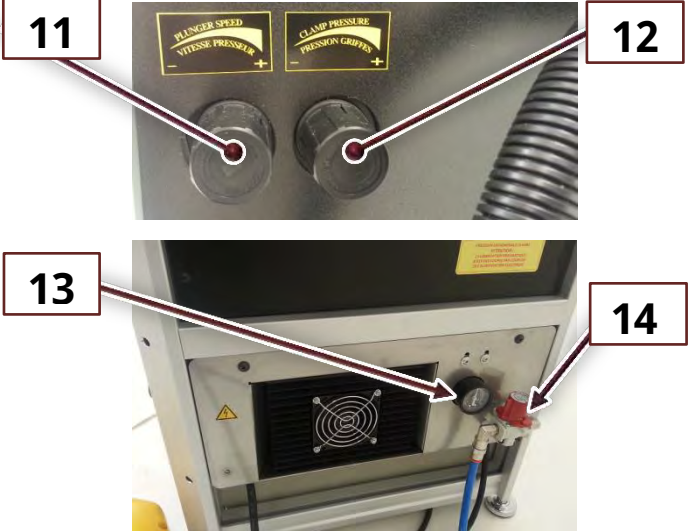

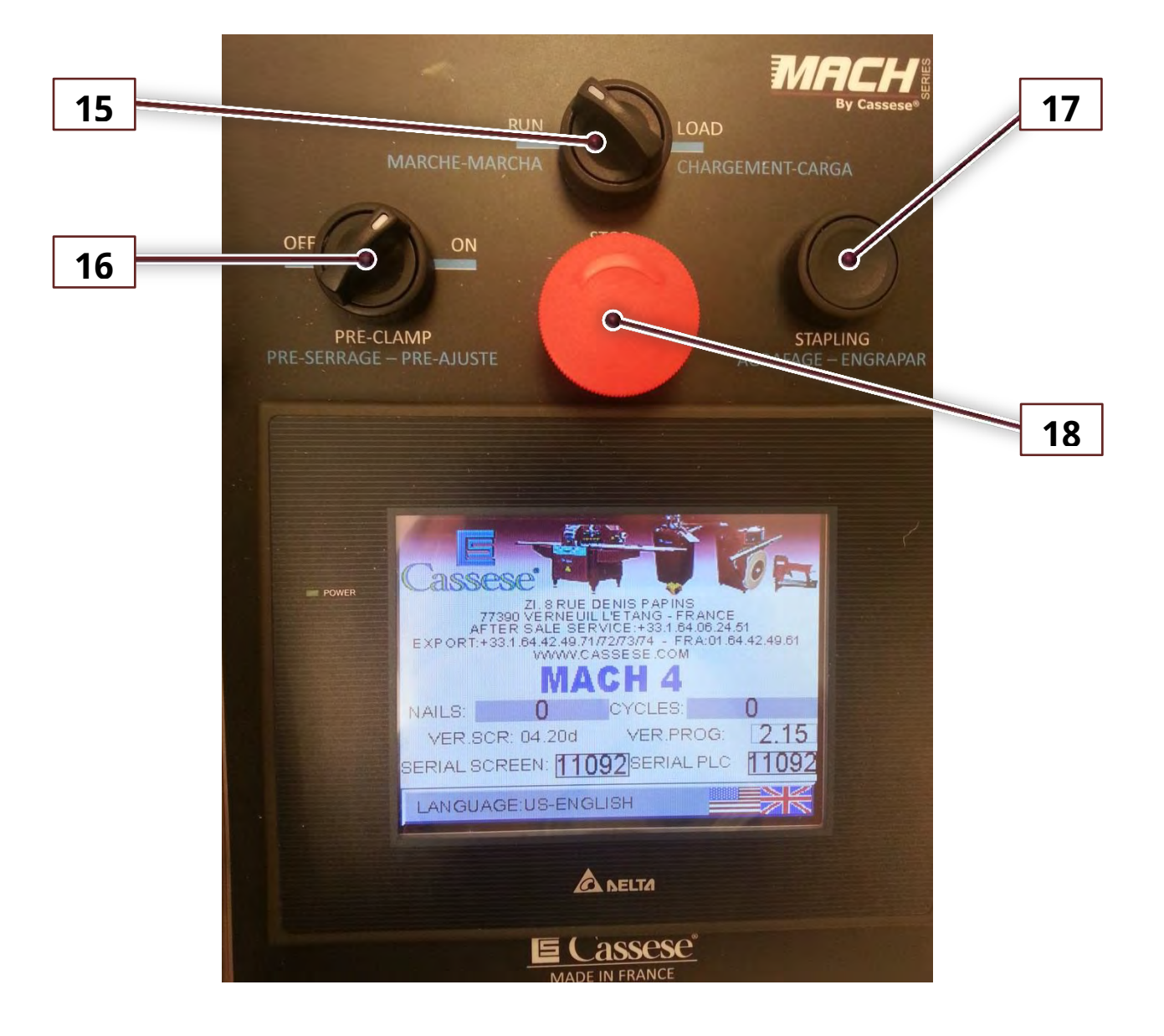

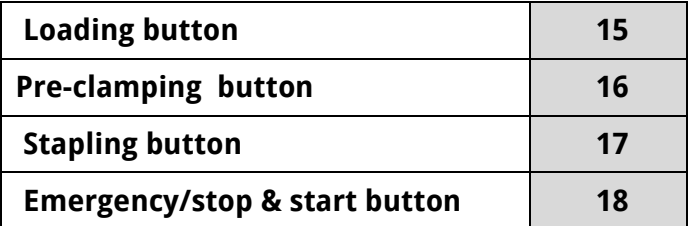

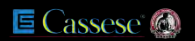

# <span id="page-7-0"></span>1.B INTRODUCTION

Thanks for having purchased the MACH 45 UNI underpinner and for your trust in Cassese® products. The MACH 45 UNI benefits from Cassese's experience since 1976 in designing and manufacturing highest quality underpinners, for which we are worldfamous.

The MACH 45 UNI will allow you to join, wooden, plastic and MDF profiles (patent n° 7522814). Joining operation is carried out by using Genuine Cassese® Cartridge Wedges, specially designed to perform perfect and tight frames' corners.

# <span id="page-7-1"></span>1.C ACCESSORIES SUPPLIED WITH THE MACHINE

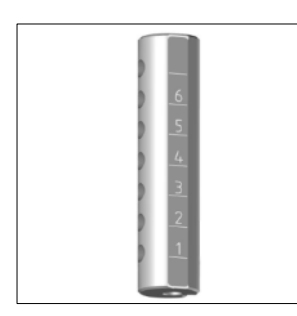

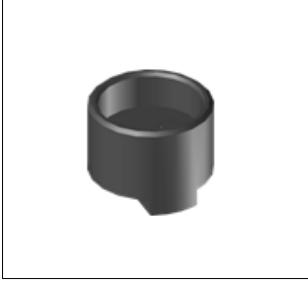

Z26999: 1 x Magnetic adjustable rod clamp

Z24703: 1 x Chevron holder

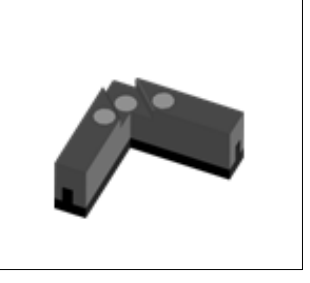

Z21525: 1 x Magnetic chevron clamp

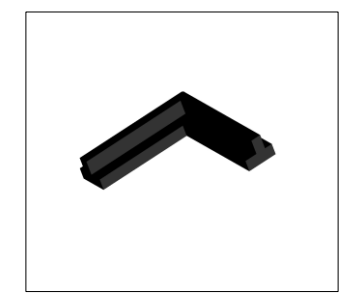

Z21524: 1 x Chevron rubber

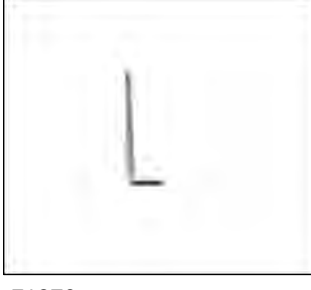

Z1879: 1 x Allen Key 2.5 mm

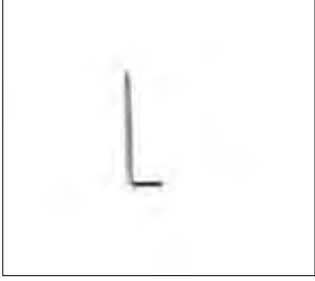

Z1882: 1 x Allen Key 3 mm

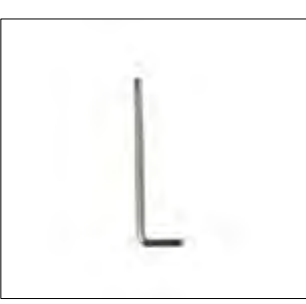

Z1884: 1 x Allen Key 4 mm

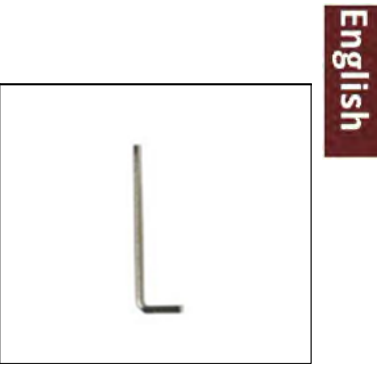

Z1885: 1 x Allen Key 5 mm

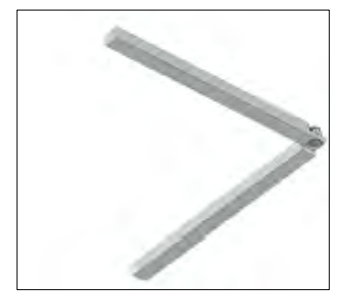

Z3078: Spacer bars

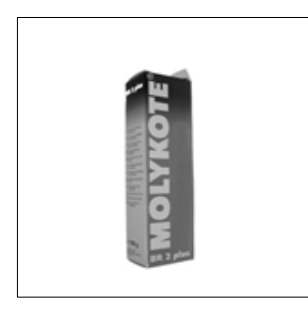

Z1896: 1 x Grease Tube

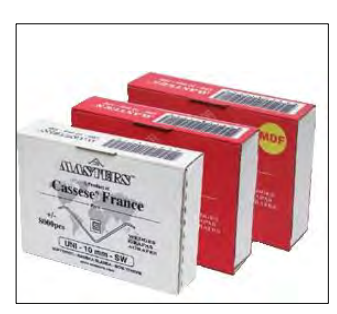

1 box of 7 mm Softwood 1 box of 10mm Hardwood 1 box of 10mm Softwood

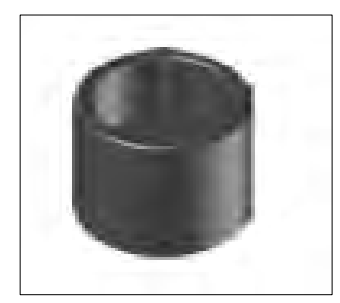

Z18065: Round clamp holder

### USER MANUAL NEXT AND THE SERIES OF THE SERIES ON THE SERIES OF THE SERIES OF THE SERIES OF THE SERIES OF THE SERIES OF THE SERIES OF THE SERIES OF THE SERIES OF THE SERIES OF THE SERIES OF THE SERIES OF THE SERIES OF THE S

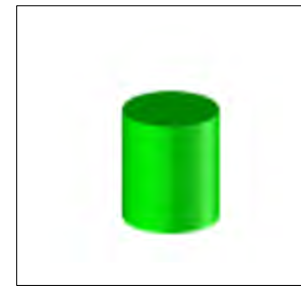

Z1791: Green round clamp

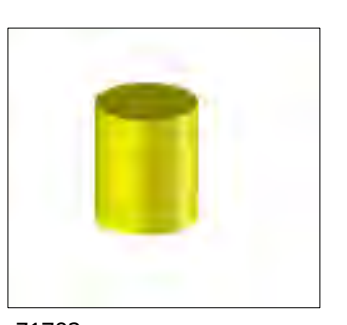

Z1783: Yellow round clamp

# 1.D TECHNICAL SPECIFICATIONS OF MACH 45 UNI

Maximum stroke between first and last wedge (at 45°) : 190 mm (7 31/64")

Width 668mm (2ft 219/64") x Depth 589mm (1ft 113/16") x Height 1171mm (3ft 107/64").

for softwood, hardwood & MDF. Use only Masters™ "UNI" wedges.

<span id="page-8-0"></span>Minimum moulding width: 5mm (3/16") / Minimum moulding height : 7 mm (1/4") Maximum moulding width : 150 mm ( 5 29/32") / Maximum moulding height : 100 mm ( 4 13/32" )

wedge types : 5, 7, 10, 12 and 15 mm (5mm wedges can be fired with 7mm stapling head)

Machine gross weight : 97 kg .<br>
<u>Dimensions :</u> Width Power supply: 110/230V, 50/60 Hz, single-phase, Consumption : 500W. Air Supply : Compressed air 6-7 bars Average consumption per cycle : 2 Nl at 6 bars (we consider one cycle is a corner with 2 positions and 1 wedge per position)

# 1.E OPTIONS

<span id="page-8-1"></span>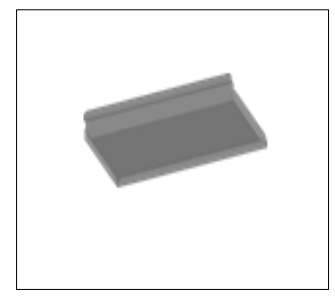

Z25147: Stainless steel shelf for wedges and accessories

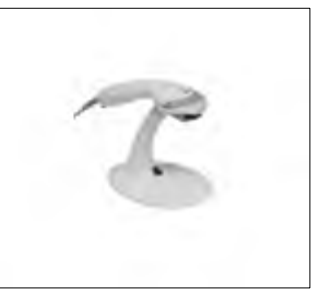

Barcode reader (Contact the customer service)

# 1.F GUARANTEE

<span id="page-8-2"></span>One year guarantee for parts and labor against manufacturing defects. Wearing parts\* and those damaged as a result of non-appliance with the instructions of the present manual are excluded from the guarantee.

*\*Chevron rubbers, round clamps and wedge driver blades are considered as wearing parts.*

<span id="page-9-0"></span>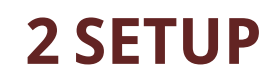

# <span id="page-9-1"></span>2.A. UNPACKING THE MACHINE

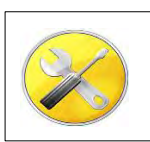

**Cutter** Flat span N.13 & N.17 Allen key set

Bubble level

Remove the 4 bolts to free the machine from the crate. They are located under the

pallet.

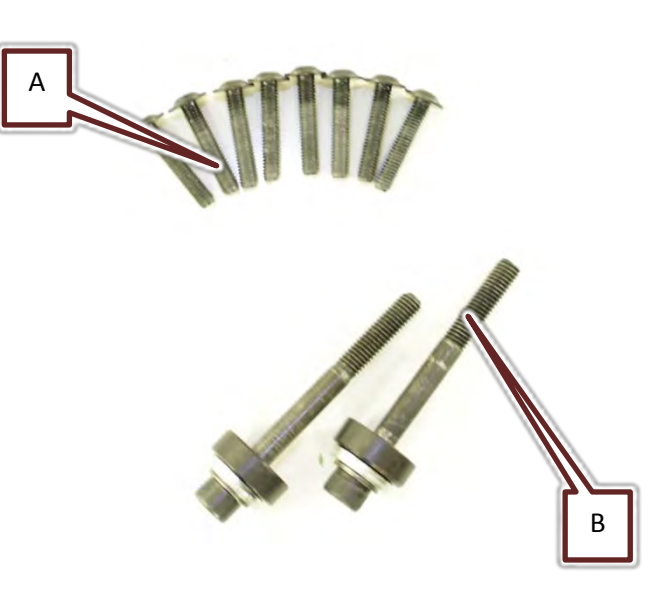

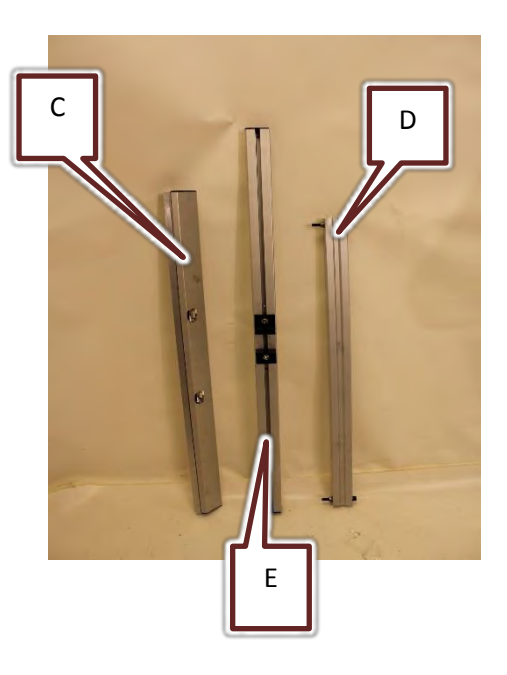

Cut both plastic strips in order to free the box and lift up the wood cover with the help of a second person.

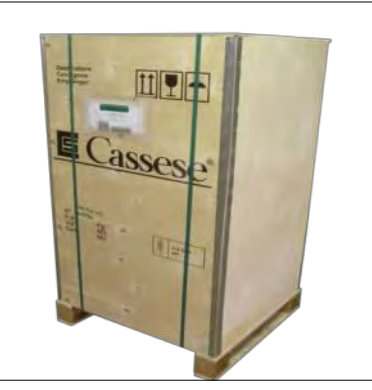

Figure 2-1 Figure 2-2

After unpacking the machine, install and set the 4 feet to level the machine. Make sure the 4 feet are touching the floor,<br>machine must be must be steady.

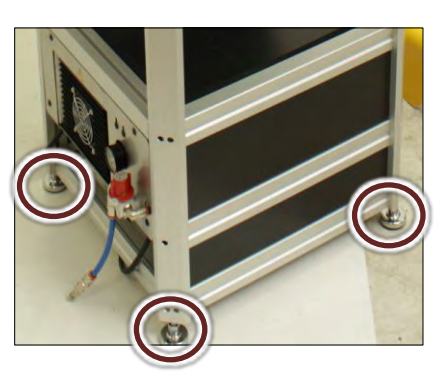

Remove the 4 side bolts (2 on each side) which are locking the machine in horizontal position

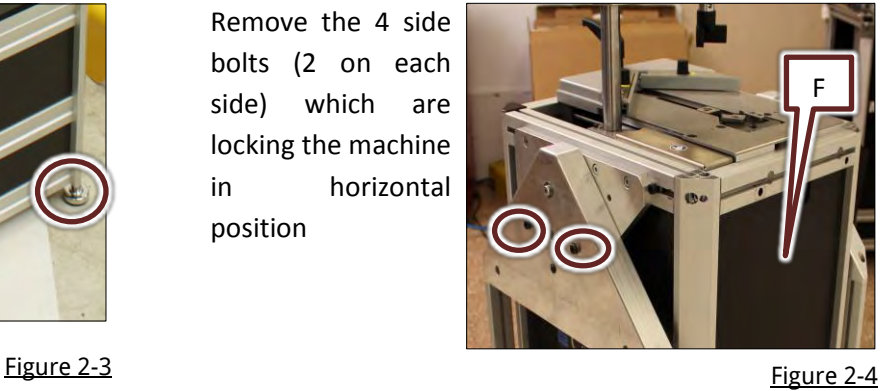

With the help of a second person holding the tilting assembly (F), pull on the locking finger. Start to tilt the machine and release the finger. The finger will lock back when the 45° angle position is reached.

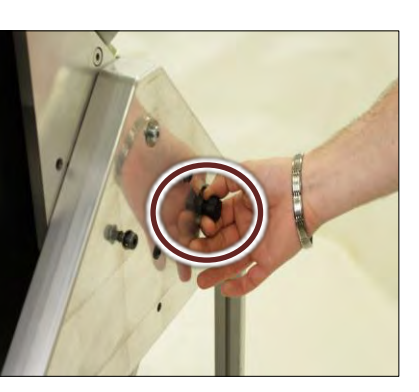

Figure 2-5

Install back the 4 locking bolts and lock them firmly.

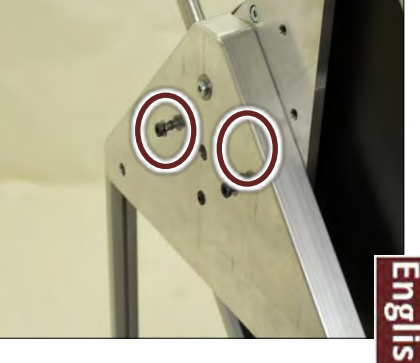

Figure 2-6

Install the horizontal arm (C) on the machine, 2 screws (B) and two spacers have to be used.

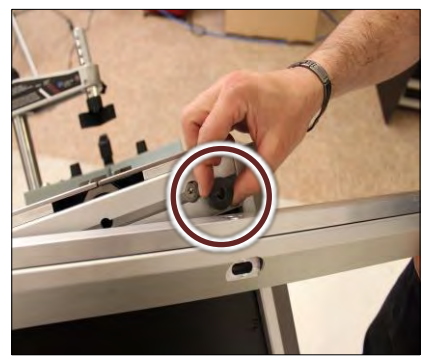

Figure 2-7

Install the vertical feet (D) as per image attached, align it to be as vertical as possible (use a bubble level). Lock its bottom bolt (G).

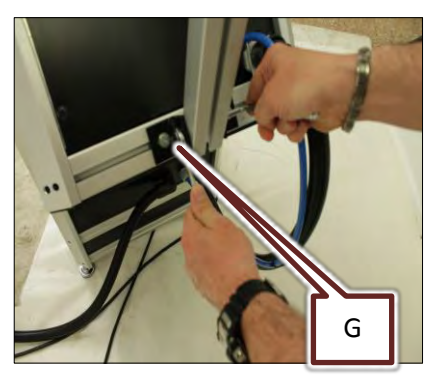

Figure 2-9

Do not lock fully the the arm (C).

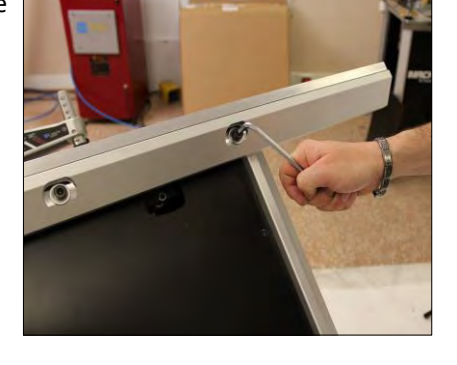

Figure 2-8

Install the second horizontal bar (E), do not lock fully its bolts so it can still adjust itself.

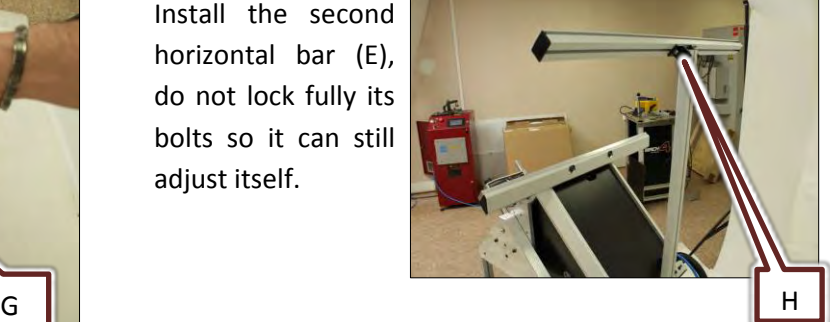

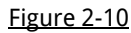

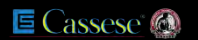

Install the table using the screws (A) and lock it. Lock the bolt (H) of the horizontal arm.

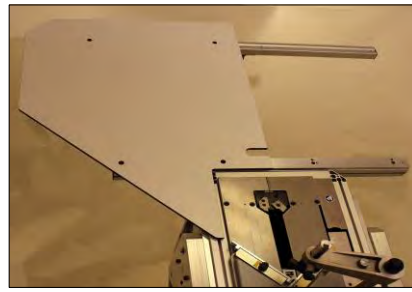

Figure 2-11 Figure 2-12

Install the second table. If necessary slide the arm (C) to center the tables and lock the screws (B).

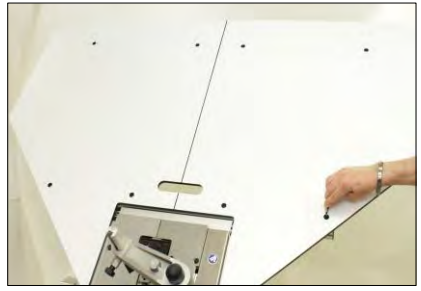

Install the bottom disc under the feet of the screen support.

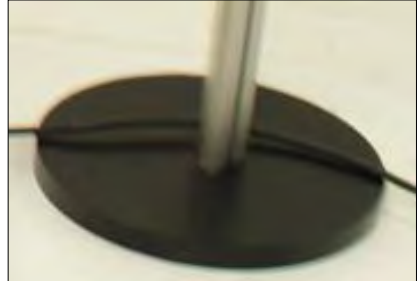

With the help of a second person to hold the screen. Install the screen on top of the feet, the handle + a little set screw will be used to lock it in place. Figure 2-13 place. Depression of the Figure 2-14

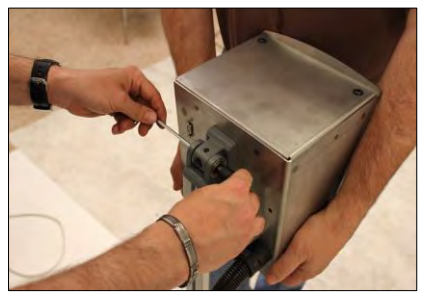

English

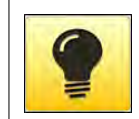

When levelling the machine, if the machine is installed against a working table, make sure a long frame will not be risen up by the table, because this would cause bad joining. Working table and machine should be levelled together.

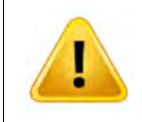

When installing the machine, make sure the floor will be flat and strong enough to support its weight. It should be installed in a dry environment providing temperate temperature. The floor should be flat and clean. Select a location with proper lighting.

# <span id="page-12-0"></span>2.A AIR LINE FITTINGS

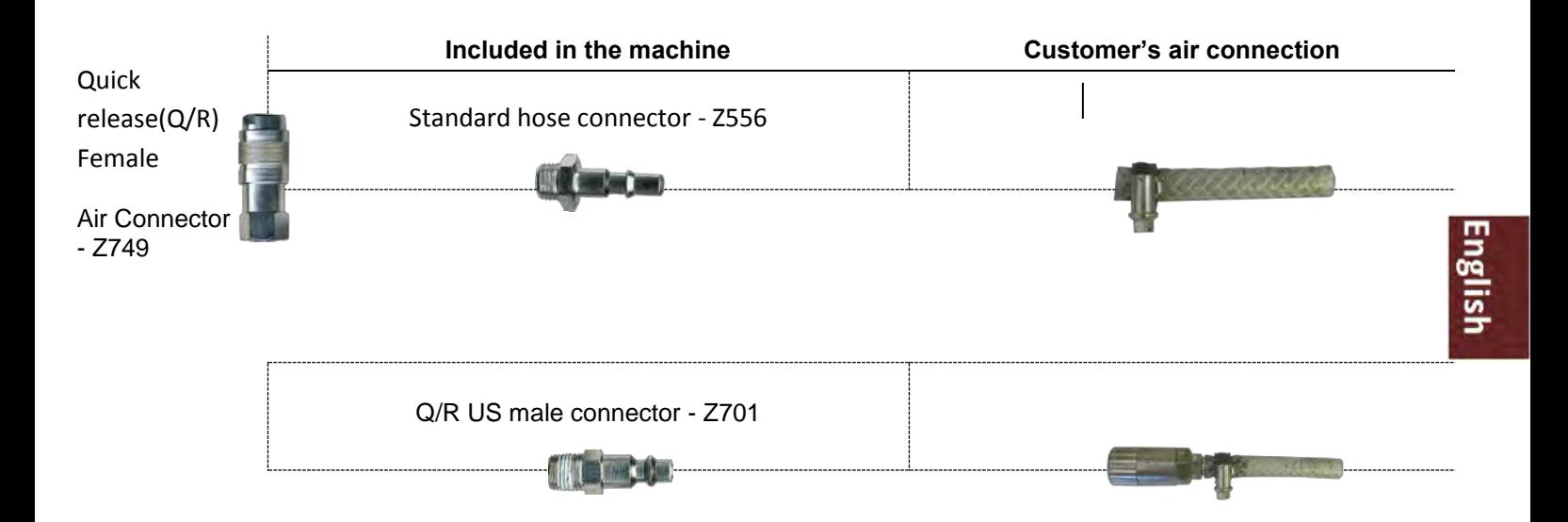

# <span id="page-12-1"></span>2.B CONNECTING TO THE AIR SOURCE

The machine should be connected to a pneumatic circuit providing 6 to 8 bars pressure.

Connect the machine using the quick connectors as mentioned in chapter [I.2.A](#page-12-0) 

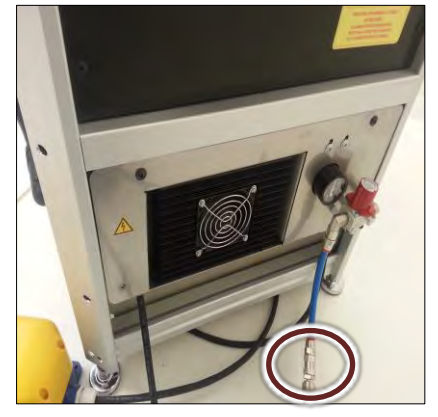

Figure 2-15

The MACH 45 UNI must be connected to the air source located on the front panel of the drawer. Turn the compressed air valve to **ON** by rotating its red knob .

<span id="page-12-2"></span>The air pressure gauge should show 6 bars (85 p.s.i.) minimum.

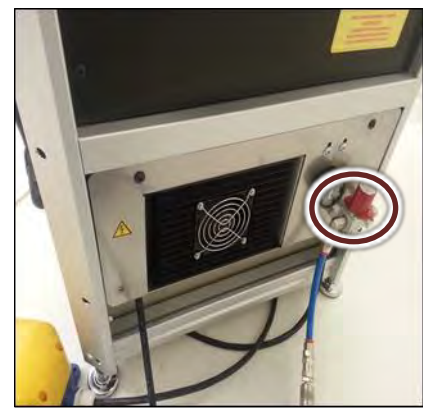

Figure 2-16

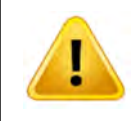

The red knob i[n Figure 2-16](#page-12-2) can be used to secure the machine during maintenance or to prevent non desired use. A lock can be applied to it in stop position so nobody can turn it back to ON. This will exhaust air from the machine circuit and disconnect it from air supply, but it WILL NOT switch off electrical components. Refer to chapte[r I.7.A SAFETY INSTRUCTIONS](#page-41-1) (page [42\)](#page-41-1) for further instructions.

If the indicated pressure is not 6 bars (85 p.s.i.), check the pressure at the air source (compressor). Then, if pressure is correct at the air source, it means the regulator of the machine needs fine tuning. Perform the following procedure to adjust it [\(Figure 2-17](#page-13-0) an[d Figure 2-18\)](#page-13-1)

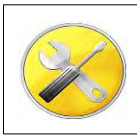

Allen key N.3

Unscrew both screws of the drawer panel with a 3mm Allen key. Then open the drawer to have access to the air pressure regulator knob.

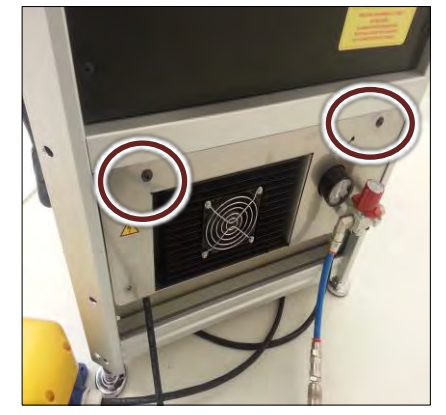

<span id="page-13-1"></span><span id="page-13-0"></span>

Pull up the air pressure regulator knob and turn it (clockwise = more pressure) until the needle of the air pressure gauge reaches 6 bars (85p.s.i.).

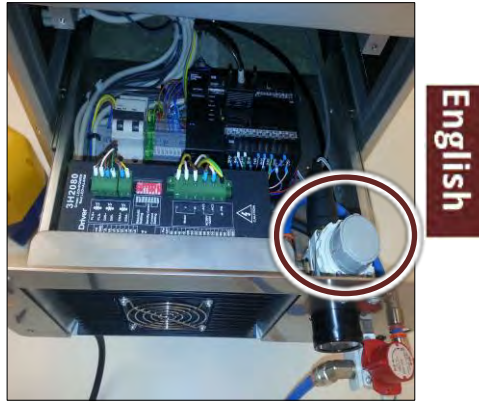

Figure 2-17 Figure 2-18

# <span id="page-14-0"></span>**3 STARTING UP**

<span id="page-14-1"></span>Connect the electrical plug of the MACH 45 UNI to a grounded 220/110V single-phase outlet.

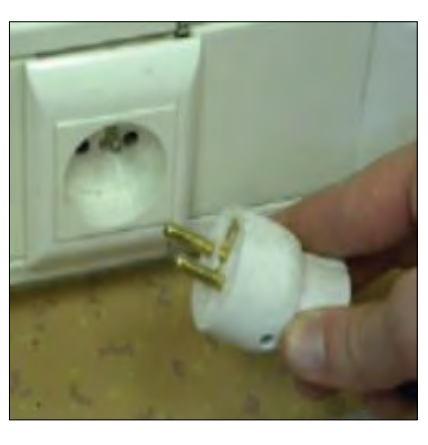

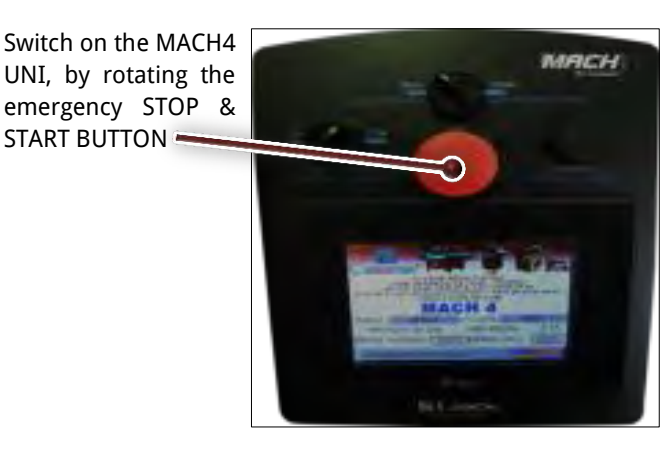

Figure 3-1 Figure 3-2

English

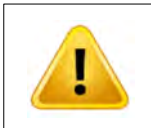

Prior to perform any maintenance always unplug the machine from the wall socket, if the red button is pushed it will still leave some alive wires inside the machine. Refer to chapte[rI.7.A](#page-41-1) [SAFETY INSTRUCTIONS](#page-41-1)(pag[e 42\)](#page-41-1) for satety instructions. The machine should be connected to a protected electrical supply according to the laws in your country (surge and earth protection). Please have a professional electrician checking your installation in case of doubt.

# <span id="page-14-2"></span>3.B LANGUAGE SELECTION

This screen will come up when machine will start.

Some statistics showing amount of Vnails and corners (called cycles) done by the machine are also displayed.

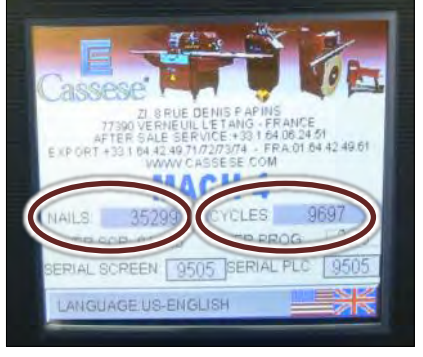

Figure 3-3

Select your language by touching the flag in bottom right corner of the screen. Press several times on that flag until the requested language is displayed.

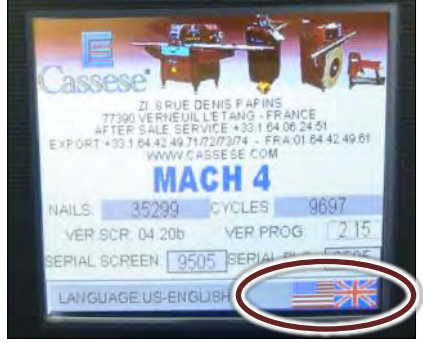

Figure 3-4

Touch the screen anywhere else to enter the execution screen.

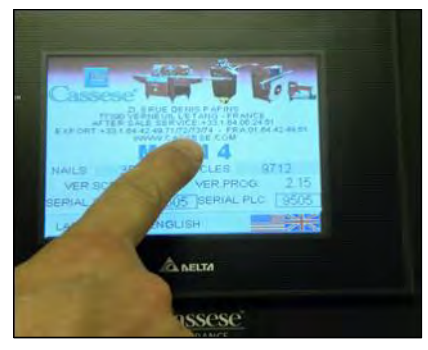

Figure 3-5

# <span id="page-15-0"></span>**4 ADJUSTMENTS**

# <span id="page-15-1"></span>4.A ADJUSTMENT OF THE SLIDING TABLE

The sliding table (see page [6\)](#page-5-1) needs to be adjusted to be able to set the various stapling positions.

To do this, switch on the Pre-Clamp button.

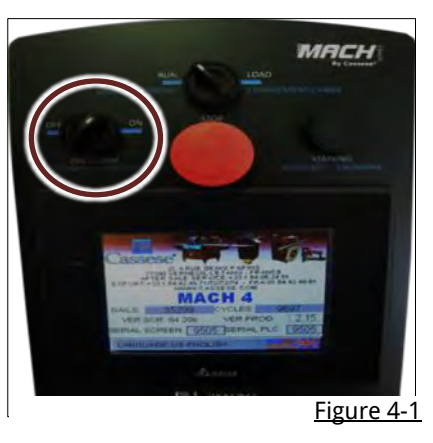

Unscrew the sliding table handle.

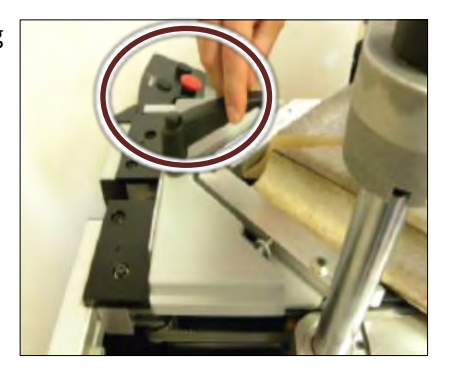

Figure 4-2

Shift the sliding table in order to tighten both mouldings with the rebate clamp (see page [6\)](#page-5-1).

Then tighten the sliding table handle .

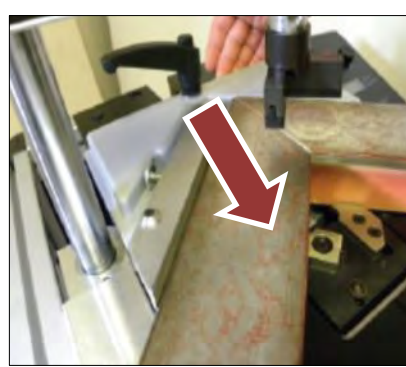

Pre-Clamp button in order to release the mouldings and remove the moulding that was against the back fence.

Switch back off the

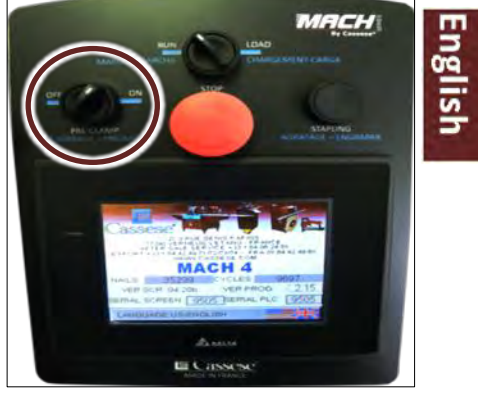

Figure 4-4

# <span id="page-15-2"></span>4.B PROPER ADJUSTMENT OF MAGNETIC ADJUSTABLE ROD CLAMP

Figure 4-3

A magnetic adjustable rod clamp comes with your machine as a standard feature. It fits the crossbar thanks to the locking ring and can be set at 1 to 7 positions.

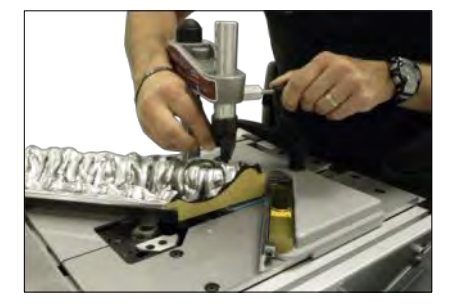

Figure 4-5

Pull the black knob to be able to adjust the space between the vertical clamp and the top of the moulding. You must have 50mm (2") max between the clamp and the top of the moulding.

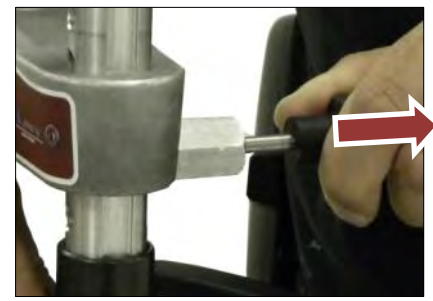

Figure 4-6

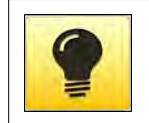

**When adjusting the vertical rod clamp, closer it is from the top of the moulding, and faster will be the machine. The machine will not damage the moulding, even if the distance is very close. If the distance is superior to 50mm, the wedge will not penetrate fully inside the wood.** 

### USER MANUAL NEXT AND THE SERIES OF THE SERIES OF THE SERIES OF THE MACH 45 UNITS OF THE SERIES OF THE SERIES OF THE SERIES OF THE SERIES OF THE SERIES OF THE SERIES OF THE SERIES OF THE SERIES OF THE SERIES OF THE SERIES O

Pay attention to properly position the magnetic chevron clamp: the sides of the chevron must be parallel to back fences 1 and 2.

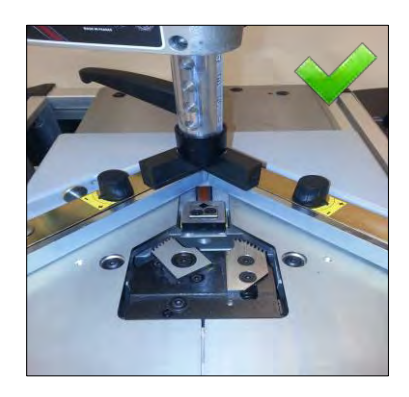

Figure 4-7

Example of bad setting of the chevron.

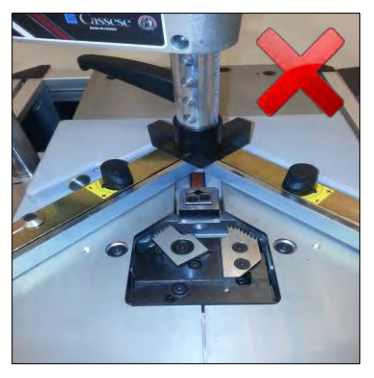

Figure 4-8

Now with quickchange magnetic clamps, it is easy to change from chevron to a round clamp. Simply pull down the Z24703 to change of clamp support.

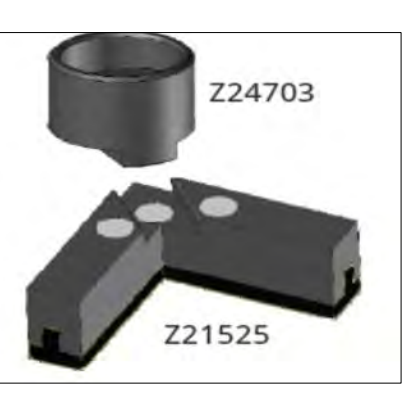

Figure 4-9

# <span id="page-16-0"></span>4.C SPECIFIC USE OF THE SPACER BARS

When joining small mouldings (lower than the height of the back fences), it is necessary to use the set of spacer bars supplied with the machine.

The spacer bars are made of two steel bars linked with a screw locked by a nut. The nut side is the bottom side of the spacer bars

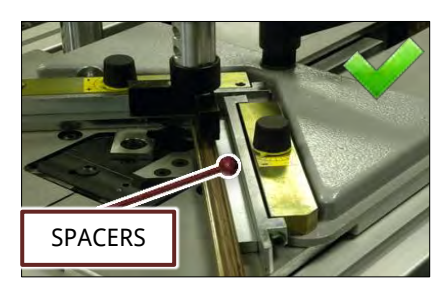

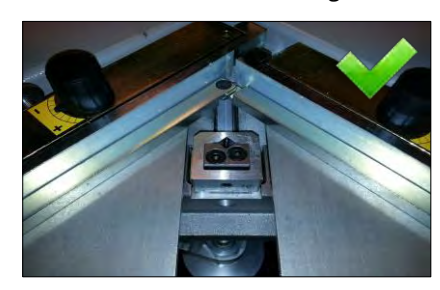

This is an example of a bad setting, the spacer bar not being used will cause the top clamp not to hold the moulding correctly. The moulding will jump up during stapling.

Here the spacer bars are upside down. The nut is visible on the top, which is not correct.

![](_page_16_Picture_20.jpeg)

![](_page_16_Picture_22.jpeg)

![](_page_16_Picture_23.jpeg)

**English** 

# <span id="page-17-0"></span>4.D SELECTING THE WEDGES POSITIONS

The MACH 45 UNI is designed to join mouldings in 1 to 9 positions. You can stack up to 9 wedges in each position. The selection depends on the width and thickness of the moulding to join.

# <span id="page-17-1"></span>4.E THREE ESSENTIAL RULES

1- A MINIMUM 2 mm clearance (less than 1/8") above the wedges shall be respected.

2- Same size wedges can be stacked up in order to avoid having to change the wedge size when joining mouldings with different thickness.

3- The wedge positions should be lined up to the highest points of the moulding.

![](_page_17_Figure_8.jpeg)

Figure 4-14

![](_page_17_Picture_10.jpeg)

**When selecting the position of the top clamp, always pay attention to its contact surface with the moulding. Select positions that will provide steady seating.** 

# <span id="page-17-2"></span>4.F ADJUSTING THE JOINING ANGLE

If the corner is opened towards outside

![](_page_17_Picture_14.jpeg)

Figure 4-15 Figure 4-16

Tighten the adjusting screw to correct the defect of the mouldings.

Check the quality of the angle by clamping the corner against the back fences again.

![](_page_17_Picture_18.jpeg)

If the corner is opened towards inside.

![](_page_17_Picture_21.jpeg)

Your cutting machine needs to be set to the right 45° angle (check your cutting

If you get this result : it means your cutting angle is less than 45°.

machine's user manual to make this adjustment).

Loosen the adjusting screw to correct the defect of the mouldings.

Check the quality of the angle by clamping the corner against the back fences again.

![](_page_17_Picture_24.jpeg)

Figure 4-17 Figure 4-18

![](_page_17_Figure_27.jpeg)

![](_page_17_Figure_28.jpeg)

E Cassese<sup>®</sup>

## USER MANUAL NEXT AND THE SERIES OF THE SERIES OF THE SERIES OF THE SERIES OF THE SERIES OF THE SERIES OF THE SERIES OF THE SERIES OF THE SERIES OF THE SERIES OF THE SERIES OF THE SERIES OF THE SERIES OF THE SERIES OF THE S

# <span id="page-18-0"></span>4.G MEANS OF JOINING

Thanks to the color code, you can recognize easily the type of wedges. The hard wood wedges can be recognized by the red glue on top of the stick, white color will indicate soft wood wedges.

Cassese wedges can also be supplied in MDF type dedicated to MDF or very hard wood use.Please contact your local agent to try them.

![](_page_18_Picture_5.jpeg)

Figure 4-20

![](_page_18_Picture_7.jpeg)

**It is recommended to use the proper type of wedges for joining, always using hard wood wedges in all your frame will result in poor tightening of the corner when the wood is soft. A first approach consists in trying to scratch the wood with your nails, if you can scratch it easily, then a soft wood wedge should do the job perfectly and you will get the best tightening.** 

## <span id="page-18-1"></span>4.H LOADING OF CARTRIDGE WEDGES

To load the machine, rotate the loading button in the load position.

The wedge pusher will move back to allow you to introduce the cartridge.

![](_page_18_Picture_12.jpeg)

Pay attention to the way the wedges are introduced.

![](_page_18_Picture_15.jpeg)

Figure 4-21 Figure 4-22

Load the strip of wedges and turn back the loading button to off.

![](_page_18_Picture_18.jpeg)

Figure 4-23

# <span id="page-19-0"></span>4.I CHANGING WEDGES SIZE

![](_page_19_Picture_3.jpeg)

Allen key N. 2,5

To load the machine, rotate the loading button in the load position.

The wedge pusher will move back.

![](_page_19_Picture_7.jpeg)

Unlock the sliding table and open it to its wider capacity.

![](_page_19_Picture_10.jpeg)

Figure 4-24 Figure 4-25

Using the 2.5mm Allen key, unlock the holding screw of the head and remove the head.

![](_page_19_Picture_13.jpeg)

Using the Allen key of 2.5mm, extract the eventual remaining wedges of the head.

![](_page_19_Picture_16.jpeg)

English

Figure 4-26 Figure 4-27

Select the head according to the size you wish to employ and install it.

Lock the holding screw of the head.

![](_page_19_Picture_21.jpeg)

Pay attention to the way the wedges are introduced.

![](_page_19_Picture_24.jpeg)

Figure 4-28 Figure 4-29

Load the strip of wedges and turn back the loading button to off.

![](_page_19_Picture_27.jpeg)

Figure 4-30

# <span id="page-20-0"></span>**5 PROGRAMMING THE MACHINE**

After performing the adjustments of chapter [4 \(ADJUSTMENTS\)](#page-15-0). Perform the following procedure:

Put on the table only one chop of moulding against the fence.

This will allow easy visualization of stapling positions

![](_page_20_Picture_6.jpeg)

Figure 5-1 Figure 5-2

Rotate the preclamping button in the ON position.

![](_page_20_Picture_9.jpeg)

Depending of the configuration of the machine, when you will touch the screen for the first time after power up, two screens can come up. Both of them are showing the stapling parameters.

If this screen is displayed, please refer to chapter [I.5.A](#page-20-1)  [ADVANCED SCREEN:](#page-20-1) PROGRAMMING A [PROFILE](#page-20-1) (page [21\)](#page-20-1). Your machine is showing the advanced screen.

![](_page_20_Picture_260.jpeg)

Figure 5-3 Figure 5-4

If this screen is displayed, please refer to chapter [I.5.F](#page-26-0)  [SIMPLE SCREEN:](#page-26-0)  PROGRAMMING A [PROFILE \(](#page-26-0)pag[e 27\)](#page-26-0).

Your machine is showing the simple screen.

![](_page_20_Picture_17.jpeg)

# <span id="page-20-1"></span>5.A ADVANCED SCREEN: PROGRAMMING A PROFILE

Still with the preclamping button in ON position, press RAZ button to clear last job that was already in the memory of the machine.

![](_page_20_Picture_21.jpeg)

Touch the number of the position you wish to program. Number one is the first position that will be executed, number 9 will be the last one. The MACH 45 UNI can start from the back or from the front of the moulding.

![](_page_20_Picture_261.jpeg)

Figure 5-5 Figure 5-6

### USER MANUAL NEXT AND THE SERIES OF THE SERIES OF THE SERIES OF THE SERIES OF THE MACH 45 UNITS OF THE SERIES OF THE SERIES OF THE SERIES OF THE SERIES OF THE SERIES OF THE SERIES OF THE SERIES OF THE SERIES OF THE SERIES O

Touch the value of the corresponding position. A keyboard will be displayed to allow you to enter the desired position in millimeter.

![](_page_21_Picture_3.jpeg)

Figure 5-7 Figure 5-8

The value to be entered is in<br>millimeters and millimeters should be measured from the rebate.

Using the same method, touch the amount of wedges to be inserted in the selected position and enter the desired

出版

value.

![](_page_21_Picture_6.jpeg)

Figure 5-10

Once you have entered the desired position, press the **Enter** button to validate it. The keyboard will turn off.

**CLR** button can be used to clear the value if a mistake was done, **DEL** erases the last digit entered.

If a second position is needed, touch the number corresponding to the position to be programmed and proceed in the same way to enter the desired values.

![](_page_21_Picture_11.jpeg)

Figure 5-9

Instead of measuring the position and entering it with the keyboard, it is possible to move the shooting head step by step to the required position. This allows to check immediately that the position of the top clamp will be steady. Touch the number of the required position. Figure 5-11 Figure 5-12

![](_page_21_Picture_14.jpeg)

Use the two arrows to move the head in one way or the other until you reach the required position.

![](_page_21_Picture_17.jpeg)

Figure 5-13

![](_page_21_Picture_19.jpeg)

# 5.B ADVANCED SCREEN: MEMORISING A PROFILE

<span id="page-22-0"></span>After having proceeded to the programming of the machine ( refer to chapter [5.A](#page-20-1) [ADVANCED SCREEN: PROGRAMMING A](#page-20-1)  [PROFILE](#page-20-1) page [21\)](#page-20-1), it is possible to memorize the profile so it can be executed next time without having to program it again. Some extra parameters can also be set to ensure the operator is using proper accessories.

If the frame is octagonal octagonal hexagonal type, then touch the 45° button several times until the right angle is set.

![](_page_22_Picture_337.jpeg)

If the operator should use the spacer bars, touch the spacers button several times to achieve the right setting. Refer to chapter [I.4.C](#page-16-0) [SPECIFIC USE OF THE](#page-16-0)  [SPACER BARS](#page-16-0) (page [17\)](#page-16-0) to know when <u>Figure 5-14</u> luse of spacer is the second that the second series of the second second that the second second se<br>All the second second second second second second second second second second second second second second sec recommanded.

![](_page_22_Picture_338.jpeg)

If you wish to memorize the type of top clamp to be used, touch that button several times until the correct top clamp is displayed.

![](_page_22_Picture_339.jpeg)

Select the correct size of wedge proceeding the same way.

![](_page_22_Picture_340.jpeg)

Figure 5-16 Figure 5-17

Enter the witdh of the moulding, by touching this button. A keyboard will be displayed to help you entering the needed value.

![](_page_22_Picture_17.jpeg)

Figure 5-18

The keyboard will come up, use it to enter the desired name. Press the **ENT** button to validate it. The keyboard will turn off.

**CLR** button can be used to clear the value if a mistake was done, **DEL** erases the last digit entered.

![](_page_22_Picture_21.jpeg)

Figure 5-20

Touch that button to be able to give an article name to your profile. This name will be used to recall your profile in further joining.

![](_page_22_Picture_24.jpeg)

#### Figure 5-19

Press this button to memorize the article in the memory of the machine.

![](_page_22_Picture_28.jpeg)

<span id="page-22-1"></span>Figure 5-21

E Cassese<sup>®</sup>

**If the ste[p Figure 5-21](#page-22-1) is forgotten, the article won't be memorized, meaning it can be executed but it won't be available for further use.**

# <span id="page-23-0"></span>5.C ADVANCED SCREEN: RECALLING A MEMORISED ARTICLE

If you wish to execute an article that was memorized previously, follow this procedure.

Touch that button to be able to enter an article to be executed.

![](_page_23_Picture_7.jpeg)

The keyboard will come up, use it to enter the desired name. Press the **ENT** button to validate it. The keyboard will turn off. **CLR** button can be used to clear the value if a mistake was done, **DEL**

erases the last digit

entered.

![](_page_23_Picture_9.jpeg)

English Figure 5-23

Press this button to search the article in the memory of the machine.

![](_page_23_Picture_249.jpeg)

Figure 5-22

This screen will come up asking you to make the preclamping operation. Refer to chapter [I.4.A](#page-15-1)  [ADJUSTMENT OF THE](#page-15-1)  [SLIDING TABLE](#page-15-1) page [16](#page-15-1) to set the sliding table correctly.

![](_page_23_Picture_15.jpeg)

Figure 5-26

Figure 5-24 COMMON. COMMON COMMON STREET STREET FIGURE 5-25 The machine will display the various accessories to be used, in this example: -green round clamp -5mm wedges -squareframe -spacer bars are needed. Once the accessories have been installed accordingly, press execute button to confirm.

![](_page_23_Picture_18.jpeg)

## 5.D ADVANCED SCREEN: PREPARING THE EXECUTION

<span id="page-24-0"></span>Once the parameters are set correctly ( chapter [5.A ADVANCED SCREEN: PROGRAMMING A PROFILE\)](#page-20-1), you can then configure the execution.

#### **5.D.a Selecting the stapling mode**

<span id="page-24-1"></span>Select the mode you would like to use for stapling. Press AUTO or MANU. The selected mode will remain black background.

**MANUAL MODE** : this mode will require two actions to get the corner done. Pressing the pedal will engage the front clamps to keep both mouldings together. You can then check the joining before launching the stapling with the stapling button. Manual mode will be selected by default at each power up of the machine.

**AUTO MODE:** this is the quickest mode, the machine will engage the front clamps and staple immediately when the pedal will be pressed.

### **5.D.b Selecting the speed**

<span id="page-24-2"></span>The vertical clamp speed can be adjusted depending on the hardness of the wood. Using that button will set the speed of the vertical clamp. Press that button to select turtle or rabbit mode.

**TURTLE MODE** : this mode will select a slower speed for the vertical clamp, it is useful for very soft moulding.

**RABBIT MODE:** Most of the time this mode will not cause any damage to the moulding and can be used to save time.

#### **5.D.c Resetting the counter**

<span id="page-24-3"></span>Pressing this button will help to set the counter, a keyboard will appear allowing to reset it or to set it to a certain number.

If you set it at zero when starting production, you will see it increasing at each cycle so you know how many cycles were done. You can also configure it so it will decrease. Then entering the amount to be done in this field will allow you to see the remaining cycles to be done.

This counter can be set so it counts frames or corners.

Refer to chapter [I.6.B.b](#page-33-0) [Page 2: counter configuration \(](#page-33-0)pag[e 34\)](#page-33-0) for configuration of that counter.

![](_page_24_Picture_17.jpeg)

![](_page_24_Picture_18.jpeg)

![](_page_24_Picture_19.jpeg)

<span id="page-24-4"></span>![](_page_24_Figure_20.jpeg)

Figure 5-28

# <span id="page-25-0"></span>5.E ADVANCED SCREEN: REVIEW OF ALL BUTTONS

This screen will display the 9 positions in only one page, each position has a dedicated box labelled with its position number. No need to navigate in different pages to see the various positions programmed.

![](_page_25_Figure_4.jpeg)

## 5.F SIMPLE SCREEN: PROGRAMMING A PROFILE

<span id="page-26-0"></span>With the preclampling button still in ON position, press RAZ button to clear last job that was already in the memory of the machine.

![](_page_26_Picture_3.jpeg)

Figure 5-30 Figure 5-31

Touch the button **POS** several time to achieve the position you wish to program. The number of the position is displayed on right side of this button. Number one is the first position that will be executed, number 9 will be the last one.

![](_page_26_Picture_6.jpeg)

The MACH 45 UNI can start from the back or from the front of the moulding.

Touch the value of the position. A keyboard will be activated to allow you to enter the desired position in millimeter.

Once you have entered the desired position, press the **Enter** button to validate it. The keyboard will turn off.

**CLR** button can be used to clear the value if a mistake was done, **DEL** erases the last digit entered.

**PLEASE PRECLAMP** CLAMPING **NAIL HAINTENANCE** NO NAIL **ALARM** INCIDENT RAZ  $1005.$ п

Figure 5-32 Figure 5-33

CLAMPIN **NANCE** ALARM  $010.0$  $-10.0 \approx$ 190.0  $\overline{2}$  $\overline{a}$  $\overline{\mathbf{z}}$  $\overline{a}$ 8  $+1$  $\overline{0}$  $10<sup>2</sup>$ 

Figure 5-34

The value to be entered is in millimeters and should be measured from the rebate.

Using the same method, touch several times the amount of wedges to be inserted in the selected position until the desired value is displayed. Number of wedges is just on right side of

<span id="page-26-1"></span>![](_page_26_Picture_17.jpeg)

**PLEASE PRECLAMP** CLAMPING **MAINTENANCE** NO NAIL INCIDENT **ALARM RAZ** 005.2 AUTO

Figure 5-35

Repeat same procedure from [Figure 5-31](#page-26-1) for other positions. Instead of measuring the position and entering it with the keyboard, it is possible to move the shooting head step by step to the desired position.

![](_page_26_Picture_22.jpeg)

Use the arrows to get the head moving to the desired position.

the button.

![](_page_26_Picture_25.jpeg)

![](_page_26_Figure_26.jpeg)

#### USER MANUAL NEXT AND THE SERIES OF THE SERIES OF THE SERIES OF THE SERIES OF THE SERIES OF THE SERIES OF THE S

It is also possible to go directly at a desired position by touching the position number. A keypad will allow you to select directly the position.

![](_page_27_Picture_3.jpeg)

Figure 5-38

# <span id="page-27-0"></span>5.G SIMPLE SCREEN: MEMORISING A PROFILE

After having proceeded to the programming of the machine ( refer to chapter [5.F](#page-26-0) [SIMPLE SCREEN: PROGRAMMING A PROFILE](#page-26-0) page [27](#page-26-0) ), it is possible to memorize the profile so it can be executed next time without having to program it again. This can't be done from the simple screen, but it can be done from advanced screen, even if the programming was done from the simple screen.

![](_page_27_Picture_7.jpeg)

**The simple and advanced screen are linked together, any modification in one screen will affect the other one, so you can swap at any moment from simple to advanced screen without loosing your parameters.** 

English

![](_page_27_Picture_10.jpeg)

**ADVANCED** 

COMPLETE

**SCREEN** 

**SETTINGS** 

ā

**NETWORK**  $\Box$ 

If the frame is octagonal or hexagonal type, then touch the 45° button several times until the right angle is set.

![](_page_27_Picture_238.jpeg)

If the operator should use the spacers touch the spacer bars button several times to achieve the right setting. Refer to chapter [I.4.C](#page-16-0) [SPECIFIC USE OF THE](#page-16-0)  [SPACER BARS](#page-16-0) (page [17\)](#page-16-0) to know when Figure 5-41 luse of spacer is the settlem of the Figure 5-42 recommanded.

![](_page_27_Figure_16.jpeg)

If you wish to memorize the type of top clamp to be used, touch that button several times until the correct top clamp is displayed.

![](_page_28_Picture_269.jpeg)

 $00$ 

l lo

 $0.0$ 

PRESSOR UNDER

 $\sqrt{0}0$ 

**I** TO

nn

 $0.0$ 

ΙO

 $\overline{0.0}$ 

m

Select the correct size of wedge proceeding the same way.

![](_page_28_Picture_270.jpeg)

#### Figure 5-43 Figure 5-44

Enter the witdh of the moulding, by touching this button. A keyboard will come on to help you entering the needed value.

45\* I

NO SPACER

 $0.0$ 

 $00$ 

Touch that button to be able to give an article name to your profile. This name will be used to recall your profile in further joining.

![](_page_28_Picture_10.jpeg)

PRESSOR UNDER

NO SPACER

English

The keyboard will come up, use it to enter the desired name. Press the **ENT** button to validate it. The keyboard will turn off.

**CLR** button can be used to clear the value if a mistake was done, **DEL** erases the last digit entered.

![](_page_28_Picture_14.jpeg)

Figure 5-47

Figure 5-45

Press this button to memorize the article in the memory of the machine.

![](_page_28_Picture_271.jpeg)

<span id="page-28-0"></span>Figure 5-48

Figure 5-46

![](_page_28_Picture_19.jpeg)

**If the step o[f Figure 5-48](#page-28-0) is forgotten, the article won't be memorized, meaning it can be executed but it won't be available for further use.**

# <span id="page-29-0"></span>5.H SIMPLE SCREEN: PREPARING THE EXECUTION

Once the parameters are set correctly (see chapter [5.F SIMPLE SCREEN: PROGRAMMING A PROFILEp](#page-26-0)age [27\)](#page-26-0), you can then configure the execution.

#### **5.H.a Selecting the stapling mode**

<span id="page-29-1"></span>Select the mode you would like to use for stapling. Press AUTO or MANU The selected mode will remain black background.

**MANUAL MODE** : this mode will require two actions to get the corner done. Pressing the pedal will engage the front clamps to keep both mouldings together. You can then check the joining before launching the stapling with the stapling button. Manual mode will be selected by default at each power up of the machine.

**AUTO MODE:** this is the quickest mode, the machine will engage the front clamps and staple immediately when the pedal is pressed.

### **5.H.b Selecting the speed**

<span id="page-29-2"></span>The vertical clamp speed can be adjusted depending on the hardness of the wood. Using that button will set the speed of the vertical clamp. Press that button to select turtle or rabbit mode.

**TURTLE MODE** : this mode will select a slower speed for the vertical clamp, it is useful for very soft moulding.

**RABBIT MODE:** Most of the time this mode will not cause any damage to the moulding and can be used to save time.

#### **5.H.c Resetting the counter**

<span id="page-29-3"></span>Pressing this button will help to set the counter, a keyboard will appear allowing to reset it or to set it to a certain number.

If you set it at zero when starting production, you will see it increasing at each cycle so you know how many cycles were joined. You can also configure it so it will decrease. Then entering the amount to be done in this field will allow you to see the remaining cycles to be done.

This counter can be set so it counts frames or corners.

Refer to chapter [I.6.B.b](#page-33-0) [Page 2: counter configuration](#page-33-0) (page [34\)](#page-33-0) for configuration of that counter. Figure 5-51

![](_page_29_Picture_170.jpeg)

**PLEASE PRECLAMP** 

![](_page_29_Picture_17.jpeg)

![](_page_29_Picture_171.jpeg)

![](_page_29_Figure_19.jpeg)

![](_page_29_Picture_172.jpeg)

<span id="page-29-4"></span>![](_page_29_Figure_21.jpeg)

## <span id="page-30-0"></span>5.I SIMPLE SCREEN: REVIEW OF ALL BUTTONS

This screen will display positions one by one.

![](_page_30_Figure_4.jpeg)

## 5.J USE OF REGULATORS

<span id="page-30-1"></span>On the side of the machine are located two regulators.

When using the machine, if a very soft moulding is joined, it is possible to reduce the pressure of the clamps with the regulator **CLAMP PRESSURE.**

For that particular moulding it will also be possible to reduce the speed of the top clamp, as it could leave a little mark on the moulding. Use the regulator **PLUNGER SPEED** to adjust it.

Thanks to the sensors of the machine, 90% of the mouldings can be covered with this regulators set at max value without having to set them. The matrix of the matrix of the set of the set of the s

![](_page_30_Picture_10.jpeg)

# <span id="page-31-0"></span>**6 SCREENS AND OPTIONS:**

All menus will show a **MAIN** button that will allow returning to the main menu.

![](_page_31_Picture_237.jpeg)

Figure 6-1

This menu will come up showing various options. Simple screen and advanced screen are detailed in chapter [I.5](#page-20-0) [PROGRAMMING](#page-20-0)  [THE MACHINE](#page-20-0) (page [21\)](#page-20-0).

![](_page_31_Picture_7.jpeg)

Figure 6-2

# <span id="page-31-1"></span>6.A ARTICLES SCREEN

This menu will allow to manage the articles in the memory of the machine.

You can program an article here and execute another one in the simple or advanced screen.

The parameters will be entered as in chapter [I.5](#page-20-0) [PROGRAMMING THE](#page-20-0)  [MACHINE \(](#page-20-0)page [21\)](#page-20-0).

![](_page_31_Picture_238.jpeg)

Figure 6-3

To delete an article, enter the reference to be deleted in the field.

![](_page_31_Picture_239.jpeg)

ARTICLES

Figure 6-5

Once the positions and options are set you can also add a date.

Touch the 3 boxes for Day, Month, Year setting, you can also use **GET DATE DMY** to set it to the current date.

![](_page_31_Picture_240.jpeg)

Then press the research button to display the parameters of the

article.

![](_page_31_Picture_241.jpeg)

Figure 6-6

Press the delete button to suppress the reference.

![](_page_32_Picture_168.jpeg)

Figure 6-7 Figure 6-8

Press **DELETE** button<br>to confirm

suppression.

to confirm

# <span id="page-32-0"></span>6.B SETTINGS SCREEN

In this chapter are detailed the most important parameters that are available in pages of setting section.

Six pages of parameters are available, use the bottom line to display the needed page.

Some parameters are protected by a code, it is recommanded not to change any setting without instruction. Contact your Cassese agent for more details if the parameter is not described in this section.

![](_page_32_Picture_169.jpeg)

**CONFIRME DELETE** 

**ARE YOU SURE YOU WANT TO DELETE** THIS ARTICLE?

> IDX TEST<sub>2</sub>

> > Figure 6-9

![](_page_32_Picture_11.jpeg)

**Some parameters can affect the safety or functions of the machine, do not attempt to modify any setting without precise instructions from Cassese. Do not communicate codes to untrained people.**

#### **6.B.a Page 1: maintenance alarm**

<span id="page-32-1"></span>This page is useful to reset the maintenance alarm (see chapter [I.7.H RESETTING THE](#page-44-1)  [MAINTENANCE ALARM](#page-44-1) page [45\)](#page-44-1).

It is possible to read the quantity of wedges used since last reset. When this number is more than 50000, maintenance alarm is displayed.

![](_page_32_Picture_16.jpeg)

Figure 6-10

![](_page_32_Picture_18.jpeg)

#### **6.B.b Page 2: counter configuration**

<span id="page-33-0"></span>In the execution screen, a counter (see [Figure 5-29](#page-24-4) and [Figure 5-51\)](#page-29-4) can be used.

-if this field is set to 1, the amount of corner will be displayed in the execution screen. -if this field is set to 4 the amount of frame is displayed. Set this parameter accordingly.

![](_page_33_Picture_239.jpeg)

This parameter set at **DEC MODE COUNT** will set the counter in decrease mode, counting backwards.

This parameter set at **INC MODE COUNT** will set the counter in<br>increase mode, increase counting upwards.

![](_page_33_Picture_240.jpeg)

Figure 6-12

## **6.B.c Page 2: fine tuning of the shooting position**

Figure 6-11

<span id="page-33-1"></span>If the machine doesn't shoot in the right position, it is possible to calibrate it.

Applying +1 to **OFFSET 45** will increase the position of all wedges of +1mm.

After touching that button, a code will be requested, enter 9059 at prompt. Once the setting is done, turn off the machine to lock back the parameters.

**6.B.d Page 2: changing the language of the machine** 

#### <span id="page-33-2"></span>It is possible to change the language from that page, press the flag several times until the  $0.0$ **MENAIL UP** OFSET IS **RME NAIL DOW** SCALE 45 0.803  $\overline{10}$ OFSET 30  $0.0$ **IOTCONTA** SCALED  $0.000$  $\overline{\Delta}$ OF TRAVE **OFSET 22%**  $00$ TO BEGIN TRAVE SCALE 225  $0.000$ **NTER DIVISOR**  $1/6$  |  $416$

Figure 6-14

![](_page_33_Picture_16.jpeg)

 $\overline{10}$ 

 $\overline{20}$ 

SCALE 45°

OFSET 30°

**CUAMP-EXECUTE RIENAILUR NARMENAIL DOWN** 

AL PRESSOR DOWN

right language is displayed.

<span id="page-34-0"></span>Press this button to set date/time. The machine will ask for a code, enter the code 9059. A keyboard will come ON to allow you to enter your parameters.

### **6.B.e Page 3: setting date and time**

![](_page_34_Picture_5.jpeg)

Use arrows to select the data to modify, then  $+$  or  $-$  to change the setting. Press **SAVE** button before to **QUIT**. Once the setting is done, turn off the machine to lock back the parameters.

![](_page_34_Figure_7.jpeg)

Figure 6-15 Figure 6-16

### **6.B.f Page 3: choosing the favorite execution screen**

<span id="page-34-1"></span>When the machine is started up, the welcome screen will appear. Changing that option will make the machine going in simple screen immediately (select **MODE 486**) or in advanced screen immediately (select **MODE 3099**) when you will touch the welcome screen .

The machine will ask for a code, enter the code 9059. Once the setting is done, turn off the machine to lock back the parameters.

![](_page_34_Picture_12.jpeg)

Figure 6-17

## **6.B.g Page 3: overriding wedge sensor:**

<span id="page-34-2"></span>In case the wedge sensor is causing problems, it is possible to deactivate it (machine will not detect anymore the end of the cartridge).

Change **OPTICAL FIBRE** to **NO NAIL SENSOR** .

You will be asked for the code 9059.

![](_page_34_Figure_18.jpeg)

Make sure this parameter is also set to **NO NAIL SENSOR**.

Once the setting is done, turn off the machine to lock back the parameters.

![](_page_34_Figure_21.jpeg)

Figure 6-19

## **6.B.h Page 3: reading the statistics**

<span id="page-34-3"></span>The machine is measuring permanently the time spent to make a corner to display the following statistics:

**SEC/C:** measures how long it took to make the last cycle (in seconds). **C/MIN:** tells how many cycles of the last job could be done in a minute. **C/HOUR:** tells how many cycles of the last job could be done in a hour. **C/LAST MIN:** measure how many cycles where done in the last minute. **C/H LAST MIN:** measure how many cycles where done in the last hour. You can also have access to the following:

**COUNTER NAILS:** amount of nails shoot by the machine since it was build. **COUNTER CYC:** amount of corners done by the machine since it was build. The mathematic state of the mathematic state 6-20

![](_page_34_Picture_27.jpeg)

### <span id="page-35-0"></span>USER MANUAL NEXT AND THE SERIES OF THE SERIES OF THE SERIES OF THE SERIES OF THE SERIES OF THE SERIES OF THE S

#### **6.B.i Page 3: configuring the manual mode**

The manual mode consist in pressing the pedal to get the clamp activation and then press once the stapling button to launch the complete stapling sequence of the corner.

It is possible to set the manual mode to a more detailed sequence. The operator will then have to use stapling button at each position of wedge, this allowing a better quality control for special jobs.

You will be asked for the code 9059 to be able to set that parameter. Once the setting is done, turn off the machine to lock back the parameters.

### **6.B.j Page 4: Reading input/outputs**

<span id="page-35-1"></span>This page his helpful to check if a component of the machine is working.

Left column is dedicated to input signals, yellow background will come on when activated.

Right column is dedicated to outputs, red background will come on when activated.

This page is real time visualization, it is possible to achieve it while launching a stapling.

![](_page_35_Picture_185.jpeg)

Figure 6-21

![](_page_35_Picture_186.jpeg)

#### Figure 6-22

#### **6.B.k Page 5: database management**

<span id="page-35-2"></span>The database of the machine can store up to 2990 files. This page is dedicated to its management. Any action in this page, due to the volumes of datas, will take up to 15 minutes during which the machine can 't be used. It is possible to reduce the database sizing to reduce this time. If you know you don't have more then 500 files for example, then enter 500 in the field **DATABASE SIZE**, this will reduce the necessary time for treatment.

Once you are done with the database management, do not forget to put it back to 2990 or the machine will not be able to store the 2990 files and the "full memory" message will be displayed.

You will be asked for the code 0721 to be able to set that parameter. Once the setting is done, turn off the machine to lock back the parameters.

#### Classifying the references:

The machine is storing a new file in the first free location of its memory. It means you might not have a A to Z classification, depending of the order you have been creating/deleting your files.

To classify your files in a A to Z order, press the **SORT DATABASE** button. Refer to procedure of [Figure 6-23](#page-35-3) prior to launch this procedure in order to reduce the treatment time.

You will be asked for a code, enter 0721 to get access to that function. Once the setting is done, turn off the machine to lock back the parameters.

![](_page_35_Picture_23.jpeg)

![](_page_35_Picture_24.jpeg)

<span id="page-35-3"></span>![](_page_35_Picture_25.jpeg)

Figure 6-24
### USER MANUAL NEXT AND THE SERIES OF THE SERIES OF THE SERIES OF THE SERIES OF THE SERIES OF THE SERIES OF THE S

#### Deleting blank articles:

When deleting a file the machine will keep a blank allocation in the list of the articles, if you wish to have a continuous list and remove these blank articles, use that **DELETE ARTICLE BLANK** button. Refer to procedure of [Figure 6-23](#page-35-0) prior to launch this procedure in order to reduce the treatment time.

You will be asked for a code, enter 0721 to get access to that function. Once the setting is done, turn off the machine to lock back the parameters.

#### $\sqrt{2990}$  $\overline{0}$  $2.15$ VERPROG 04.20b  $2/6$  $3/6$  $616$  $1/6$

#### Figure 6-25

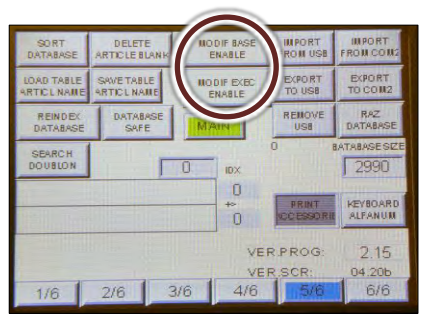

Figure 6-26

Protecting the database:

You can prevent operators from modifying the recorded files, press **MODIF BASE ENABLE** to allow or not this modification.

At this time it is still possible to program some new job, without storing them, if you want operators to use only what is in the memory, press button **MODIF EXEC ENABLE** to allow them or not to do that.

You will be asked for a code, enter 0721 to get access to that function. Once the setting is done, turn off the machine to lock back the parameters.

#### Exporting database:

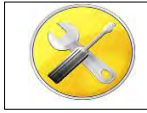

USB key fat32 1Giga mini Allen key N.3

It is possible to export your files to a USB key so you can save your database or transfer them to another machine. Prior to do this, switch off the machine and unplug it. Remove these 2 back screws .

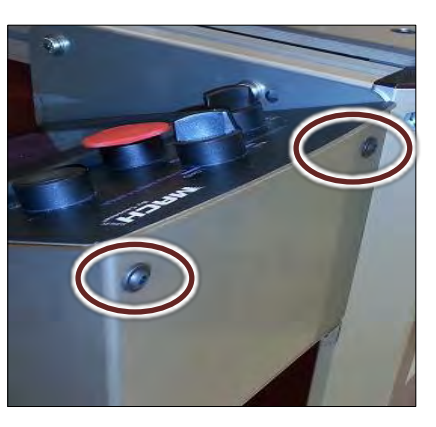

Figure 6-27 Figure 6-28

Open the top cover and plug your usb key at the back of the screen.

Put back the screen in normal position and plug back the machine.

<span id="page-36-0"></span>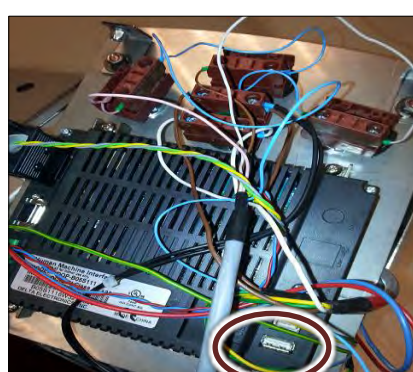

<span id="page-36-2"></span>

Go in setting screen page 5 and press button **EXPORT TO USB**. Wait for process to be finished. Press **REMOVE USB** before to unplug your key. Then put back in place top cover and screws.

Remove these 2 front

screws

<span id="page-36-1"></span>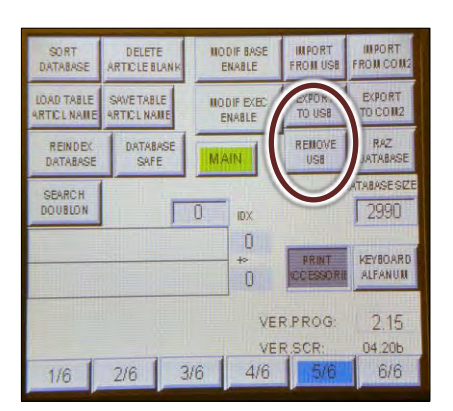

Figure 6-29 Figure 6-30

#### Importing database:

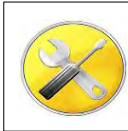

USB key fat32 Allen key N.3

Repeat procedure [Figure 6-27,](#page-36-0) [Figure 6-28,](#page-36-1) [Figure 6-29.](#page-36-2) Then select setting screen page 5 and press button **IMPORT TO USB**. Wait for process to be finished.

Press **REMOVE USB** before to unplug your key.

Then put back in place top cover and screws.

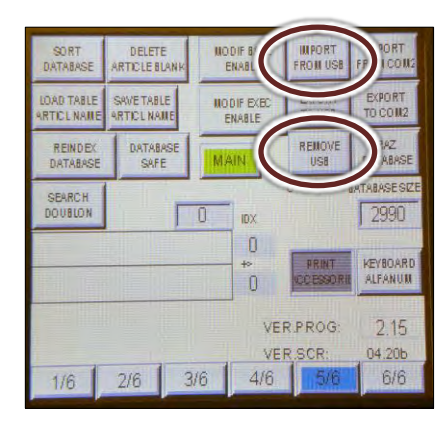

Figure 6-31

**English** 

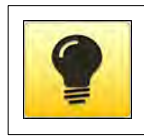

**Importing database in a target machine will erase all files that were previously in the memory of that target machine and replace them by the source machine's database.**

#### Deleting the complete article file:

Press the **RAZ DATABASE** to delete all the files in the memory. Be careful, there is no way to recover the deleted files after doing this!

You will be asked for a code, enter 0721 to get access to that function.

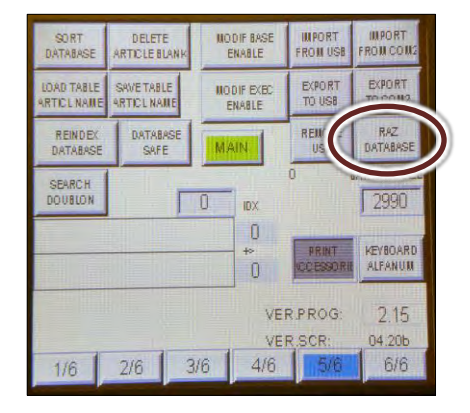

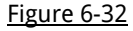

#### Accessories screen:

When using the machine after recalling a memorized article the machine will display on a dedicated screen the various accessories to be used.

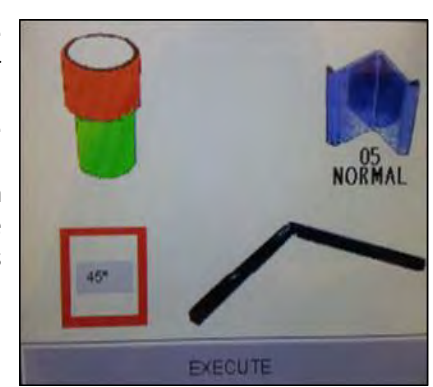

The button **PRINT ACCESSORIES** will be used to activate or not that accessories screen. Removing that screen will save time but operator could use bad wedges or do mistakes selecting their accessories.

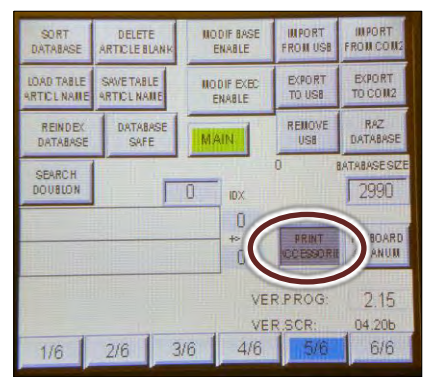

Figure 6-33 Figure 6-34

#### Keyboard configuration:

When recording an article file, a keyboard can be used to enter the reference. If you don't need alphanumeric references it is possible to get only a simple numeric keyboard. Press **KEYBOARD ALFANUM** button to configure it.

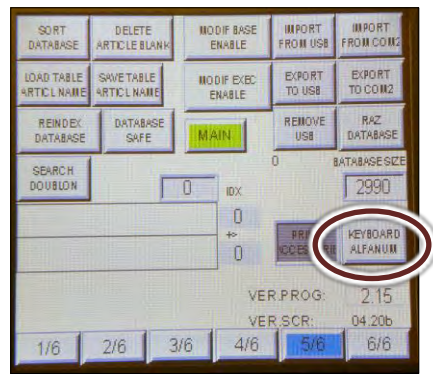

#### When **KEYBOARD NUM** is selected only that simple keyboard will be displayed for referring an article.

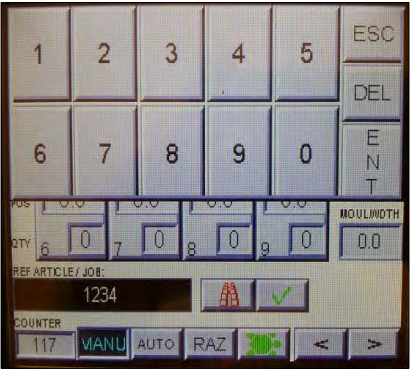

Figure 6-35 Figure 6-36

#### **6.B.l Page 6: barcode management:**

If you are using a barcode reader, you can configure the type of barcodes that the machine will accept. It can accept barcodes from older machine such as cs486 or cs3099 and of course barcodes that were created for a cs4008. This option is useful if you had these machines and don't want to modify your edition software. For example selecting the BC 486 option, will allow using the old barcodes of a CS486ultra, but the machine will not show the accessories to be used (such as spacer bars, type of top clamp) as the CS486 didn't have that feature.

Touch the button BC4008 and set it to the required value.

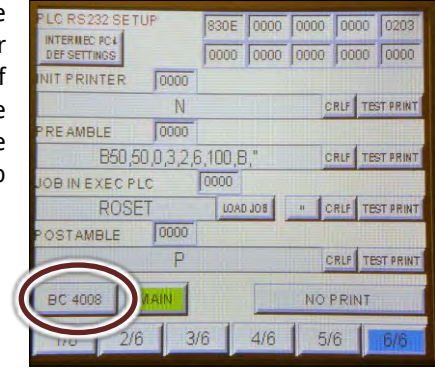

Figure 6-37

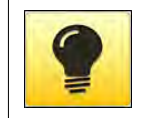

**All MACH 45 UNI are ready to be plugged to a barcode reader, but it is strongly recommended to buy the scanner from Cassese to avoid compatibility issues. The barcode plug is a serial port located under the control panel.** 

## 6.C ARTICLE LIST SCREEN:

From the main menu, select ARTICLES LIST.

This menu will be used to display the article list in the memory of the machine.

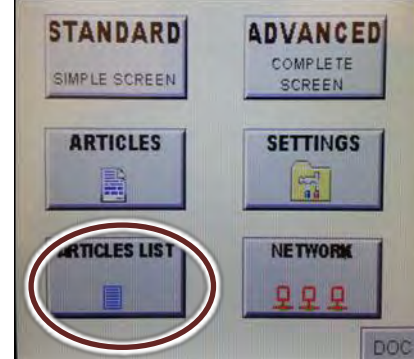

Figure 6-38 Figure 6-39

The left column is showing the first 10 references in the memory of the machine. Press **-10** or **-100** to scroll down of +**10** or +**100** references of the list.

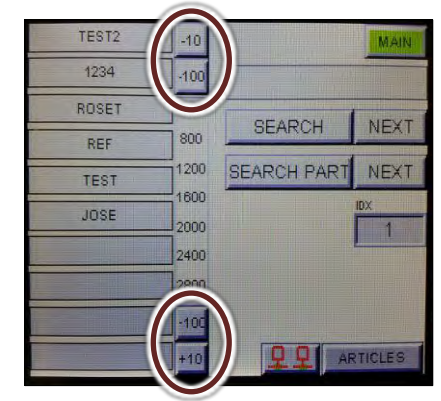

#### USER MANUAL NEXT AND THE SERIES OF THE SERIES OF THE SERIES OF THE SERIES OF THE SERIES OF THE SERIES OF THE S

When scrolling up or down a grey background will show your current position in the memory list.

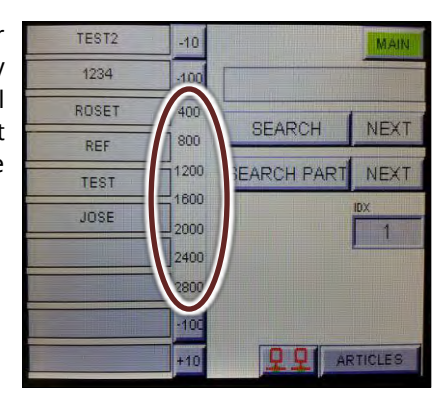

If you need to achieve a particular reference, enter a value in this field and press **SEARCH** to achieve it. Press **NEXT** button to look for the next same reference in the memory.

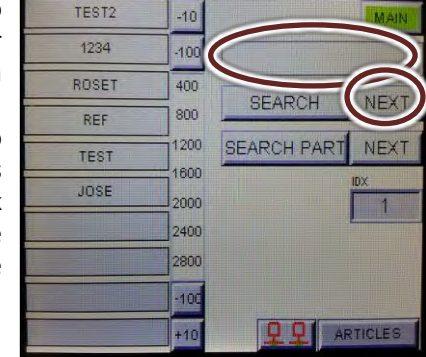

Figure 6-40 Figure 6-40

If you only know the beginning of a reference, enter a value in this field and press **SEARCH PART** to achieve the first reference beginning by the value you entered. Press **NEXT** button to look for the next one.

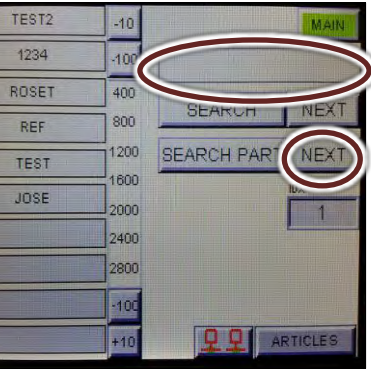

This file shows the position in the memory.

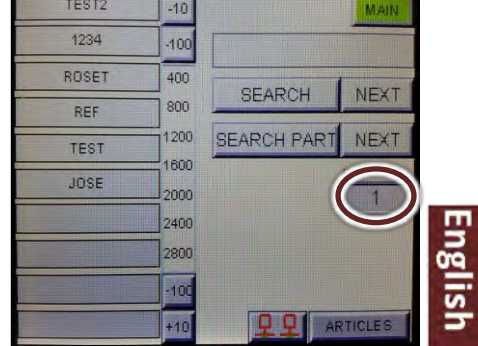

#### 6.D NETWORK MENU

The MACH 45 UNI integrates some network capabilities. The machine is designed to have the possibility of receiving a list of jobs to be done through a network. The operator can then select the job he wants to do in this list. The parameters for the execution will then be sent through the network so the machine can be used without having to program it, and even without having to scan anything. This will avoid errors and will save time. It means also the operators don't have to pick up any paperwork, they remain at their machine which will display them the list of jobs to be performed. It becomes also possible to follow the production status in live time and analyse the production time for each product and have a better view of the exact cost of each frame.

At the back of the screen of the machine is a serial sub DB9 connector. This serial communication port will be used to communicate with the machine. All machines will be connected to the serial network. Contact our technical service for more details and protocol of communication if you wish to use that network possibility.

From the main menu, select **NETWORK**.

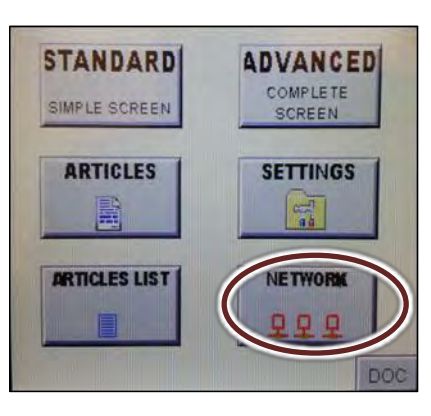

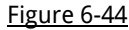

The left column is showing the first 10 more important jobs to be done. This list comes from the network. The top line is in top priority. Selecting a reference from that left column will load the article parameters from the network.

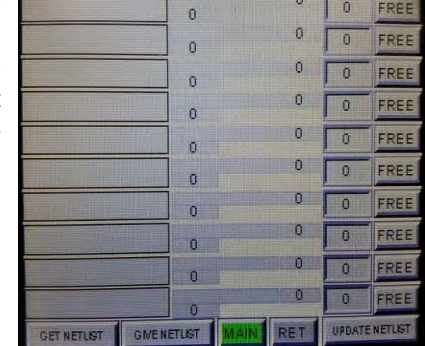

Figure 6-45

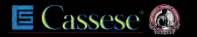

Figure 6-42 Figure 6-43

The Network menu can be accessed through different screens by pression this button :

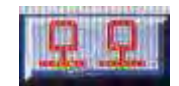

# **7 MAINTENANCE**

## <span id="page-41-0"></span>7.A SAFETY INSTRUCTIONS

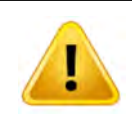

The MACH 45 UNI is using two types of power sources: electric and pneumatic. It is essential for your safety to make sure that both of them are disconnected prior to make any maintenance. Please refer to instructions below prior to perform any maintenance.

Unplug the machine from the electrical supply

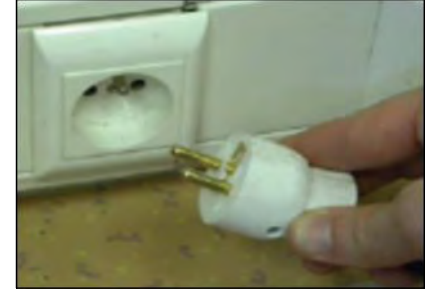

Rotate red button in EXH position. Unplug the machine from pneumatic

source. Install a locker to ensure nobody will turn back on the machine while you will be performing the maintenance.

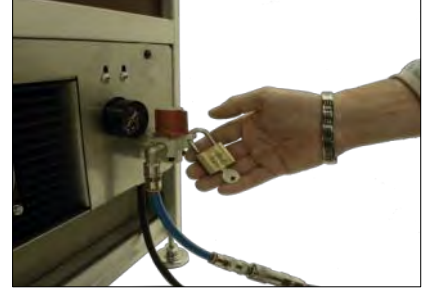

Figure 7-1 Figure 7-2

If using compressed air to clean some parts, wear safety glasses. It is even recommended to use a vacuum to clean the machine rather than compressed air that will spray dust everywhere. All maintenance and control operations must be carried out by skilled maintenance staff.

## <span id="page-41-1"></span>7.B MAINTENANCE PLAN

#### **7.B.a Daily maintenance:**

It is recommended once a day to clean the table surface with a clean cloth and make sure there is no debris in the distributor head. If some glue is remaining in the distribution block, then perform procedure: [7.C REMOVING THE DISTRIBUTOR HEAD](#page-42-0) page [\(43\)](#page-42-0)

#### **7.B.b Every 6 months:**

Every 6 months a maintenance should be performed to ensure proper function of the machine, perform the following procedure to do it:

- [7.C REMOVING THE DISTRIBUTOR HEAD](#page-42-0) page [\(43\)](#page-42-0)
- [7.D OPENING THE SIDE PANELS](#page-42-1) page [\(43\)](#page-42-1)
- [7.E REMOVING THE HAMMER p](#page-43-0)age[\(44\)](#page-43-0)
- [7.F LUBRICATING THE DISTRIBUTOR HEAD](#page-43-1) page [\(44\)](#page-43-1)
- [7.H RESETTING THE MAINTENANCE ALARM](#page-44-0) page [\(45\)](#page-44-0)
- [7.I LUBRICATING THE HORIZONTAL COLUMNS](#page-44-1) page [\(45\)](#page-44-1)
- [7.J TESTING THE SAFETIES OF THE MACHINE](#page-45-0) page [\(46\)](#page-45-0)

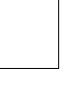

## 7.C REMOVING THE DISTRIBUTOR HEAD

<span id="page-42-0"></span>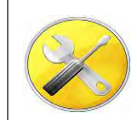

Allen key N. 2,5

To load the machine, rotate the loading button in the load position.

The wedge pusher will move back.

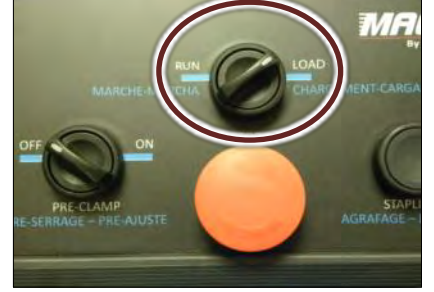

Unlock the sliding table and open it to its wider capacity.

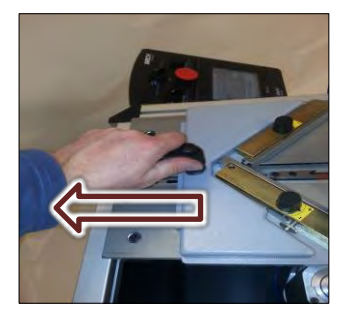

Figure 7-3 Figure 7-4

Using the 2.5mm Allen key, unlock the holding screw of the head and remove the head.

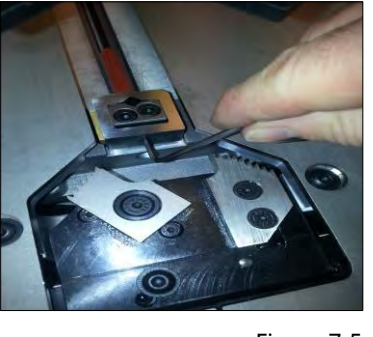

Using the Allen key of 2.5mm, extract the eventual remaining wedges of the head.

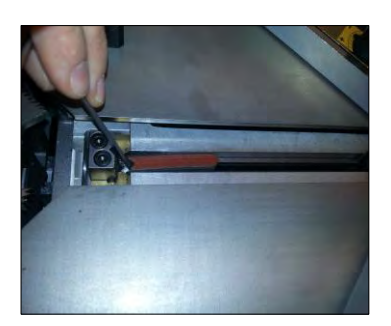

Figure 7-5 Figure 7-6

## <span id="page-42-1"></span>7.D OPENING THE SIDE PANELS

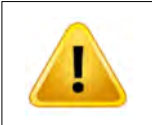

Prior to perform any maintenance, switch off and lock Electricity/air supplies, follow chapter [I.7.A](#page-41-0) [SAFETY](#page-41-0)  [INSTRUCTIONS](#page-41-0) (pag[e42\)](#page-41-0) for your safety

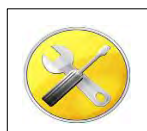

Allen key N.3&2.5mm

Using the 3mm Allen key, remove the 4 screws of the side panel and remove the panel of the machine.

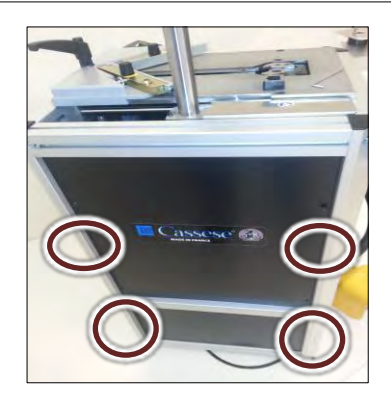

Figure 7-7

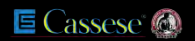

## <span id="page-43-0"></span>7.E REMOVING THE HAMMER

Locate the 2 little screws holding the hammer and loosen them of 2 turns using the 2.5mm Allen key.

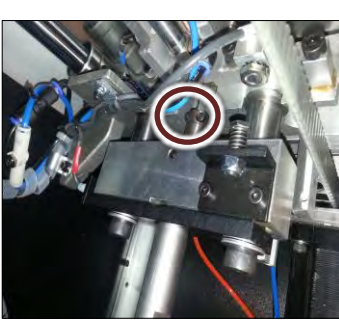

Figure 7-9 Figure 7-8

From the top, remove the hammer of the machine.

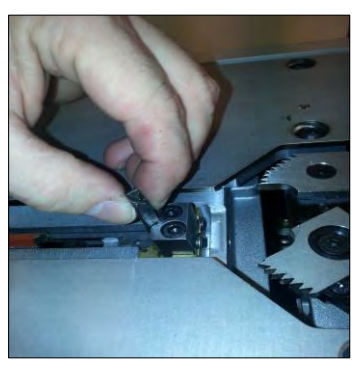

Figure 7-10

## <span id="page-43-1"></span>7.F LUBRICATING THE DISTRIBUTOR HEAD

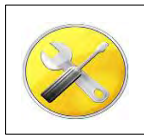

Allen key N2.5mm

Grease tube, Cassese reference Z1896

Inspect the hammer making sure it doesn't show any damage.

Apply a layer of grease around it and install it back in the machine as per attached picture.

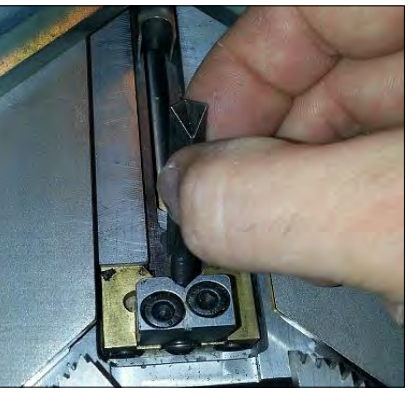

Figure 7-11

Using the 2.5mm Allen key, push down the hammer.

Push the hammer up with your fingers.

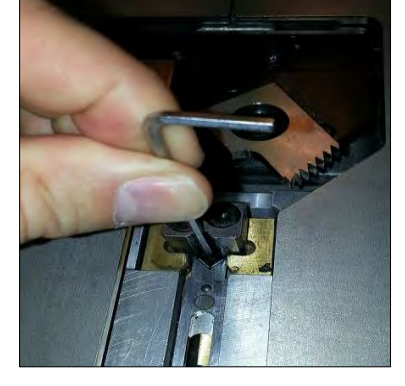

Figure 7-12

ElEnglish

Lock back the 2 holding screws of the hammer.

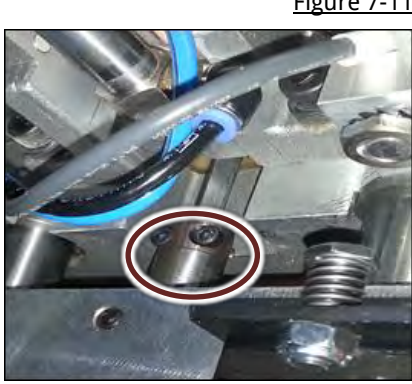

Figure 7-13

## <span id="page-44-2"></span>7.G UNJAMMING THE MACHINE

In case a wedge is jammed in the distribution head, follow the procedure bellow to unjamm the machine: [-I.7.A](#page-41-0) [SAFETY INSTRUCTIONS](#page-41-0) (page [42\)](#page-41-0) [-I.7.C](#page-42-0) [REMOVING THE DISTRIBUTOR HEAD](#page-42-0) (pag[e 43\)](#page-42-0) [-I.7.D](#page-42-1) [OPENING THE SIDE PANELS \(](#page-42-1)pag[e 43\)](#page-42-1) [-I.7.E](#page-43-0) [REMOVING THE HAMMER \(](#page-43-0)pag[e 44\)](#page-43-0)

[-I.7.FLUBRICATING THE DISTRIBUTOR HEAD](#page-43-1) (page [44\)](#page-43-1)

NT A NT AL

**UT A** 

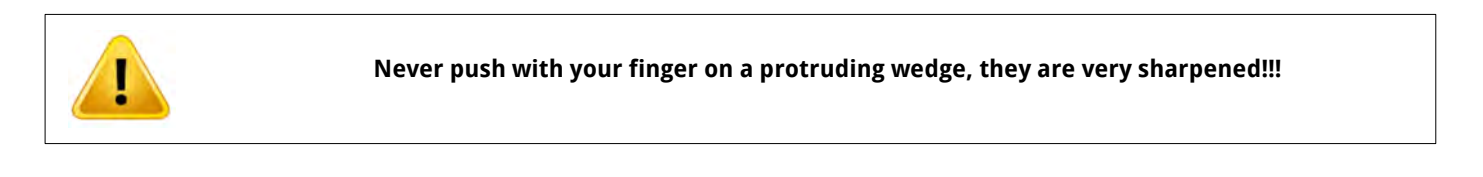

#### 7.H RESETTING THE MAINTENANCE ALARM

<span id="page-44-0"></span>From the execution menu, press **MAIN** button to return the main menu and select **SETTING** button. Press the **RAZ NAILS** 

**ALARM** button, a keyboard asking for a code will come up.

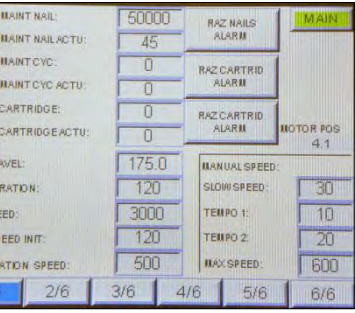

Enter the code 5000 to reset the alarm message.

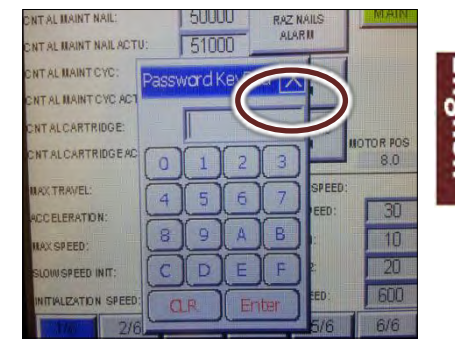

Figure 7-15 Figure 7-14

## 7.I LUBRICATING THE HORIZONTAL COLUMNS

<span id="page-44-1"></span>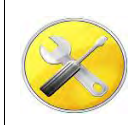

Allen Key N.3 Clean cloth with lubricant spray such as WD40 Engine car oil

Refer to chapter [I.7.A](#page-41-0) [SAFETY INSTRUCTIONS\(](#page-41-0)pag[e 42\)](#page-41-0) for safety instructions.

Remove the side panel as explained in the chapter [I.7.D](#page-42-1) [OPENING THE SIDE PANELS](#page-42-1) (pag[e43\)](#page-42-1)

Clean with clean cloth the 2 horizontal columns and apply some engine car oil on them.

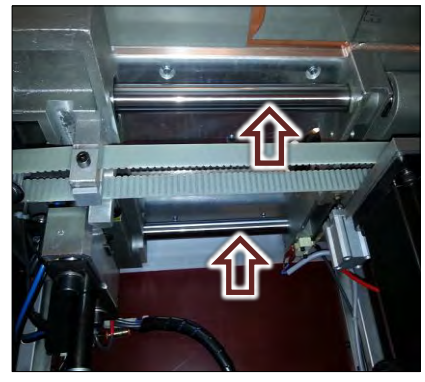

Figure 7-16

## <span id="page-45-0"></span>7.J TESTING THE SAFETIES OF THE MACHINE

Make sure the machine will switch ON/OFF when using the red button.

This button should remain in pushed position (OFF) until you rotate it to release it. If not, contact your local agent to replace the button assembly.

Go in parameters screen.

Select the page N.4.

Switch ON the machine and plug the air in. Go in the execution screen and switch back off the

An alarm message should come on indicating pressure is not correct, if not contact your local agent for diagnostic.

air.

Do not put your hands on the tables, make sure there is nothing on them.

Press the pedal and check that the yellow background comes on under the line **X6-** PEDALE, the background should come off when the pedal is released.

If not, contact your local agent to replace the pedal assembly.

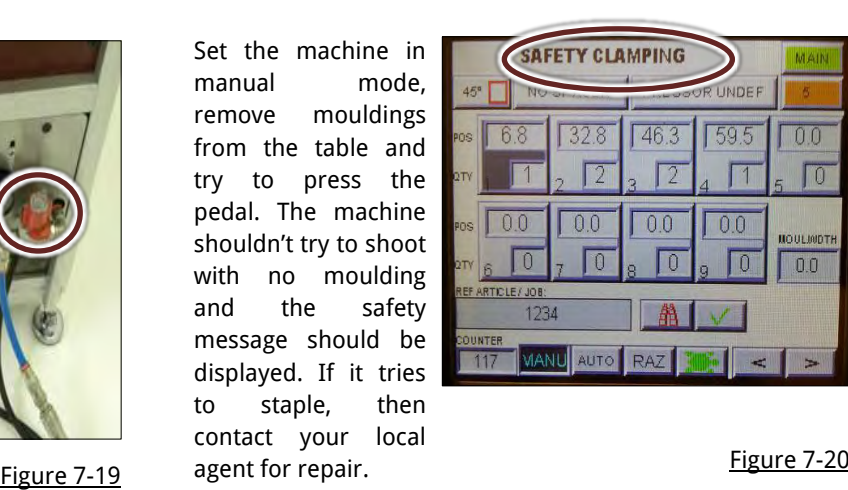

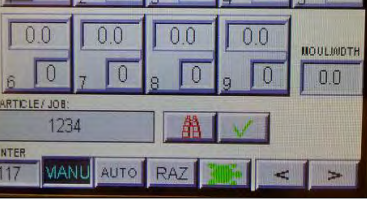

 $1463$ 

**SAFETY CLAMPING** 

28

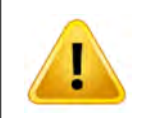

Make sure that machine is complete and that no part was removed, all side panels must be closed and all screws in place. In case of missing item, use exploded views to order the missing part. Missing side panel will expose moving part which is dangerous for operators.

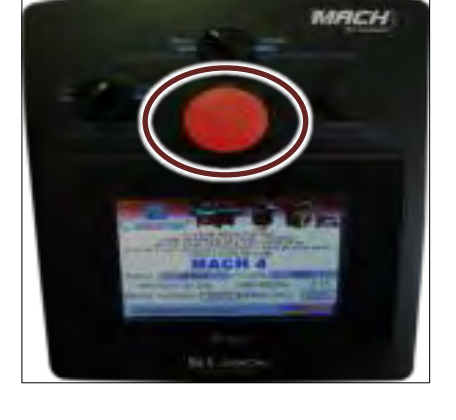

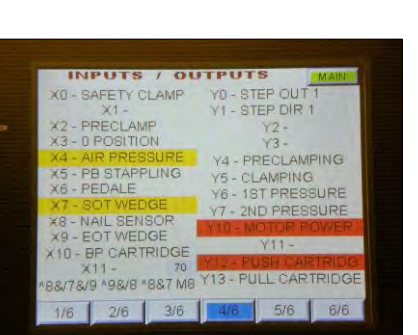

 $00$ 

LINDER

595

Figure 7-17

## 7.K TROUBLE SHOOTING

if your machine is not working properly, please refer to FAQ bellow, if the solution of your trouble is not in this secton, please contact your local distributor or contact us on our web site: [www.cassese.com.](http://www.cassese.com/)

#### **Nothing lights up, the screen is off even when the emergency button is released:**

> Check, for example by connecting another appliance, that the electrical outlet on which is plugged the machine is not defective.

#### **The machine displays the message «alarm air pressure» and will not staple.**

> Adjust the air pressure of the compressor or the machine, see chapter [2.B CONNECTING TO THE AIR SOURCE \(](#page-12-0)page [13\)](#page-12-0).

#### **The machine displays the message «nails maintenance».**

> Refer to the chapter [7.B MAINTENANCE PLAN](#page-41-1) (page [42\)](#page-41-1).

#### **The machine displays the message «pedal and pre-clamp».**

> The pre-clamping button is still in the «ON» position during an attempt at joining by pressing the pedal. Turn it to «OFF» before pushing the pedal.

#### **When pushing the pedal, the machine blocks the mouldings with the clamps, but then releases them and does not shoot the wedge. The message «safety clamping» is displayed.**

> The table has moved back (handle not tightened enough) and proper clamping of the mouldings is not possible. Repeat the pre-clamping procedure, see chapte[r I.4.A ADJUSTMENT OF THE SLIDING TABLE](#page-15-0) (page [16\)](#page-15-0). > The pre-clamping procedure was not performed correctly. Try again, following the instructions in chapter [I.4.A ADJUSTMENT OF THE SLIDING TABLE](#page-15-0) (page [16\)](#page-15-0).

#### **The machine appears to be inserting the wedges normally, but the wedges are not completely inserted.**

> The hammer is damaged. Perform the procedure[:I.7.G](#page-44-2) [UNJAMMING THE MACHINE \(](#page-44-2)pag[e 45\)](#page-44-2)

> The moulding is too low or too narrow. Therefore, the vertical clamp cannot block it correctly against the stops. Use the «set of spacer bars» to join the moulding (see chapte[r 4.C SPECIFIC USE OF THE SPACER BARS](#page-16-0) pag[e 17\)](#page-16-0).

> Air pressure is too low. Adjust the air pressure of the compressor or the machine, see chapter [2.B CONNECTING TO THE AIR](#page-12-0)  [SOURCE](#page-12-0) (page [13\)](#page-12-0).

> The moulding is not properly clamped to the table during the stapling process. Check the stapling position for stability of the vertical clamp and that the moulding is properly braced against the table. If you are using the machine near a table supporting the frame, make sure the mouldings remain level. If this is not the case, adjust the furniture or the machine so they are the same height (the machine has adjustable feet).

> The pedal was released too quickly. Try stapling again, keeping the pedal down until the cycle is completely finished.

#### **The machine blocks, with the vertical presser against the moulding, then releases the pressure and displays the messages «alarm nail up».**

> Air pressure is too low. Adjust the air pressure of the compressor or the machine. DO NOT exceed 8 bars, see chapter [2.B](#page-12-0)  [CONNECTING TO THE AIR SOURCE](#page-12-0) (page [13\)](#page-12-0).

> The wood is too hard. You can increase pressure, but DO NOT exceed 8 bars. Use «hardwood» wedges.

> Try to use lower size of wedges or decrease the number of wedges at the blocking position (if stacking).

> The hammer is twisted or blocked. Perform the procedure described in chapte[r 7.C REMOVING THE DISTRIBUTOR HEAD](#page-42-0) (page [43\)](#page-42-0).

> The distance between the top clamp and moulding is too high. Adjust the height of the presser support with the pin. It should be less than 5 centimetres.

> The downward movement of the presser is too slow. Use the speed regulator located on the side of the machine to increase it.

#### **The machine blocks, with the vertical presser against the moulding, then releases the pressure and displays the message «alarm nail down».**

> The pedal was released too quickly. Try stapling again, keeping the pedal down until the cycle is completely finished.

#### **The machine blocks and displays the message «start of travel nail».**

>The sensor that informs the machine that the hammer is in the down position sends information that the hammer has not returned down. Perform the procedure in chapter [7.C REMOVING THE DISTRIBUTOR HEAD](#page-42-0) (page [43\)](#page-42-0).

#### **The wedge breaks in the wood.**

>The wood is too hard. Use special «hardwood» wedges. >The backs are stained.

#### **The distributor is full of grease.**

>Perform the procedure described in chapter [7.C REMOVING THE DISTRIBUTOR HEAD](#page-42-0) (page [43\)](#page-42-0) and remove any excess grease. Do some stapling in scrap mouldings to purge any excess. Then wipe off the top of the distribution head.

#### **Handling the mouldings is difficult.**

The horizontal clamps are too tight against the mouldings. Repeat the pre-clamping procedure described in chapter [I.4.A](#page-15-0)  [ADJUSTMENT OF THE SLIDING TABLE \(](#page-15-0)pag[e 16\)](#page-15-0).

#### **The corners are crooked.**

>Make sure to place the first moulding against stop as [Figure 5-1.](#page-20-0)

>Make sure that clamping pressure is sufficient. Use the «clamp pressure» regulator on side of the machine to adjust it see chapter [5.J USE OF REGULATOR](#page-30-0) (pag[e 31\)](#page-30-0).

# **II. MANUEL D'UTILISATION / FRANCAIS**

## **Votre sécurité est notre priorité**

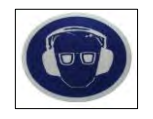

Ce marquage sur la machine vous recommande le port de protections auditives.

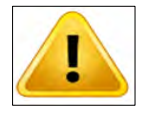

Cette icône dans le manuel met l'accent sur un point important relatif à la sécurité.

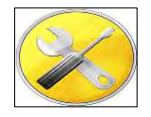

Cette icône dans le manuel vous permet de connaître la liste des outils nécessaires pour effectuer une procédure.

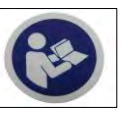

Ce marquage sur la machine vous recommande de lire le manuel avant toute utilisation.

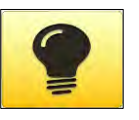

Cette icône dans le manuel vous signale une astuce susceptible de vous faire gagner du temps ou d'améliorer votre production.

AVANT TOUTE MAINTENANCE SUR CETTE MACHINE, DEBRANCHER ET VERROUILLER L'ALIMENTATION ELECTRIQUE ET PNEUMATIQUE. NE PAS UTILISER LA MACHINE SI UN COUVERCLE OU UNE PROTECTION EST ABSENT. SE REPORTER AU CHAPITRE [II.7.A](#page-84-0) [II.7.AINSTRUCTIONS RELATIVES A LA SECURITE\(](#page-84-0)PAGE [85\)](#page-84-0) POUR GARANTIR VOTRE SECURITE.

# **1 PRESENTATION**

<span id="page-49-0"></span>1.A TABLE D'ASSEMBLAGE

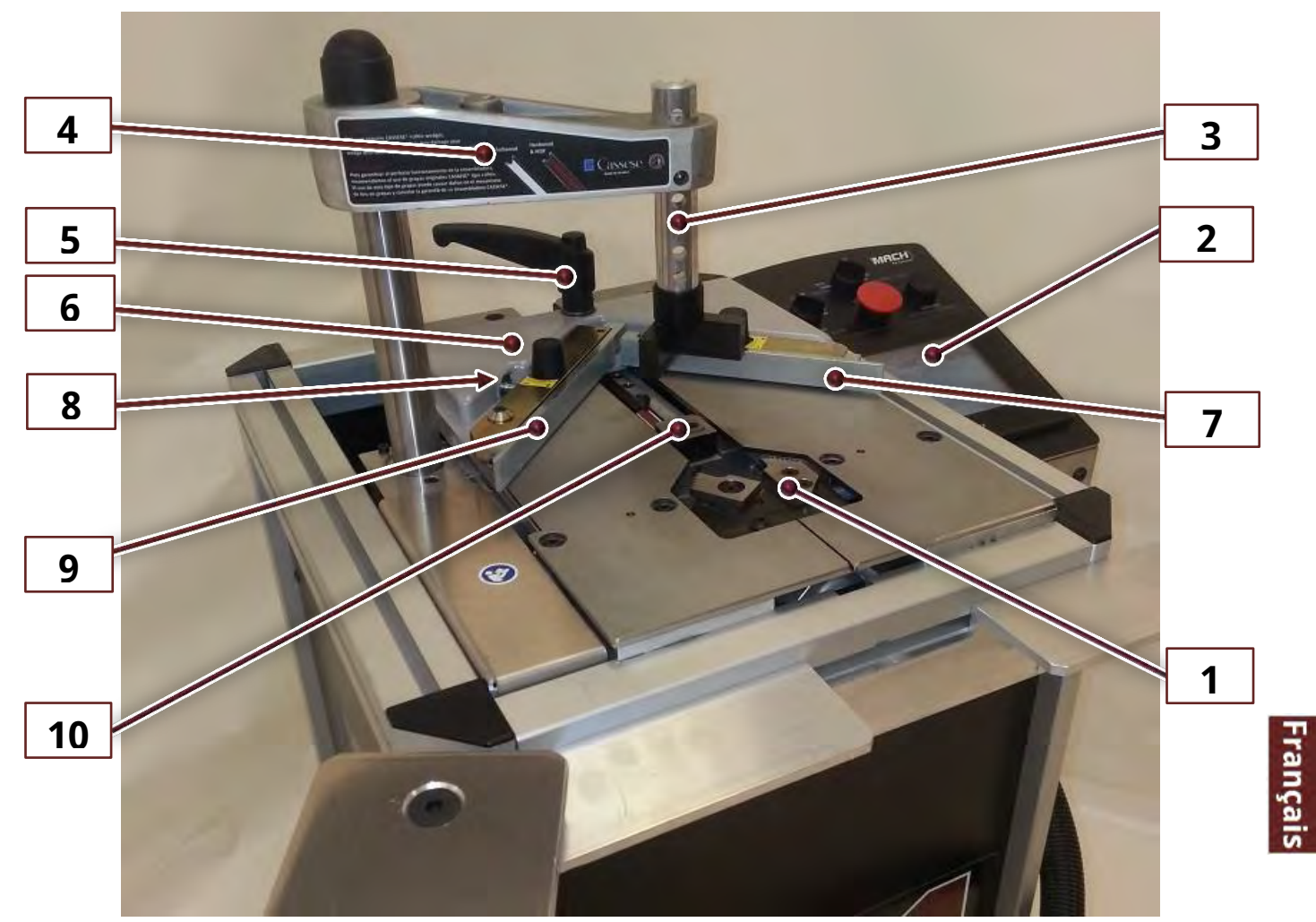

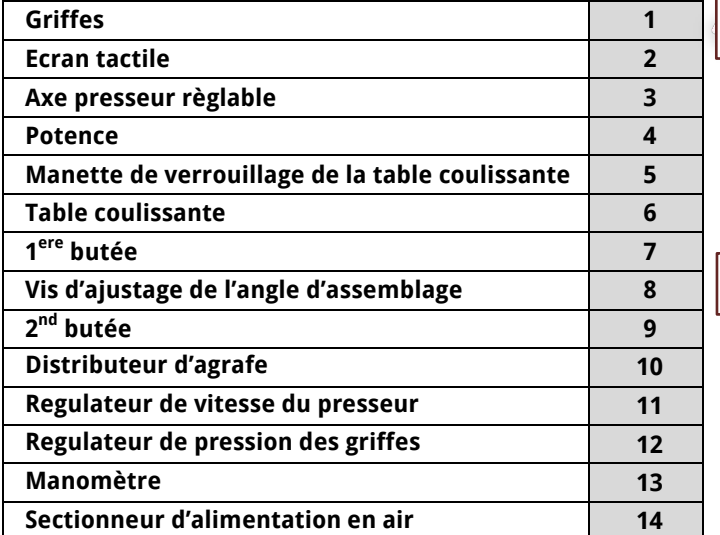

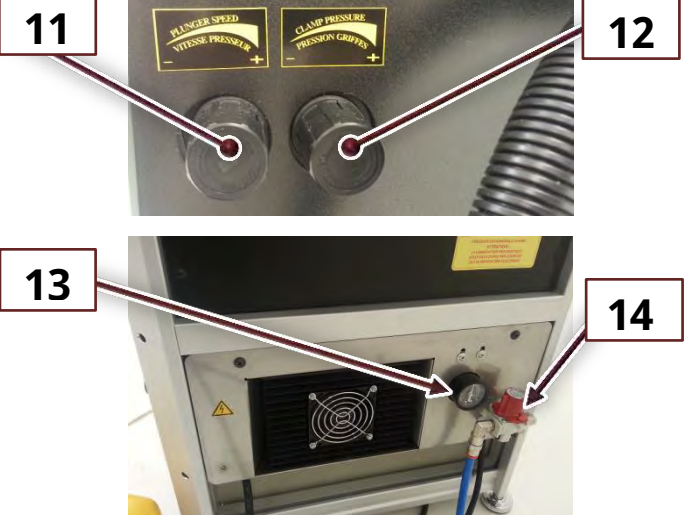

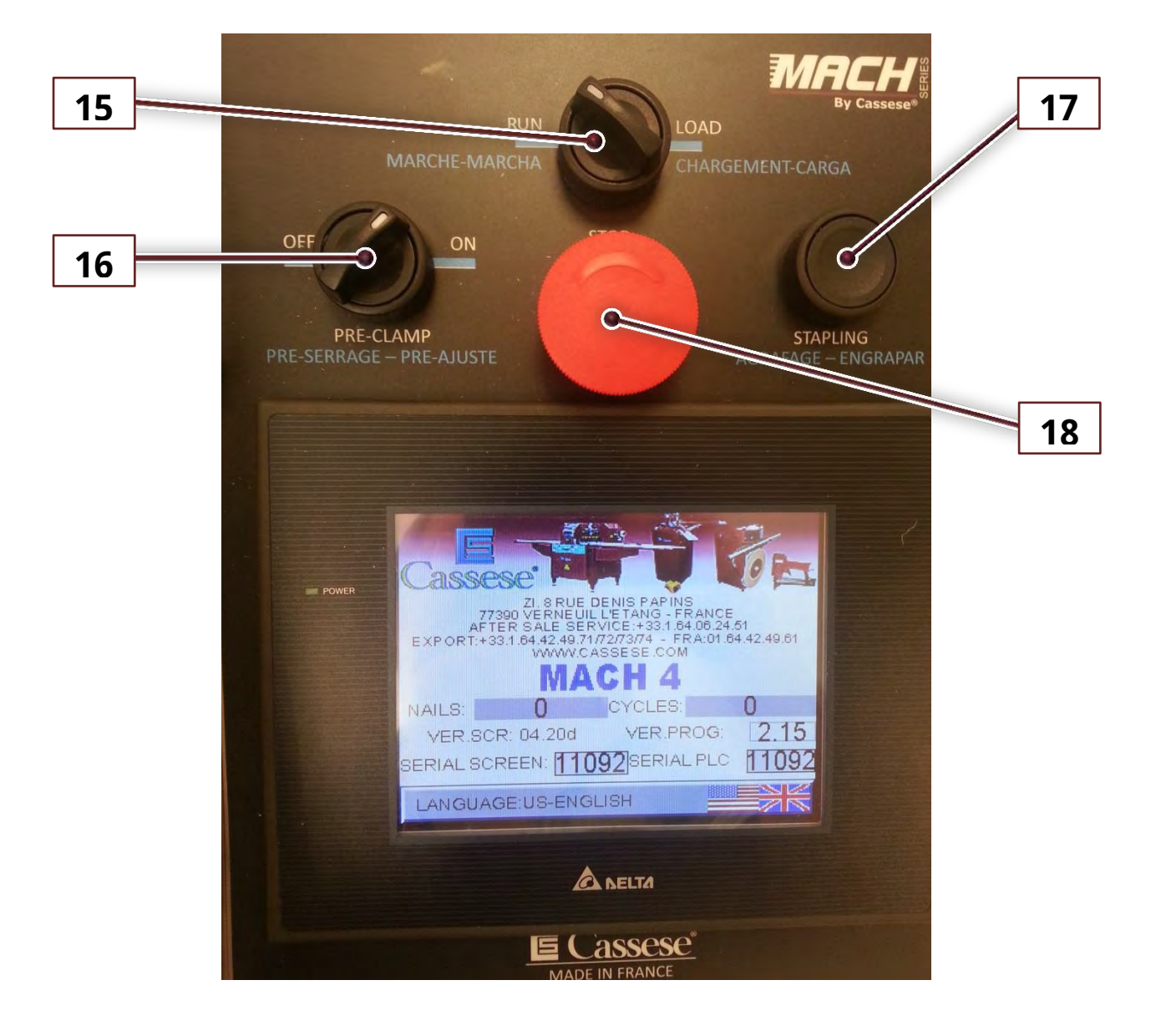

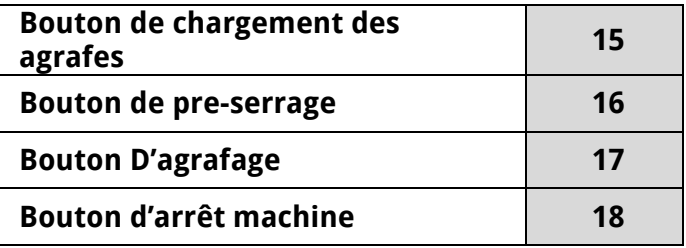

## 1.B INTRODUCTION

Nous vous remercions d'avoir choisi l'assembleuse MACH 45 UNI et pour votre confiance ; La MACH 45 UNI bénéficie de tout le savoir faire de la Société Cassese. Etablie en 1976 La société Cassese est aujourd'hui reconnue dans le monde entier pour la qualité de ses produits et leur caractère innovant.

La MACH 45 UNI vous permettra d'assembler tout type de moulure en bois, plastique ou MDF (brevet n° 7522814). L'assemblage s'opère par l'insertion d'agrafes Cassese® étudiées pour resserrer les angles de vos cadres.

## 1.C ACCESSOIRES FOURNIS AVEC LA MACHINE

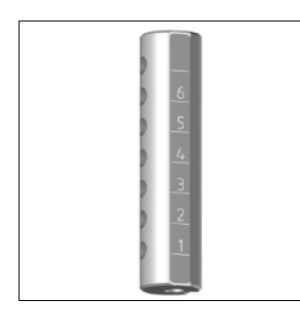

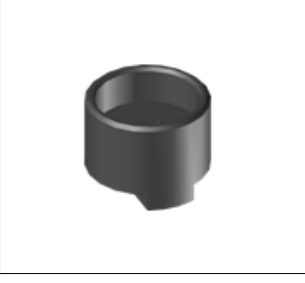

Z26999: 1 x Presseur ajustable

Z24703: 1 x Support chevron

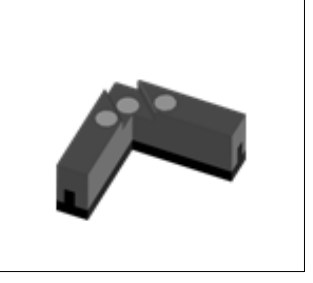

Z21525: 1 x Chevron magnetique

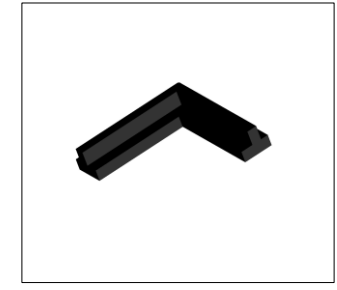

Z21524: 1 x Chevron élastomer

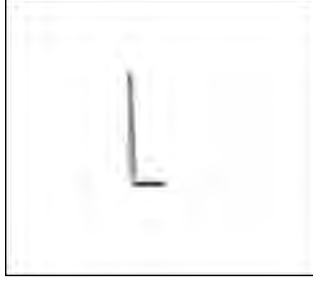

Z1879: 1 x Clef Allen de 2.5 mm

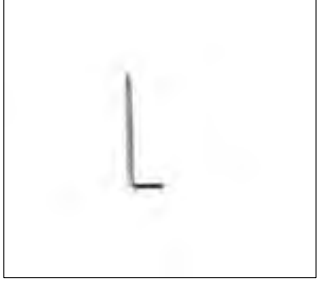

Z1882: 1 x Clef Allen de 3 mm

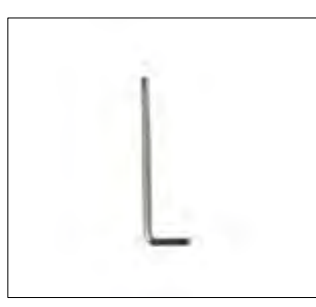

Z1884: 1 x Clef Allen de 4 mm

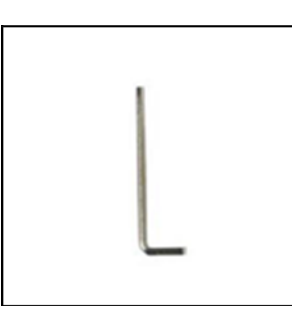

Z1885: 1 x Clef Allen de 5 mm

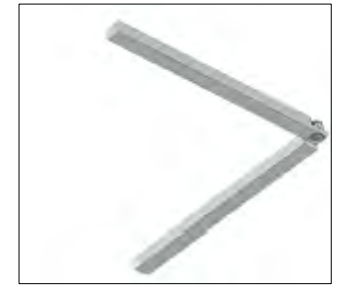

Z3078: Barettes d'espacement

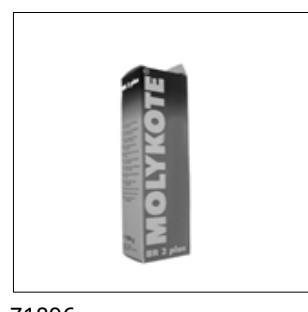

Z1896: 1 x Tube de graisse

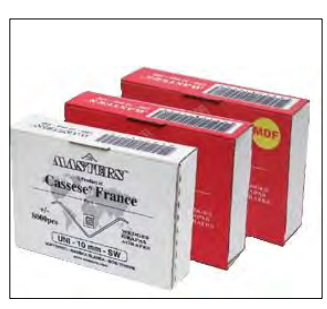

1 boite d'agrafes de 7 mm bois tendre 1 boite d'agrafes de 10mm bois tendre 1 boite d'agrafes de 10mm bois dur.

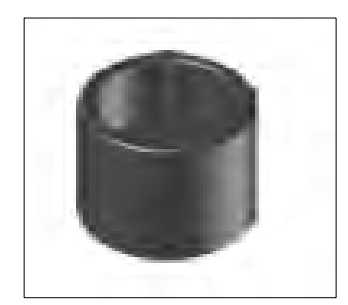

Z18065: Support presseur rond

Français

### USER MANUAL NEXT AND THE SERIES OF THE SERIES OF THE SERIES OF THE SERIES OF THE MACH 45 UNITS OF THE SERIES OF THE SERIES OF THE SERIES OF THE SERIES OF THE SERIES OF THE SERIES OF THE SERIES OF THE SERIES OF THE SERIES O

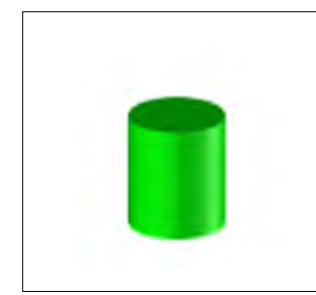

Z1791: Elastomère vert cylindrique (bois durs)

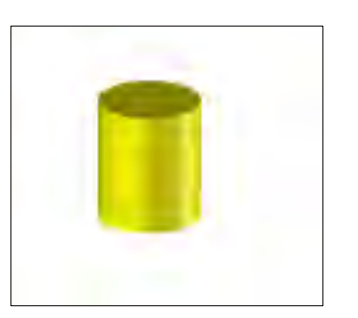

Z1783: Elastomère jaune cylindrique (bois tendres)

## 1.A SPECIFICATIONS TECHNIQUES

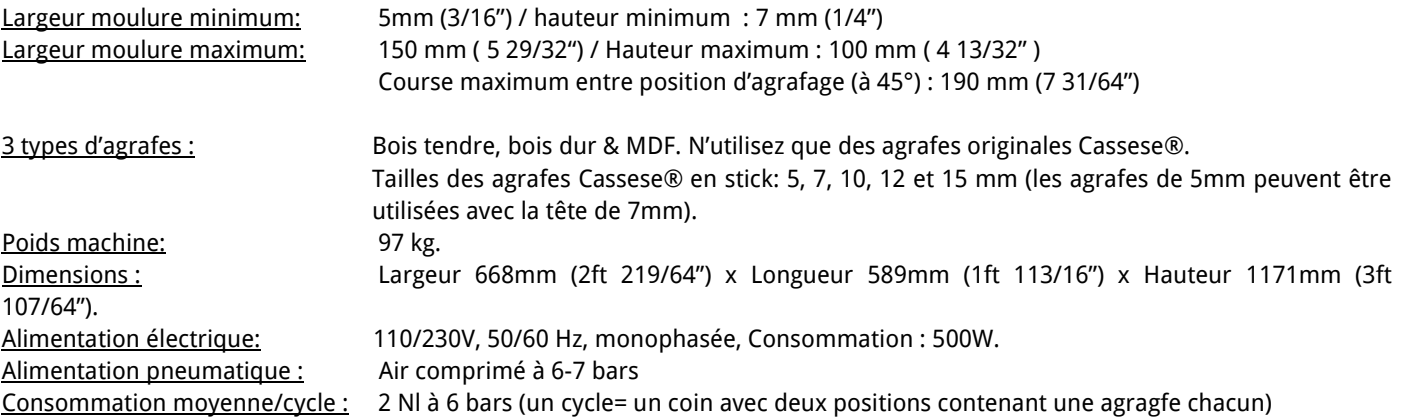

## 1.B OPTIONS

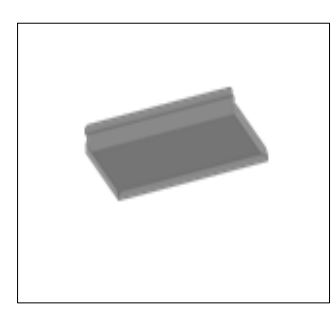

Z25147: Support accessoire en inox

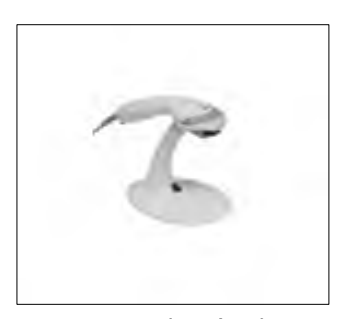

Lecteur code à barres (contactez votre revendeur Cassese).

## 1.C GARANTIE

La présente machine est garantie un an, pieces et main d'oeuvre comprises. Les pieces d'usure\* et celles endommagées suite au non respect des consignes du present manuel sont exclues du manuel.

*\*Tête distributeur d'agrafes, chevron , presseurs élastomères et marteau sont considérés comme des pièces d'usure.*

# **2 MISE EN ROUTE**

## 2.B. DEBALLAGE DE LA MACHINE

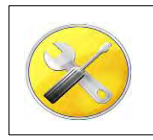

A

Cutter **niveau** à bulle Clef plate N.13 & N.17 Clefs Allen

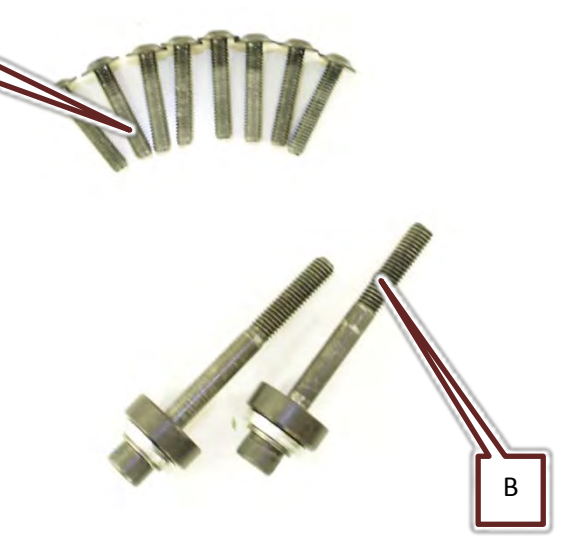

Couper les cerclages fermant la caisse, puis avec l'aide d'une seconde personne soulever la caisse.

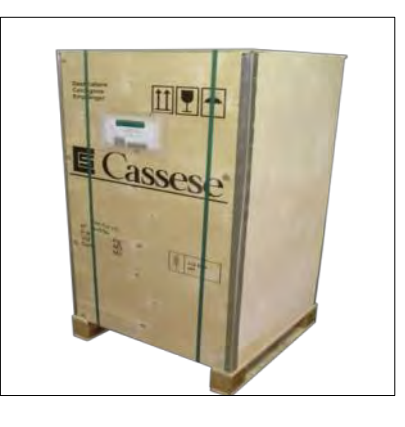

Figure 2-1 Figure 2-2

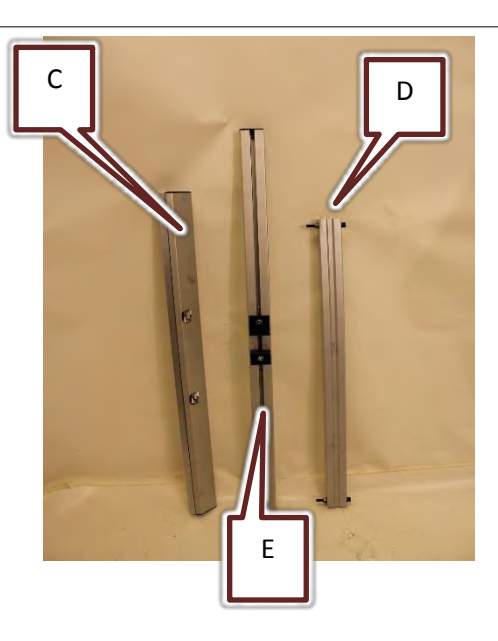

Oter les 4 vis fixant la<br>machine sur la machine palette. Ces vis se<br>trouvent sous la trouvent sous palette.

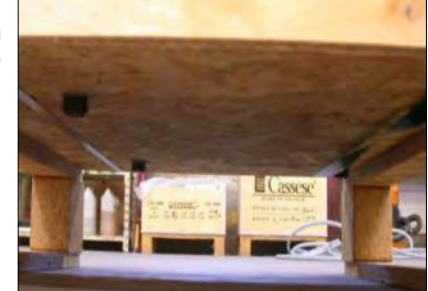

Français

Après avoir déballé la machine, mettre la machine de niveau en utilisant ses pieds. S'assurer que les 4 pieds touchent bien le sol et que la machine est stable..

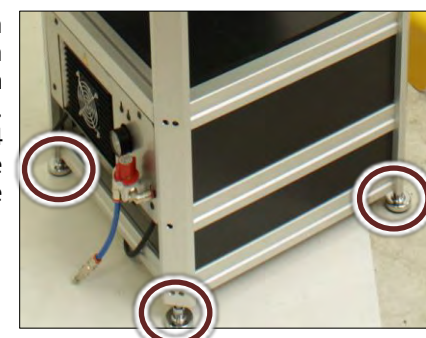

Oter les 4 vis qui bloquent en position horizontale l'ensemble (F) de la machine (2 vis de chaque côté).

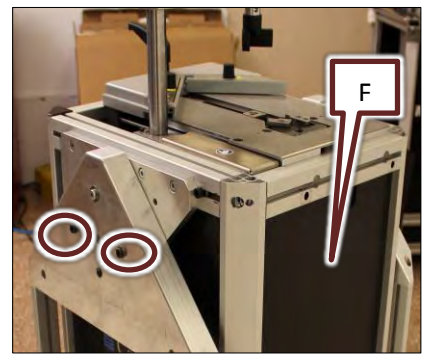

Figure 2-3 Figure 2-4

Avec l'aide d'une seconde personne pour maintenir l'ensemble (F), tirer sur le doigt d'indexage et basculer la machine à 45°. Relâcher ensuite le doigt d'indexage tout en s'assurant qu'il est bien verrouillé.

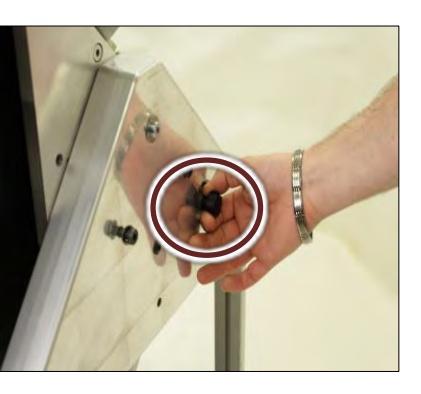

Figure 2-5

blocage latérales.

Installer de

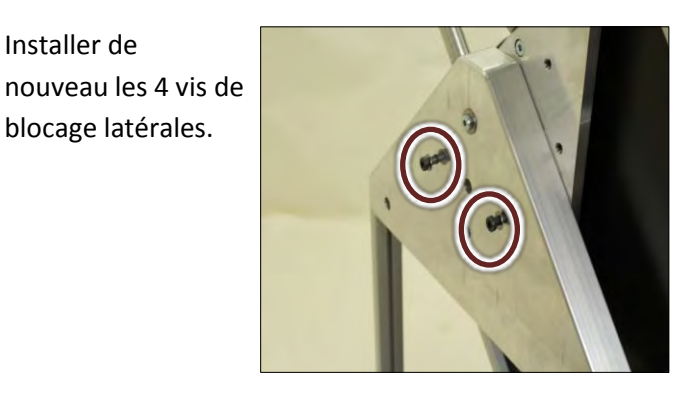

Figure 2-6

Installer le bras horizontal (C) sur la machine, 2 vis(B) et 2 entretoises sont prévues à cet effet.

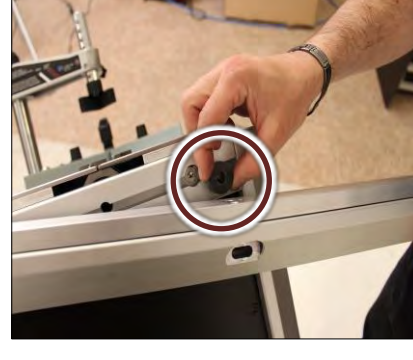

Figure 2-7

Ne pas bloquer la vis (C).

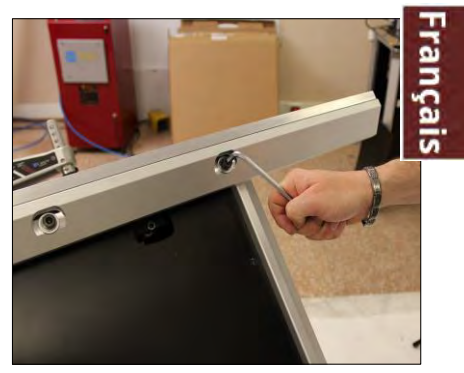

Figure 2-8

Installer le pied vertical (D), s'assurer qu'il est le plus vertical possible à l'aide d'un niveau à bulle, puis bloquer la vis (G).

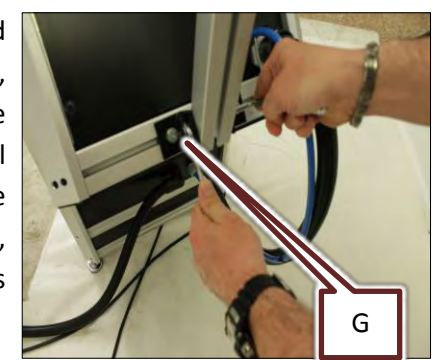

Figure 2-9

Installer la seconde barre horizontale (E), ne pas bloquer les vis (H) pour le moment.

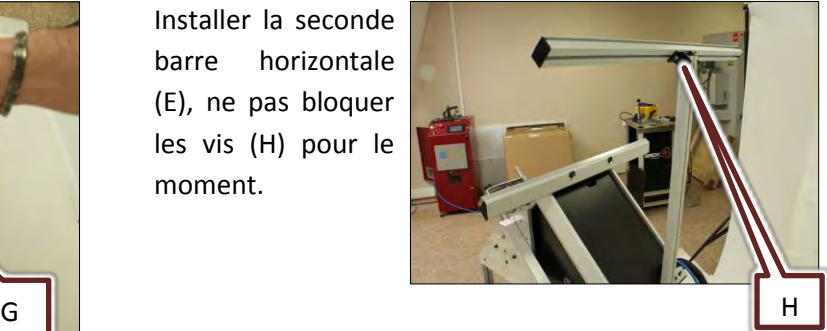

Figure 2-10

### USER MANUAL **MACH 45 UNI**

Installer la table (A) et en bloquer les vis. Bloquer la vis (H) du bras horizontal.

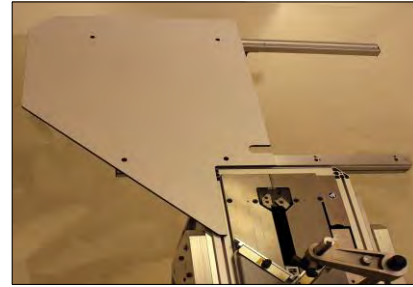

Figure 2-11 Figure 2-12

Installer la seconde vis. Si besoin adjuster le bras (C) pour center les tables puis bloquer les vis (B).

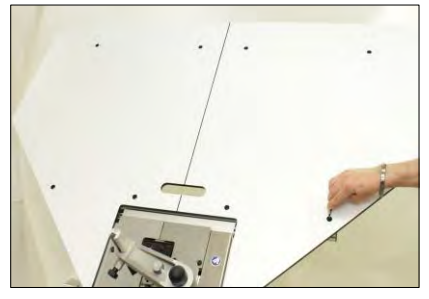

Installer le disque contre-poids sous le pied de l'écran.

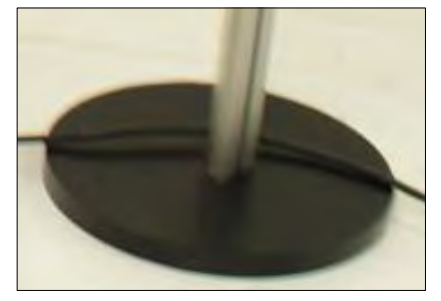

Figure 2-13 Figure 2-14

Avec l'aide d'une seconde personne installer l'écran sur le pied. Utiliser la vis sans tête en plus de la poignée pour bloquer l'écran en place.

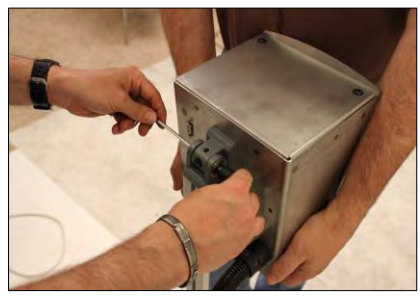

Français

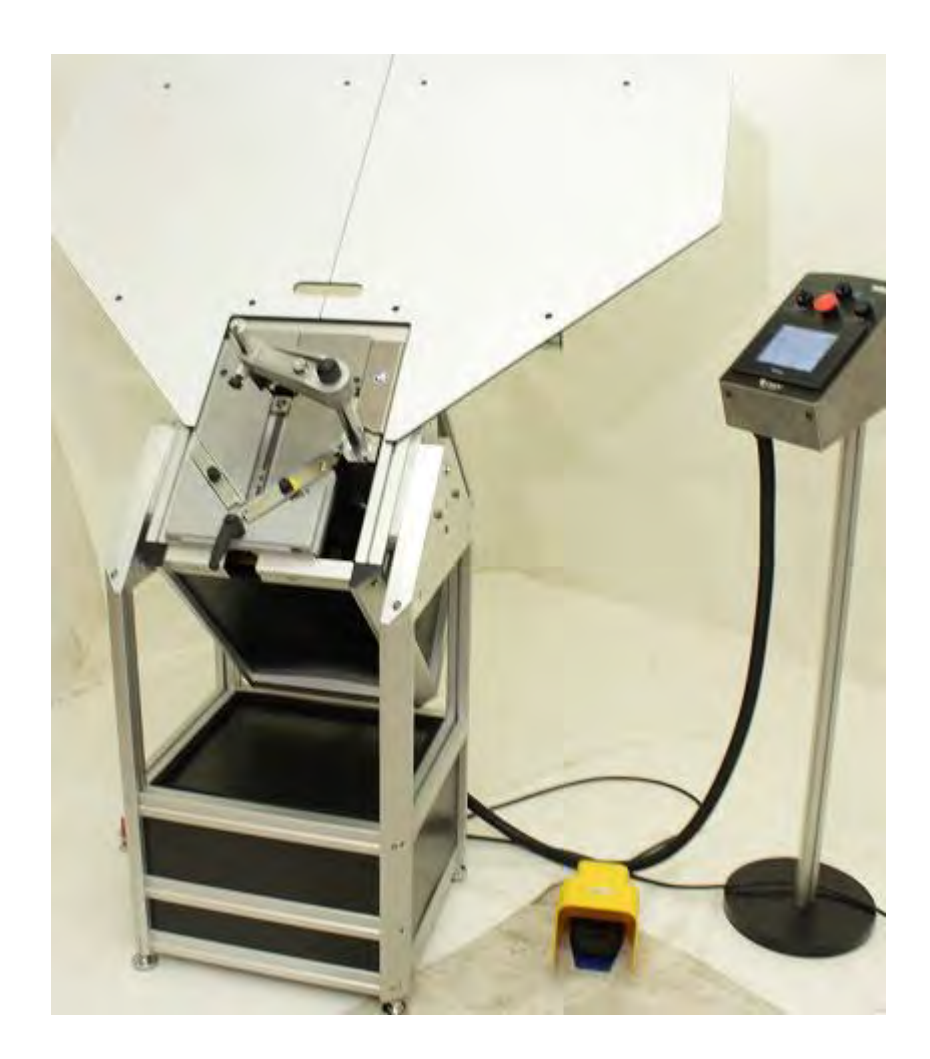

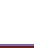

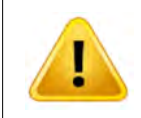

Lors de l'installation de la machine, assurez vous que le sol est plan et pourra supporter le poids de la machine. La machine doit être installée dans un endroit sec et tempéré. Choisir un endroit où l'éclairage sera suffisant pour assurer une utilisation confortable du matériel.

## <span id="page-56-0"></span>2.A RACCORDS

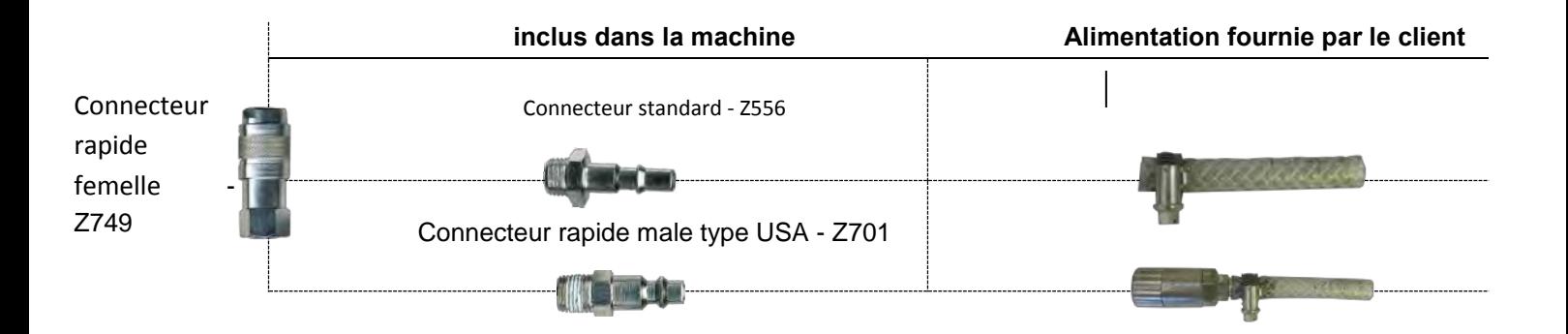

## 2.B RACCORDEMENT A L'AIR COMPRIMÉ

La machine doit être connectée à une source d'air comprimé fournissant entre 6 et 8bars.

nnecter la machine en utilisant les connecteurs comme spécifié chapitre [II.2.A](#page-56-0) [RACCORDS](#page-56-0) (page [57\)](#page-56-0).

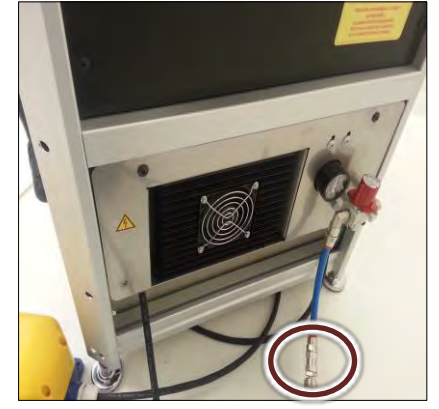

Figure 2-15

La MACH 45 UNI doit être raccordée au niveau du panneau du tiroir infèrieur. Tourner le bouton rouge pour alimenter la machine en air comprimé. Le manomètre doit montrer 6 bars (85 p.s.i.) minimum.

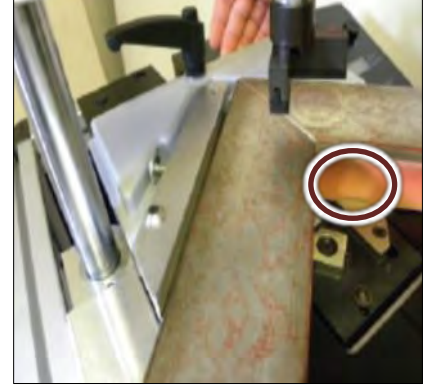

Figure 2-16

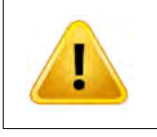

Le bouton rouge, voir chapitre [II.1.A](#page-49-0) [TABLE D'ASSEMBLAGE](#page-49-0) page [\(50\)](#page-49-0)**Erreur ! Source du renvoi introuvable.** doit être utilisé pour mettre la machine en sécurité lors de la maintenance ou pour empêcher son utilisation. Un cadenas doit être utilisé pour le bloquer en position OFF, référez-vous au chapitre pour de plus amples instructions.

Si la pression indiquée sur la machine n'est pas correcte (6 bars soit 85 p.s.i.), vérifier la pression à la source (compresseur) et l'ajuster, si la pression est correcte à la source, appliquer la procédure suivante pour l'ajuster.

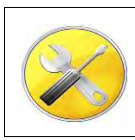

Allen key N.3

Dévisser ces deux vis du tiroir de la machine à l'aide de la clef Allen de 3mm. Ouvrir le tiroir pour avoir accès au régulateur de pression d'air.

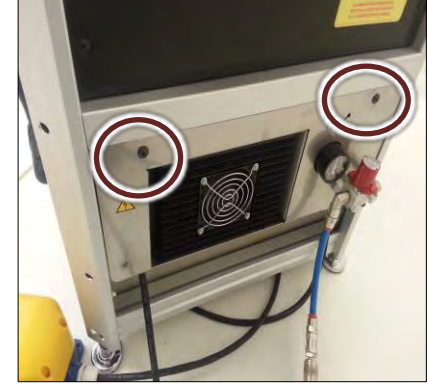

Soulever le bouton de réglage du régulateur puis le tourner pour adjuster la pression à 6 bars (85p.s.i.). Pour augmenter la pression tourner le bouton dans le sens horaire.

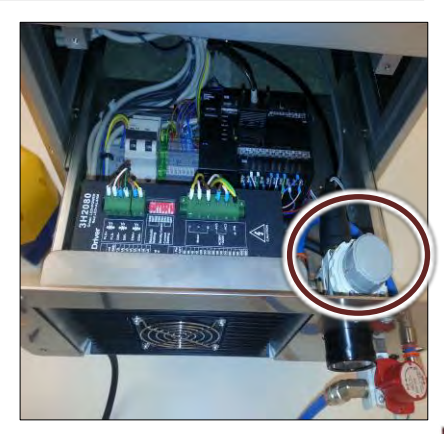

Figure 2-17 Figure 2-18

# **3 DEMARRAGE DE LA MACHINE**

### 3.A RACCORDEMENT ELECTRIQUE DE LA MACHINE

Connecter la prise électrique de la MACH 45 UNI à une prise d'alimentation 220V ou110V monophasée. Vérifier que la prise est bien raccordée à la terre.

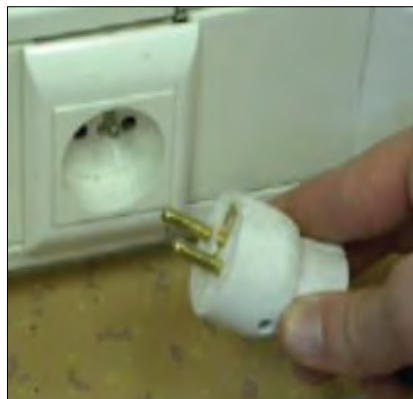

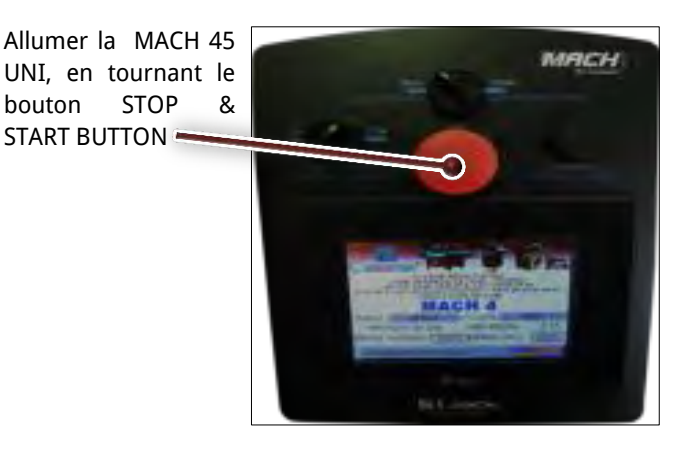

Figure 3-1 Figure 3-2

Français

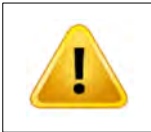

Avant d'entreprendre toute maintenance, référez-vous au chapitre [II.7.A](#page-84-0) [INSTRUCTIONS RELATIVES A LA SECURITE](#page-84-0) (page [85\)](#page-84-0) pour de plus amples instructions. Tourner le bouton figure 32 ne suffit pas à garantir la sécurité lors de la maintenance, certains cables restant sous tension et l'air étant toujours présent la machine. La prise à laquelle est raccordée la machine doit disposer d'une protection des biens et des personnes conformément à la réglementation en

## 3.A SELECTION DE LA LANGUE

Cet écran apparaît lors du démarrage de la machine. La machine vous<br>indique alors le indique alors le nombre d'agrafes et de coins qu'elle a réalisés depuis sa mise en route.

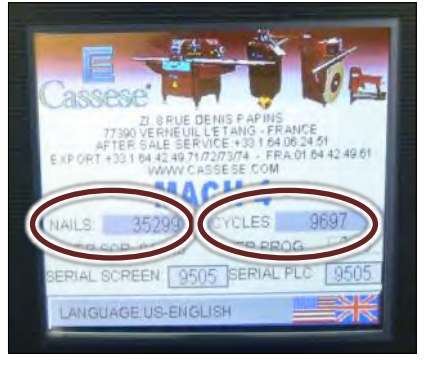

#### Figure 3-3

langue adaptée en touchant le drapeau plusieurs fois.

Sélectionner la

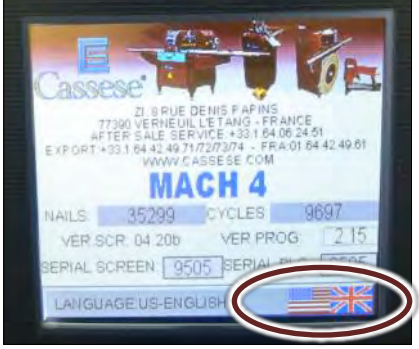

Figure 3-4

Toucher l'écran en n'importe quel autre endroit pour accéder au menu d'éxécution.

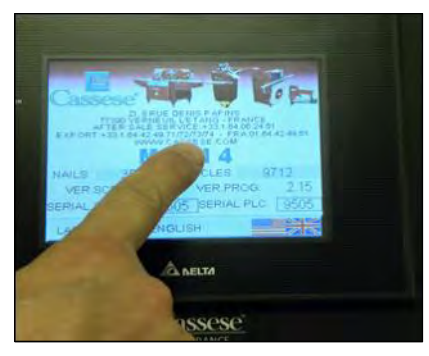

Figure 3-5

# <span id="page-59-0"></span>**4 REGLAGES**

## <span id="page-59-1"></span>4.A REGLAGE DE LA TABLE COULISSANTE

La table coulissante doit être ajustée pour pouvoir définir les positions d'agrafage.

Tourner le bouton de pre-serrage en position ON.

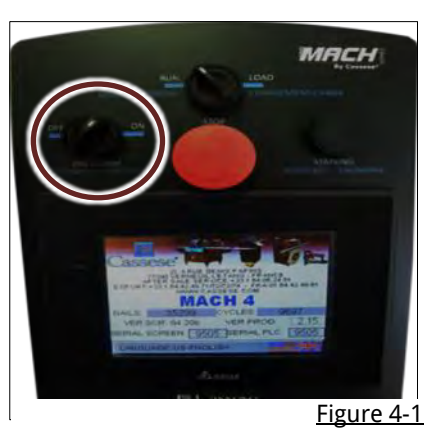

Desserrer la manette de serrage de la table.

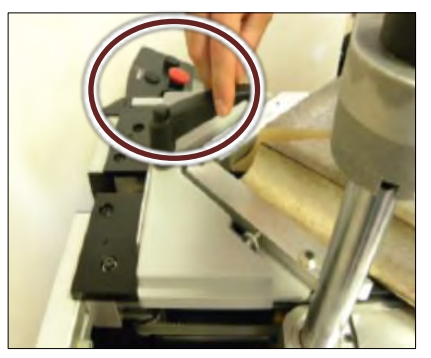

Figure 4-2

Glisser la table et l'amener en contact avec les moulures et les griffes.

Serrer fermement la poignée de blocage de la table pour l'immobiliser.

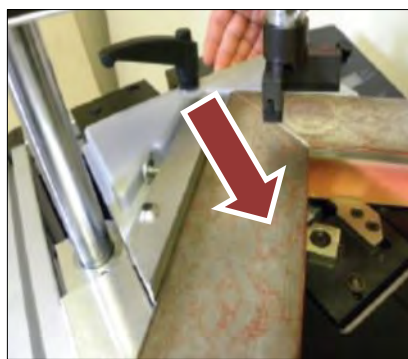

Figure 4-3

de pré-serrage sur off pour liberer les moulures qui ont permis le réglage de la table.

Remettre le boutton

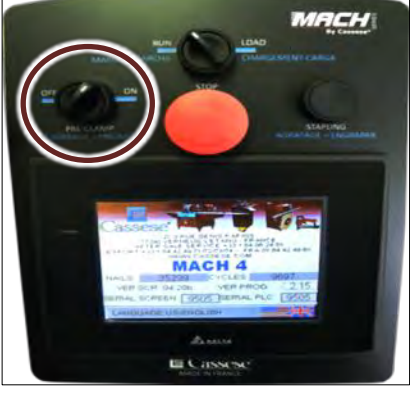

França

Figure 4-4

## 4.A REGLAGE DU PRESSEUR VERTICAL

e presseur vertical doit être ajusté à l'aide du doigt indexable, il dispose de 7 positions.

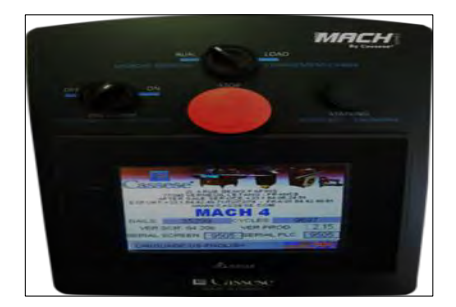

Figure 4-5

Tirer sur le bouton noir afin d'ajuster la distance entre la partie la plus haute de la moulure et le presseur. Cette distance doit être la plus courte possible et ne jamais dépasser 5cm.

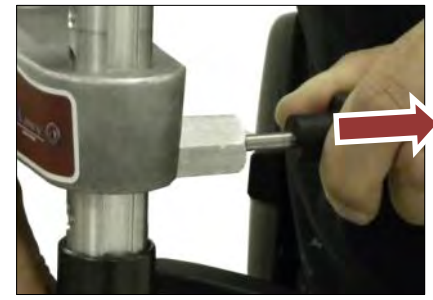

Figure 4-6

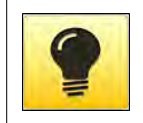

**Plus courte sera la distance entre le presseur et la moulure et plus rapide sera la machine. La machine n'endommagera pas la moulure, même si cette distance est réduite. Si la distance entre l<sup>e</sup> dessus de la moulure et le presseur est supérieure à 5cm, l'agrafe ne pourra pas être correctement enfoncée.**

#### USER MANUAL NEXT AND THE SERIES OF THE SERIES OF THE SERIES OF THE MACH 45 UNITS OF THE SERIES OF THE SERIES OF THE SERIES OF THE SERIES OF THE SERIES OF THE SERIES OF THE SERIES OF THE SERIES OF THE SERIES OF THE SERIES O

Prendre garde à la position du presseur, le chevron doit être parallèle aux butées.

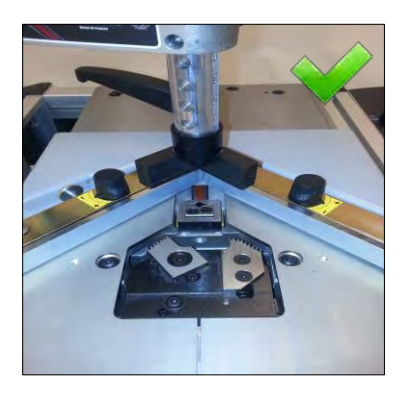

Figure 4-7

Exemple de

mauvaise installation.

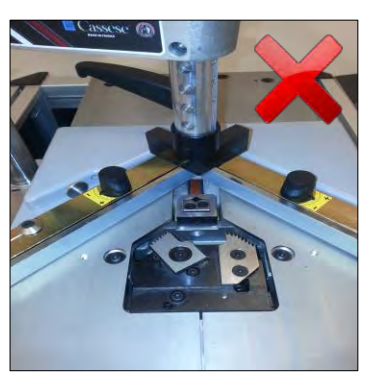

Figure 4-8

Grâce au nouveau système aimanté, il est facile de changer de type de presseur, tirer la pièce Z24703 vers le bas le remplacer.

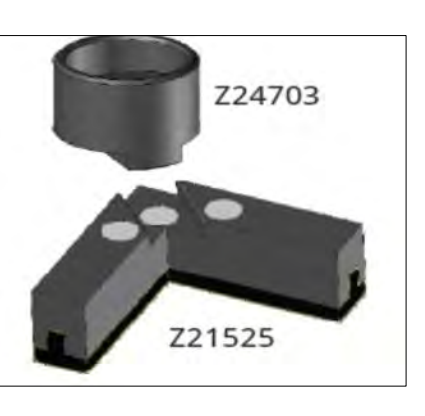

Figure 4-9

## <span id="page-60-0"></span>4.A UTILISATION DU JEU DE BARRETTES

Lorsque l'on assemble des moulures don't la hauteur est infèrieure aux butées, il est parfois nécessaires d'utiliser les barrettes.

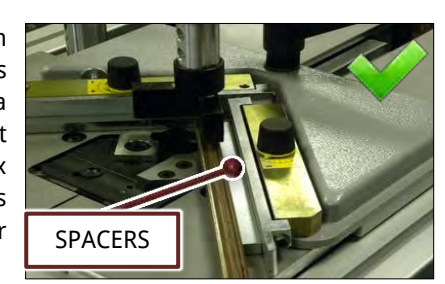

utilisation, sans les barrettes, le presseur va alors toucher les butées. La moulure ne sera alors pas correctement maintenue et risque l'assemblage.

Exemple de mauvais

Ici les barrettes sont positionnées à l'envers; l'écrou est visible sur le dessus de celles-ci.

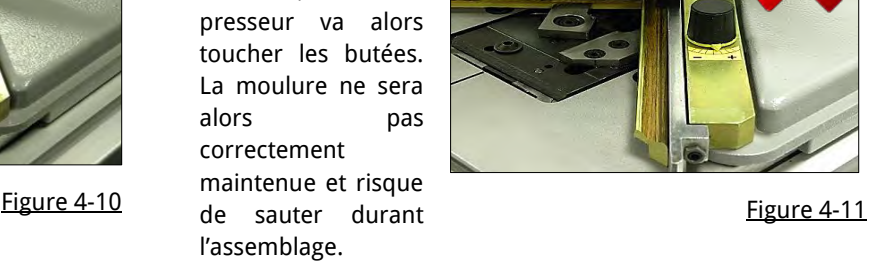

Les barrettes sont constituées de deux barres qui sont jointes par une vis et un écrou, l'écrou doit être positionné vers le bas.

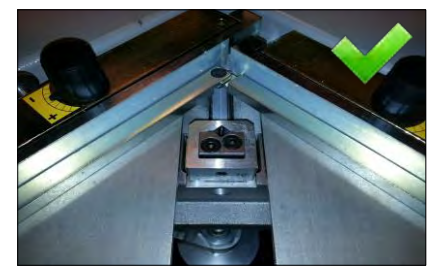

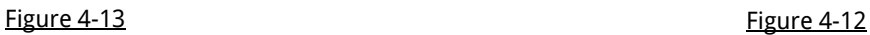

## 4.A SELECTION DES POSITIONS D'AGRAFAGE

La MACH 45 UNI permet l'assemblage en utilisant de 1 à 9 positions d'agrafage. Vous pouvez empiler au maximum 9 agrafes par position. La selection des positions doit être adaptée à la hauteur et à la largeur de la moulure.

## 4.B TROIS REGLES ESSENTIELLES POUR L'ASSEMBLAGE

1- Un MINIMUM de 2 mm d'espace (moins de 1/8 de pouce) doit être respecté audessus des agrafes.

2- Des agrafes de même hauteur peuvent être empilées afin d'assembler des moulures de hauteurs différentes.

3- Les agrafes doivent être alignées avec les points les plus hauts des moulures.

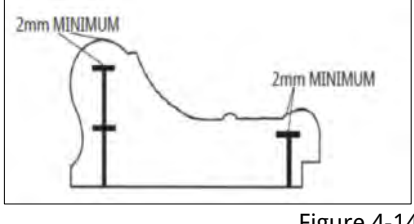

Figure 4-14

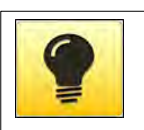

**Lors de la selection des positions d'agrafage, s'assurer que le presseur vertical sera bien aligné sur une surface plane.** 

## 4.C REGLAGE DE L'ANGLE D'ASSEMBLAGE

Si le coin est ouvert coté extèrieur au cadre.

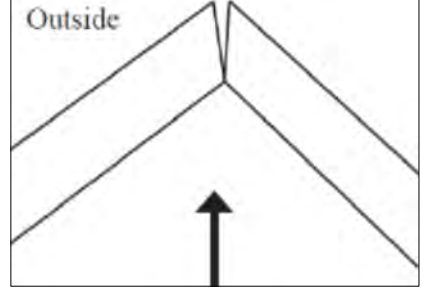

Serrer la vis cicontre.

Vérifier à nouveau la qualité de l'angle d'assemblage, recommencer si nécessaire.

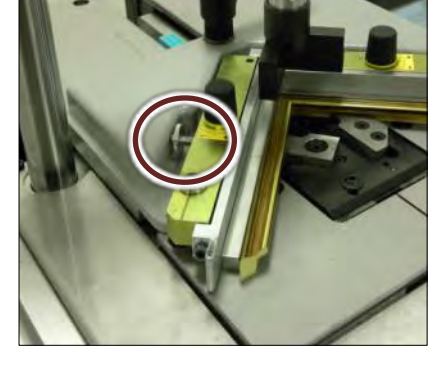

Figure 4-15 Figure 4-16

Si le coin est ouvert côté intérieur du cadre.

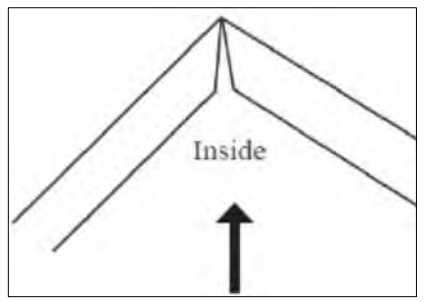

Desserrer la vis cicontre.

Vérifier à nouveau la qualité de l'angle d'assemblage, recommencer si nécessaire.

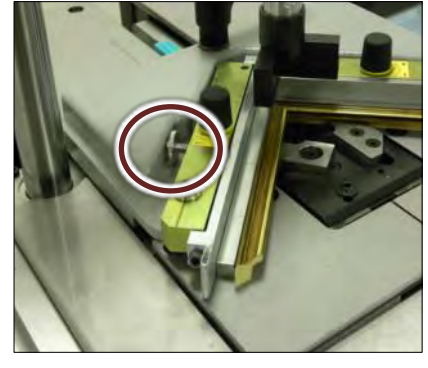

Figure 4-17 Figure 4-18

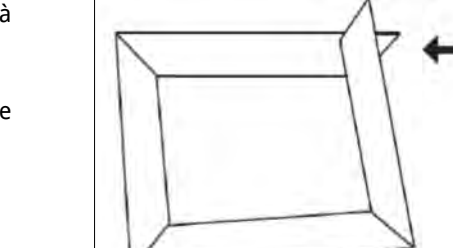

Figure 4-19

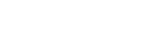

Si vous obtenez ce résultat en fin d'assemblage, l'angle d'assemblage n'est pas à 45°.

Votre scie est probablement déréglée, se réferer à son manuel d'instructions afin de remédier au problème.

#### USER MANUAL NEXT AND THE SERIES OF THE SERIES OF THE SERIES OF THE SERIES OF THE SERIES OF THE SERIES OF THE SERIES OF THE SERIES OF THE SERIES OF THE SERIES OF THE SERIES OF THE SERIES OF THE SERIES OF THE SERIES OF THE S

## 4.D MOYEN D'ASSEMBLAGE

Grâce au code de couleur, il est facile d'identifier les agrafes nécessaires à l'assemblage. L'adhésif rouge vous indique une agrafe pour les bois durs, le blanc vous indique une agrafe pour les bois tendres.

Des agrafes spéciales pour le MDF (ou les bois très durs) sont également disponibles, Contactez votre distributeur Cassese pour les obtenir.

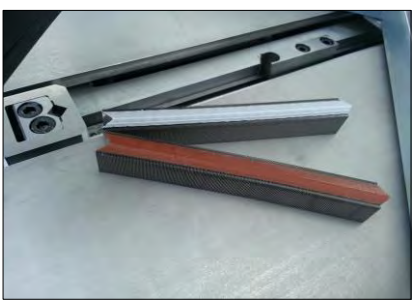

Figure 4-20

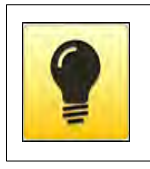

**Il est recommandé d'utiliser les agrafes adaptées au bois à assembler, l'utilisation d'agrafes bois dur dans un bois tendre engendrera un moindre rapprochement des moulures. Une première indication consiste à tenter de griffer le dessous de la moulure avec les ongles, si c'est impossible, on utilisera alors les agrafes bois dur, sinon on utilisera des agrafes bois normal.** 

## 4.E CHARGEMENT DES AGRAFES

Pour recharger la machine tourner le bouton de chargement en position **LOAD** .

Le pousse agrafe va alors reculer pour vous permettre le chargement.

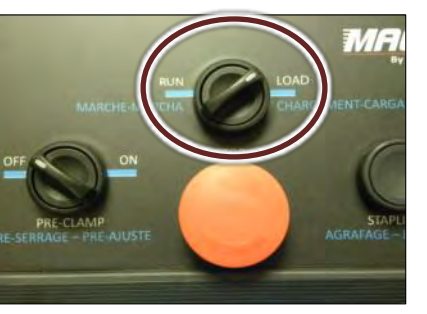

Figure 4-21 Figure 4-22

Prendre garde au sens d'introduction des agrafes.

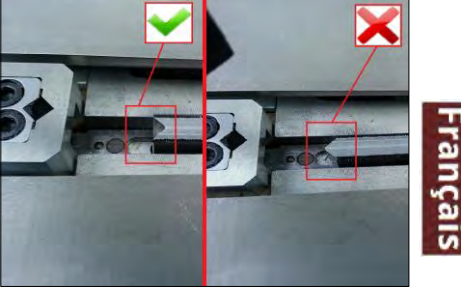

Charger les agrafes pour tourner le bouton en position **RUN**.

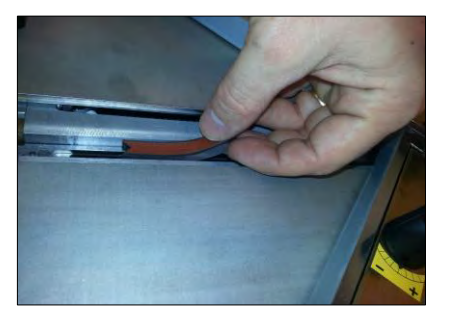

Figure 4-23

## 4.F CHANGEMENT DE TAILLE

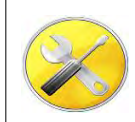

Clef Allen N. 2,5

Pour recharger la machine tourner le bouton de chargement en position **LOAD** .

Le pousse agrafe va alors reculer pour vous permettre le chargement.

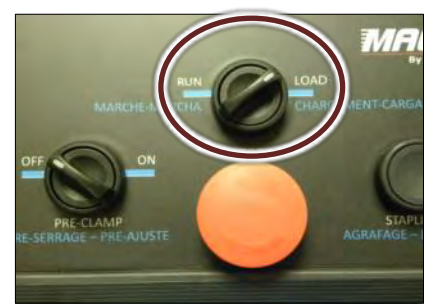

Desserrer la poignéede la table coulissante et l'éloigner des griffes au maximum.

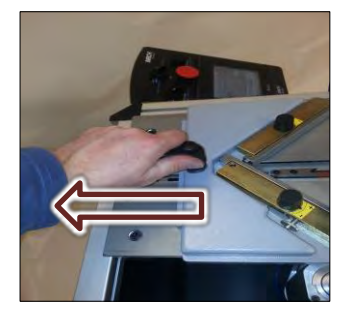

Figure 4-24 Figure 4-25

A l'aide de la clef Allen de 2.5mm desserrre la tête de distribution t la sortir de la machine.

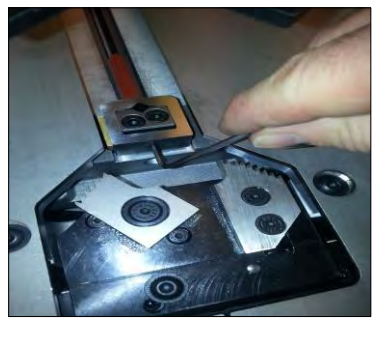

Utiliser la clef Allen pour repousser et poussoir extraire les agrafes qui restent dans la machine..

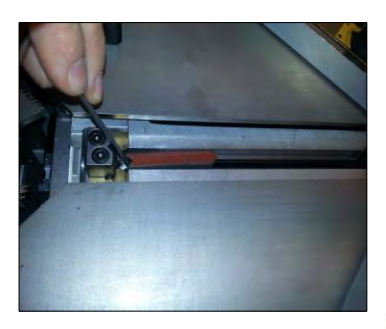

Figure 4-26 Figure 4-27

Selectionner la tête qui correspond aux agrafes à employer.

Bloquer la vis de la tête.

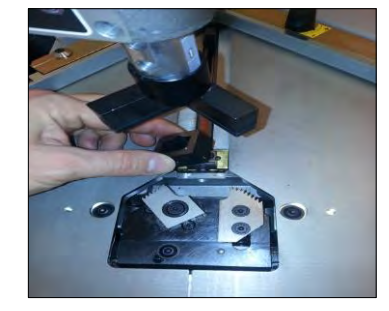

Figure 4-28 Figure 4-29

Prendre garde au sens d'introduction des agrafes.

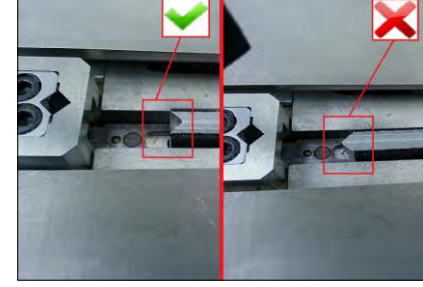

Charger les agrafes pour tourner le bouton en position **RUN**.

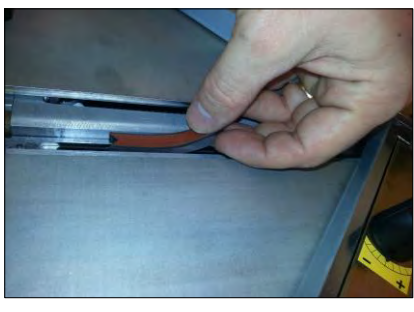

Figure 4-30

# **5 PROGRAMMATION DE LA MACHINE**

Après avoir procédé aux règlages de la machine (chapitre [REGLAGES](#page-59-0)), procéder comme suit :

Poser sur la table une seule moulure comme ci-contre. Ceci permettra une bonne visualisation des positions d'agrafage.

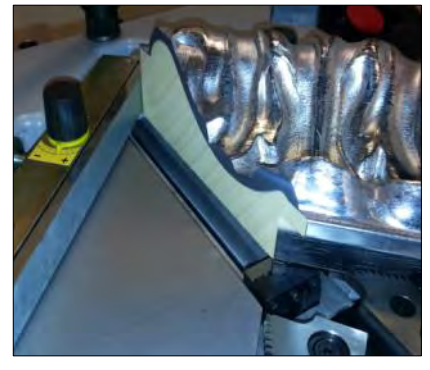

Figure 5-1 Figure 5-2

Tourner le bouton de pré-serrage en position **ON**.

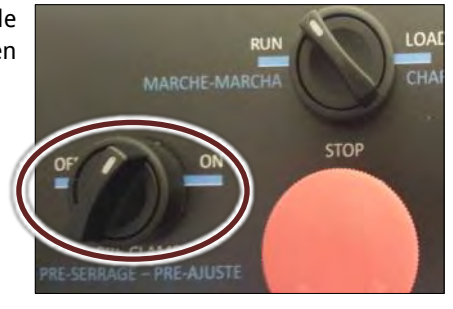

Selon la configuration de la machine, lors de l'appuie sur l'écran d'acceuil l'un des deux écrans suivant apparaîtra :

Si cet écran apparait, le mode avancé a été sélectionné, se référer au chapitre [II.5.A MODE](#page-64-0)  [AVANCE:](#page-64-0)  [PROGRAMMATION](#page-64-0)  [D'UN PROFILE](#page-64-0) (page [65\)](#page-64-0) pour son utilisation.

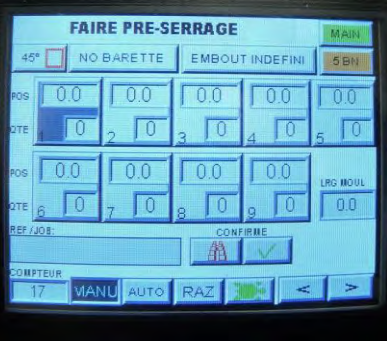

Figure 5-3 Figure 5-4

Si cet écran apparait, le mode standard a été sélectionné, se référer au chapitre [II.5.F](#page-70-0) [MODE](#page-70-0)  [STANDARD:](#page-70-0)  [PROGRAMMER UN](#page-70-0)  [PROFILE](#page-70-0) (page 71 pour son utilisation.

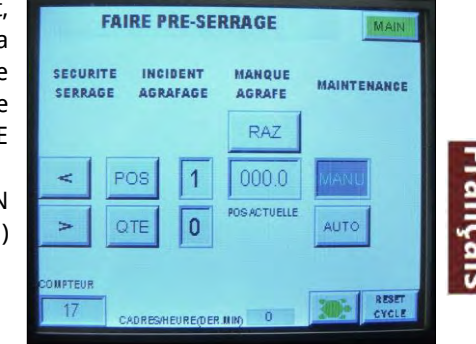

## <span id="page-64-0"></span>5.A MODE AVANCE: PROGRAMMATION D'UN PROFILE

Avec le bouton de pré-serrage toujours en position **ON**, appuyer sur le bouton RAZ afin d'éffacer le dernier travail accompli.

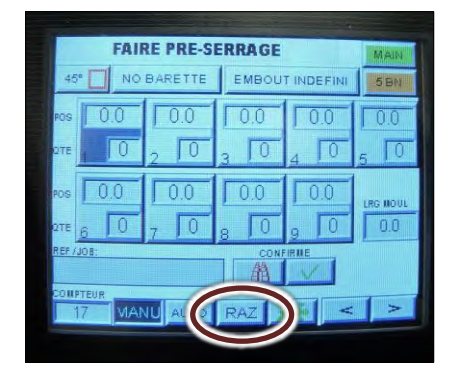

Toucher le numéro correspondant à la position à programmer, le numéro 1 correspond à la 1ere position, le 9 à la dernière. La MACH 45 CART peut commencer indifféremment par l'avant ou par l'arrière de la moulure. Figure 5-5 Figure 5-6

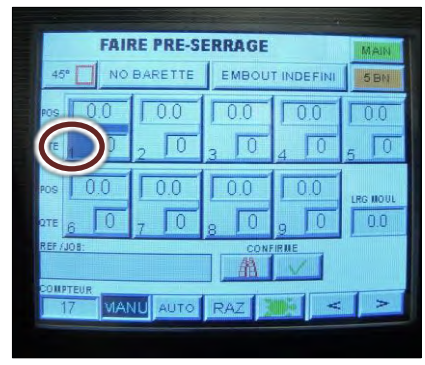

#### USER MANUAL NEXT AND THE SERIES ON THE SERIES ON THE SERIES ON THE SERIES ON THE MACH 45 UNITS AND MACH 45 UNI

Toucher la valeur de la position à modifier, un clavier apparaitra pour vous permettre de saisir la position voulue

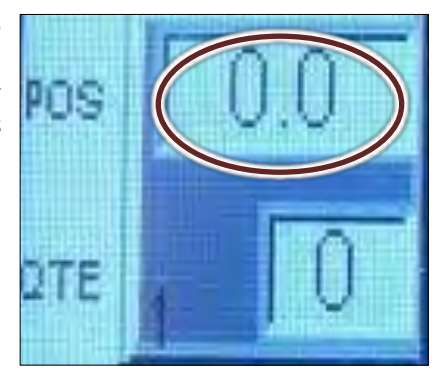

La valeur doit être saisie en millimètres, mesurée depuis la feuillure.

Procéder de même pour saisir le nombre d'agrafes à introduire.

頭座

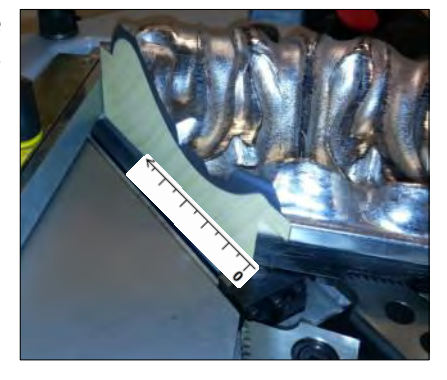

Figure 5-7 Figure 5-8

Figure 5-10

Français

Une fois la position correcte saisie, toucher le bouton **Enter** pour la valider. Le clavier va alors disparaître. Le bouton **CLR** permet de recommencer la saisie en cas d'erreur, **DEL** permet d'effacer le dernier caractère saisi.

Si une seconde position est nécessaire, toucher son numéro et procéder de même pour sa programmation

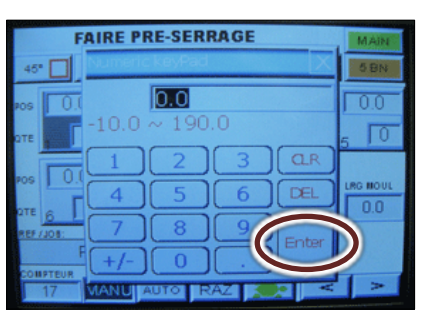

Figure 5-9

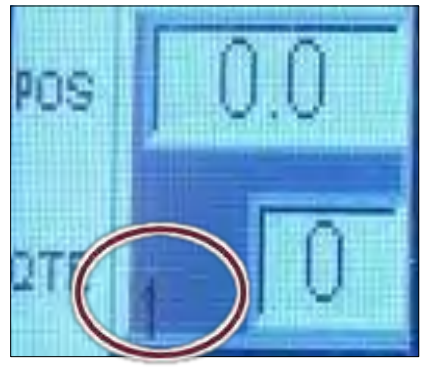

Au lieu d'entrer une mesure et de la saisir à l'aide du clavier. Il est possible de bouger la tête afin de visualiser la position d'agrafage. Toucher le numéro de la position correspondante.

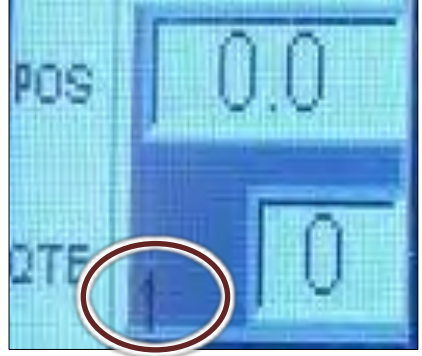

Figure 5-11 Figure 5-12

Utilisez ces flèches pour bouger le distributeur à la position voulue

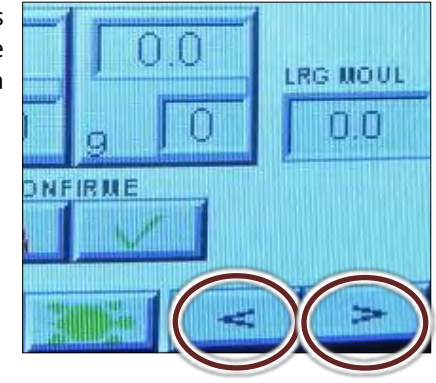

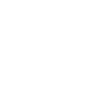

## 5.B MODE AVANCE: MEMORISATION D'UN PROFILE

Après avoir programmé un profilé ( voir chapitre [II.5.A](#page-64-0) MODE AVANCE: [PROGRAMMATION D'UN PROFILE](#page-64-0) page [65\)](#page-64-0), il est possible d'enregistrer celui-ci afin de pouvoir le rappeler ultèrieurement par une référence. Des paramètres supplémentaires peuvent aussi être ajoutés afin que l'opérateur utilise les bons accessoires.

Si le cadre est octagonal ou hexagonal, toucher le bouton 45° plusieurs fois afin de sélectionner l'angle d'assemblage correct.

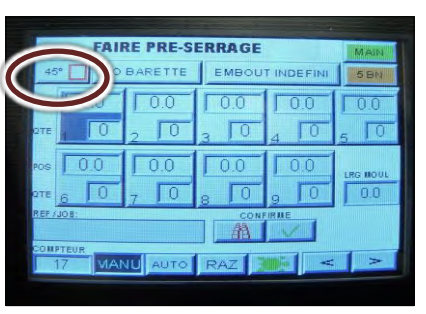

Si l'opérateur doit utiliser le jeu de barrette, toucher ce bouton pour le lui indiquer. Se reporter au

chapitre [II.4.A](#page-60-0)  [UTILISATION DU JEU](#page-60-0)  [DE BARRETTES](#page-60-0) page [61](#page-60-0) pour savoir quand utiliser ces barrettes.

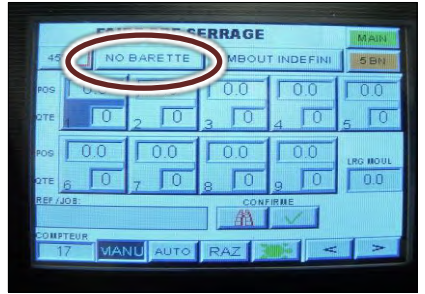

Figure 5-14 Figure 5-15

Pour indiquer le type de presseur à utiliser, toucher ce bouton plusieurs fois jusqu'à ce que le bon presseur apparaisse.

#### **FAIRE PRE-SER** ARETTI  $\overline{\overline{00}}$  $\overline{\text{inf}}$  $\overline{\Gamma}$  $0.0$  $\overline{\Gamma}$ VU AUTO RAZ

Selectionner le bon type d'agrafe en procédant de même avec ce bouton.

Presser ce bouton afin de valider la

saisie.

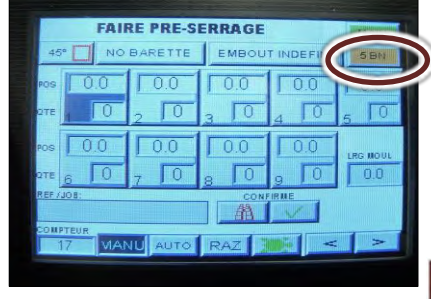

**FAIRE PRE-SERRAGE** 

EMBOUT INDEFI

 $\sqrt{0}$ 

nr

 $\overline{100}$ 

 $0<sub>0</sub>$ 

П

**AA** 

Figure 5-16 Figure 5-17

 $00$ 

Français

Entrer la largeur moulure requise en touchant ce bouton. Un clavier va alors apparaître afin de vous permettre la saisie de cette valeur.

**FAIRE PRE-SERRAGE** EMBOUT INDEFIN NO BARETTE 5B  $\boxed{0.0}$  $\sqrt{00}$  $\overline{0}$  $0.0$  $\sqrt{00}$  $\sqrt{0}$  $0.0$  $0.0$  $\overline{0}$  $\sqrt{2}$ ANU AUTO RAZ

## Toucher ce bouton afin de saisir la permettra de rappeler le profilé en question.

#### RETTE référence qui  $\overline{0.0}$  $\sqrt{ }$  $\overline{00}$  $\Box$

#### Figure 5-19

**FAIRE PRE-SERRAGE** BARETTE EMBO  $0.0$  $0<sub>0</sub>$ 

<span id="page-66-0"></span>Figure 5-21

Le clavier suivant va apparaître, saisir la référence puis appuyer sur le bouton **ENT** pour valider. Le clavier va alors disparaître. Le bouton **CLR** permet d'effacer le champ complet, **DEL** d'effacer la dernière lettre saisie.

Figure 5-18

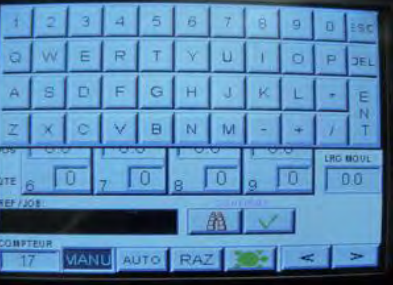

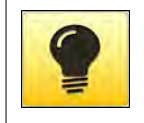

**Si l'étape de la [Figure 5-21](#page-66-0) est omise, la référence ne sera pas mémorisée et ne pourra donc pas être rappelée ultèrieurement.** 

## 5.C MODE AVANCE: RAPPEL D'UN ARTICLE MEMORISE

Pour éxécuter une référence mémorisée au préalable, suivre cette procédure.

Toucher ce bouton pour pouvoir saisir la référence de l'article à exécuter.

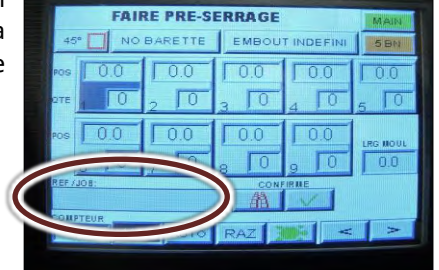

Le clavier suivant va apparaître, saisir la référence puis appuyer sur le bouton **ENT** pour valider. La clavier va alors disparaître. Le bouton **CLR** permet d'effacer le champ complet, **DEL** d'effacer la dernière lettre saisie.

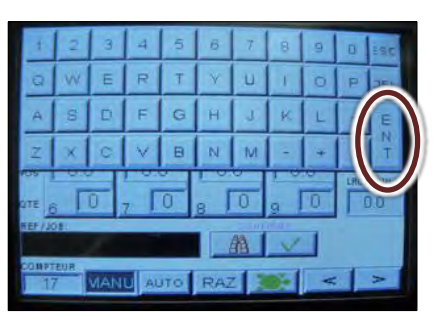

Figure 5-23

rançais

Presser ce bouton pour lancer la recherche.

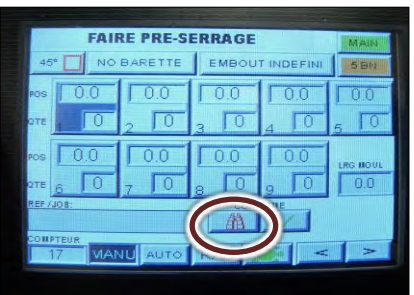

Figure 5-22

Figure 5-24 bouton pour valider. The same service of the S-25 La machine indique alors les accessoires à utiliser, dans notre exemple: -presseur vert. -agrafes de 5mm -cadre à 45° -jeu de barrettes. Lorsque les accéssoires sont installés comme indiqué, toucher ce

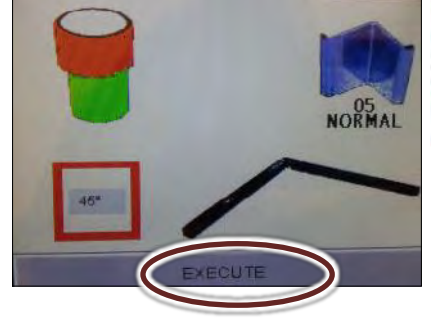

Cet écran vous indique alors de procéder au préserrage. Exécuter les instructions du chapitre [II.4.A](#page-59-1)  [REGLAGE DE LA](#page-59-1) [TABLE](#page-59-1) [COULISSANTE](#page-59-1) (page [60\)](#page-59-1).

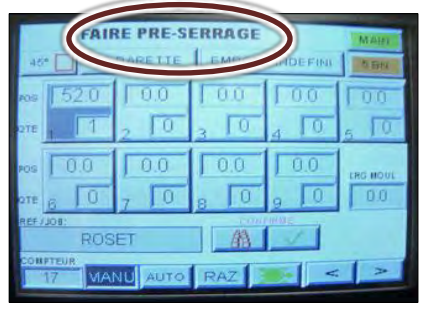

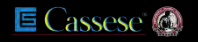

### 5.D MODE AVANCE: PREPARATION A L'EXECUTION

Lorsque les accessoires ont été installés comme il convient, les paramètres suivants peuvent être sélectionnés :

#### **5.D.a Sélection du mode d'agrafage**

Appuyer sur le bouton AUTO ou MANU afin de sélectionner le mode voulu:

**MANU**: ce mode va demander deux validations à l'opérateur: un appui sur la pédale va lancer le serrage des moulures, un appui sur le bouton d'agrafage sera alors nécéssaire pour lancer la séquence d'agrafage du coin. Ce mode est sélectionné par défaut à chaque allumage de la machine.

**AUTO:** ce mode est le plus rapide, un simple appui sur la pédale va lancer toute la séquence, serrage puis agrafage.

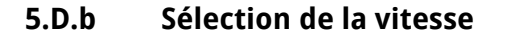

La vitesse du presseur vertical peut être ajustée en fonction de la dureté de la moulure.

**MODE TORTUE** : ce mode permet de ralentir la descente du presseur vertical afin de ne pas endommager des moulures très fragiles.

**MODE LIEVRE:** la plupart du temps ce mode permettra un assemblage rapide des moulures sans pour autant les endommager.

#### **5.D.c Mise à zero du compteur**

Ce bouton permet d'initialiser le compteur.

Si ce compteur est mis à zero, la machine va l'incrémenter à chaque coin terminé, ce qui permet de comptabiliser le nombre d'angles exécutés. Il est également possible de configurer ce compteur afin qu'il compte à rebours.

Ce compteur peut également être configuré pour qu'il indique le nombre de cadres et non le nombre d'angles.

Voir le chapitre [II.6.B.b Page 2: configuration du compteur](#page-77-0) (page [78\)](#page-77-0) pour de plus amples informations au sujet du compteur.

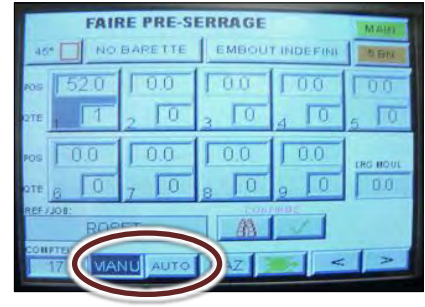

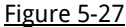

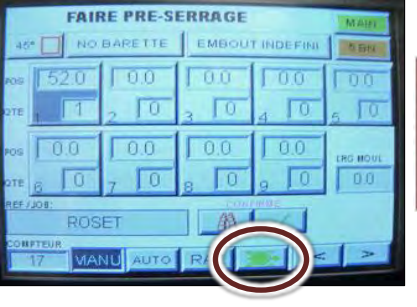

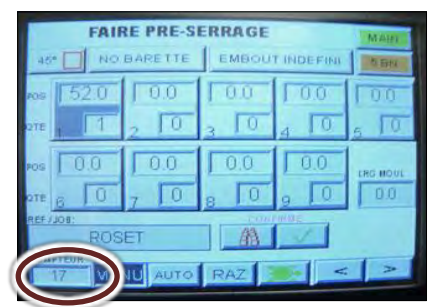

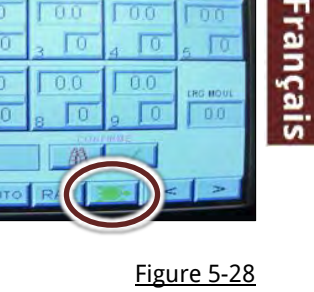

## 5.E MODE AVANCE: VUE D'ENSEMBLE DES BOUTONS

Cet écran permet l'affichage des 9 positions simultanément, chaque position apparaît dans une "boîte" numérotée.

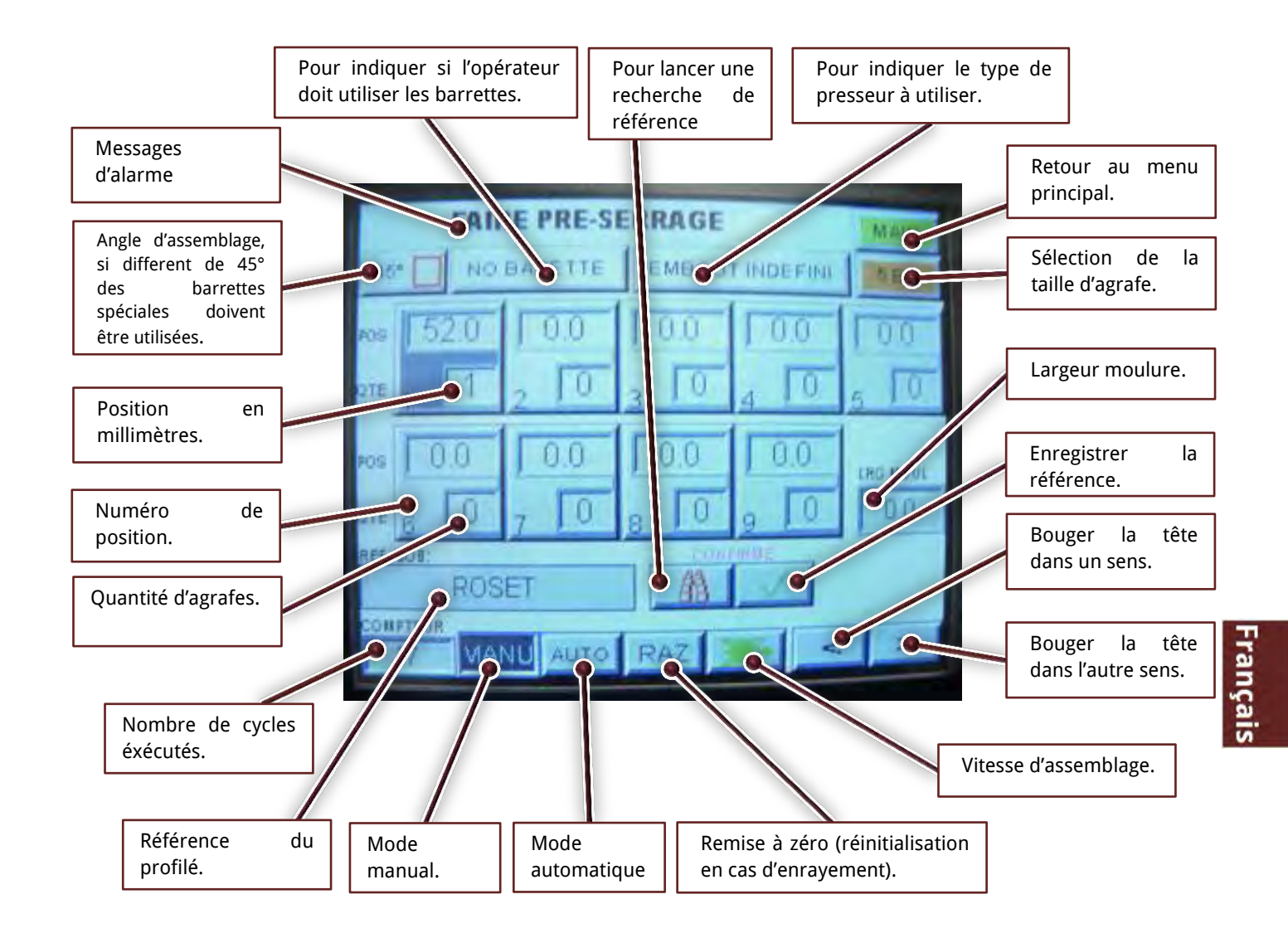

## 5.F MODE STANDARD: PROGRAMMER UN PROFILE

<span id="page-70-0"></span>En conservant le bouton de préserrage à la position **ON**. Appuyer sur le bouton **RAZ** afin d'effacer le dernier travail en mémoire dans la machine.

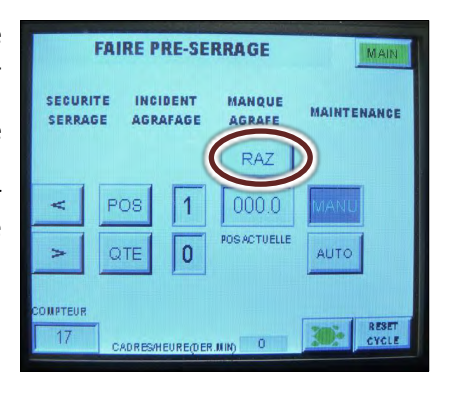

Figure 5-30 Seria executed.

Appuyer sur le bouton **POS** plusieurs fois jusqu'à l'affichage de la position voulue. Le numéro de la position est affiché à droite du bouton **POS**. Le numéro 1 correspond à la première position, le 9 à la dernière qui sera exécutée.

de la feuillure.

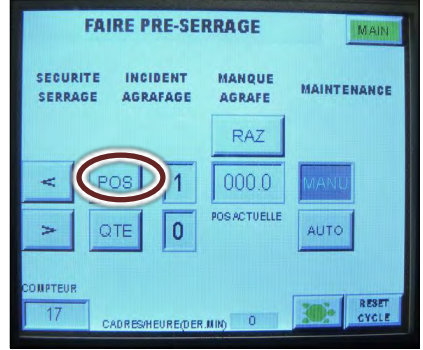

La MACH 45 CART peut commencer indifféremment par l'avant ou l'arrière de la moulure.

Toucher la valeur de la position pour afficher le clavier et ainsi saisir la position voulue.

Une fois la valeur saisie, appuyer sur le bouton **ENTER** pour effacer le clavier et valider la mesure. Le bouton **CLR** permet l'effacement du champs complet, **DEL** d'effacer le dernier chiffre.

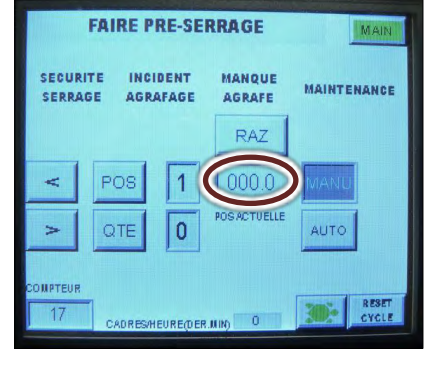

**FAIRE PRE-SERRAGE** 

 $-10.0 \sim 190.0$ 

 $010.0$ 

Appuyer plusieurs fois sur le bouton **QTE** pour afficher le nombre d'agrafes à insérer en cette position. Le nombre d'agrafes sélectionné s'affiche à droite du bouton **QTE**.

<span id="page-70-1"></span>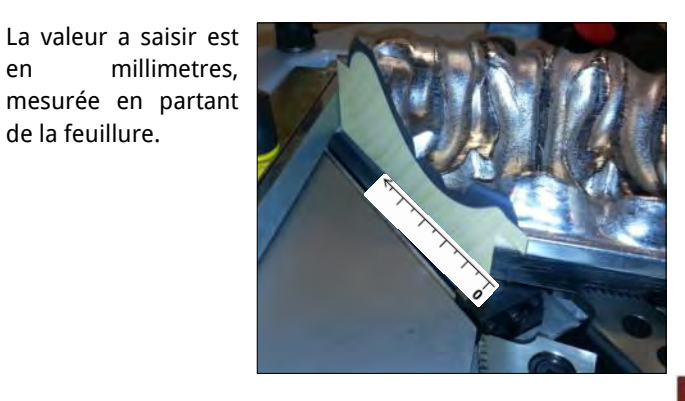

Figure 5-32 Figure 5-33

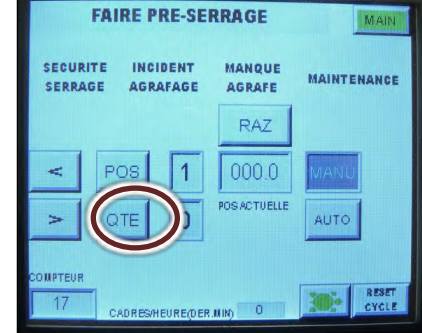

#### Figure 5-35

Répéter la même procédure à partir de la [Figure 5-31.](#page-70-1) Au lieu de saisir la position en millimetre, il est possible de bouger la tête directement à la position voulue.

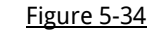

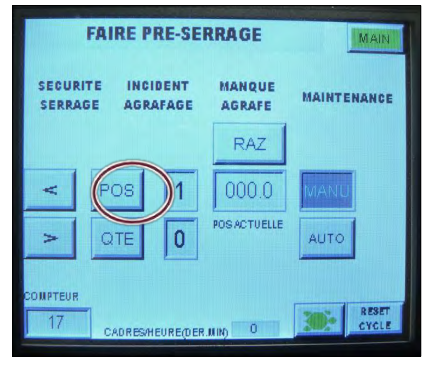

Utiliser ces flèches pour déplacer la tête à l'endroit voulu.

**FAIRE PRE-SERRAGE SECURITE** INCIDENT **MANQUE MAINTENANCE SERRAGE AGRAFAGE AGRAFE RAZ** 000.0 **POS ACTUELLE** n **AUTO VHEUREMER NIM** 

Figure 5-36 Figure 5-37

Il est aussi possible d'aller directement à une certaine position en touchant ce bouton. Un clavier va alors s'afficher afin de pouvoir saisir la position voulue.

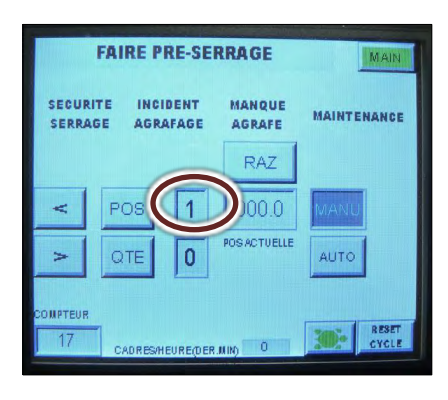

Figure 5-38

## 5.G MODE STANDARD: MEMORISATION D'UN PROFILE

Après avoir procédé à la programmation d'un profilé ( voir chapitre [II.5.F](#page-70-0) [MODE STANDARD: PROGRAMMER UN PROFILE](#page-70-0) page [71](#page-70-0) ), il est possible d'enregistrer celui-ci sous une référence pour pouvoir le rappeler ultèrieurement. Ceci ne peut être fait du mode standard mais peut être accompli du mode avancé.

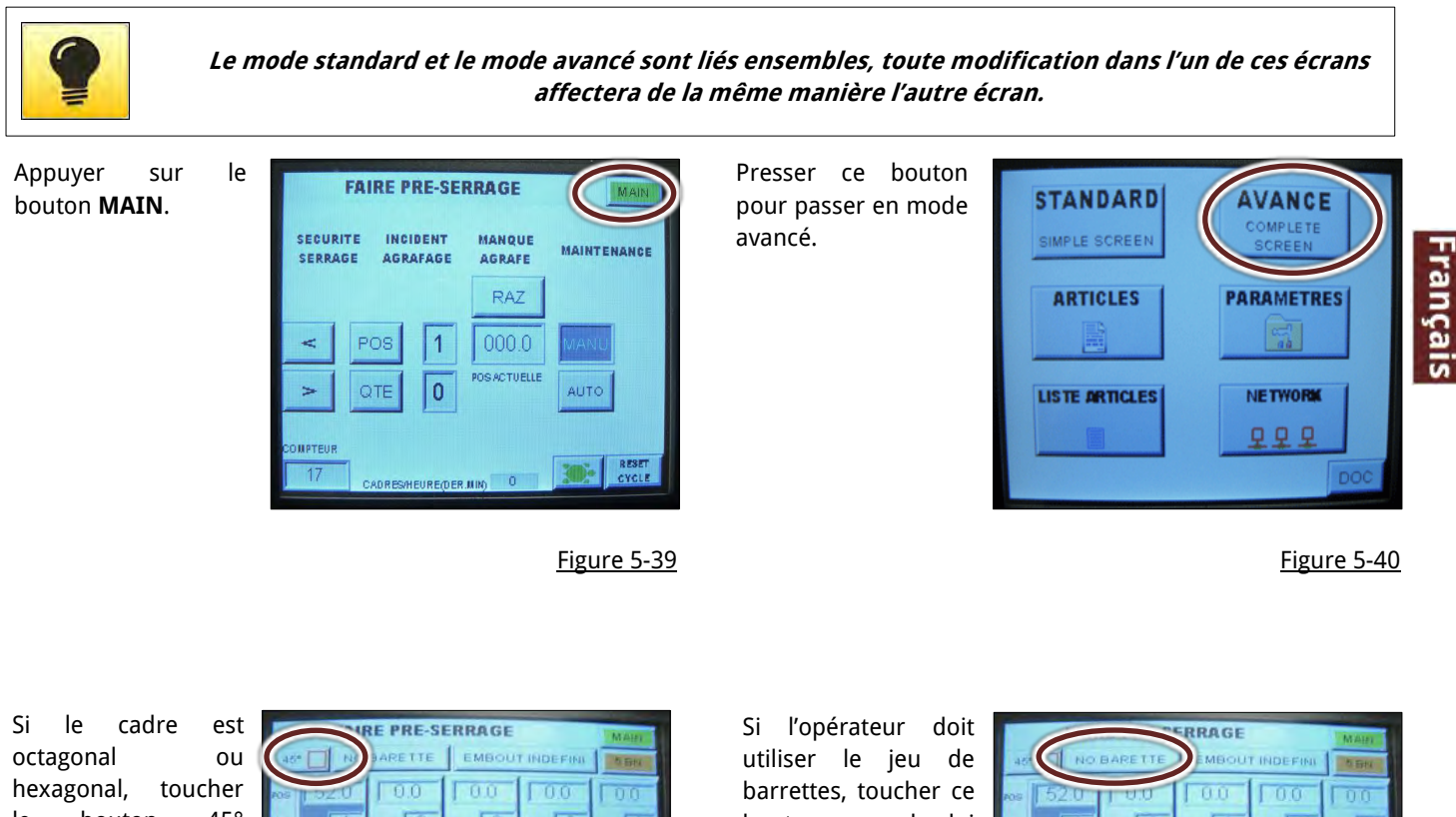

le bouton 45° plusieurs fois afin de sélectionner l'angle d'assemblage correct.

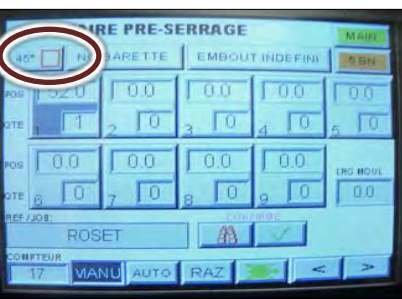

bouton pour le lui indiquer. Se reporter au

chapitre [II.4.A](#page-60-0)  [UTILISATION DU JEU](#page-60-0)  [DE BARRETTES](#page-60-0) (page [61\)](#page-60-0) pour savoir quand utiliser ces barettes. Figure 5-41 barettes. Contract to the Figure 5-42

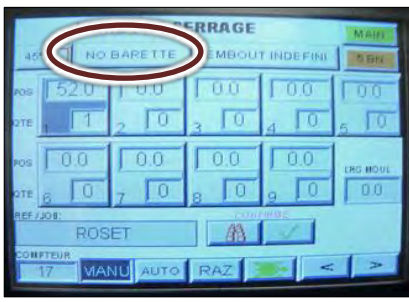
### USER MANUAL NEXT AND THE SERIES OF THE SERIES ON THE SERIES OF THE SERIES OF THE SERIES OF THE SERIES OF THE SERIES OF THE SERIES OF THE SERIES OF THE SERIES OF THE SERIES OF THE SERIES OF THE SERIES OF THE SERIES OF THE S

Pour indiquer le type de presseur à utiliser, toucher ce bouton plusieurs fois jusqu'à ce que le bon presseur apparaisse.

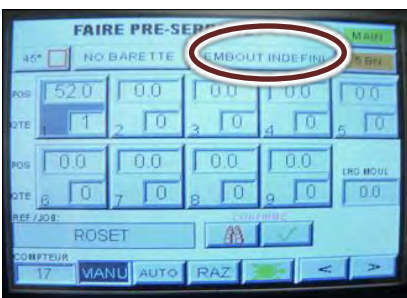

**FAIRE PRE-SERRAGE** 

**EMBOUT INDEFINI** 

 $\sqrt{0.0}$ 

 $\sqrt{0}$ 

 $0.0$ 

 $00$ 

 $0.0$ 

 $\Box$ 

 $\Box$ 

NO BARETTE

 $20$ 

Γō

ROSET

 $0.0$ 

 $00$ 

Τn

ANU AUTO RAZ

 $\Gamma$ 0

Selectionner le bon type d'agrafe en procédant de même avec ce bouton.

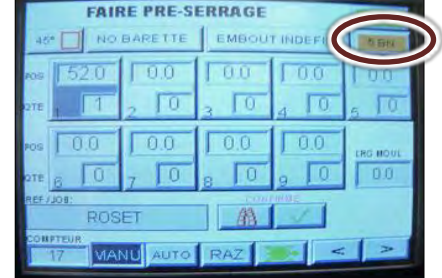

**FAIRE PRE-SERRAGE** 

**EMBOUT INDI** 

 $\Box$ 

 $0.0$ 

 $\Box$ 0.0

LО

 $\Box$ 

Al

**O.BARETTE** 

 $0.0$ 

 $00$ 

 $\overline{00}$ 

Τū

**FAIRE PRE-SERRAGE** NO BARETTE | EMBOUT

 $\sqrt{0.0}$ 

 $00$ 

 $\Box$ 

 $\sqrt{0.0}$ 

 $00$ 

 $\sqrt{2}$ 

<span id="page-72-0"></span>NU AUTO

 $\sqrt{2}$ 

#### Figure 5-43 Figure 5-44

π

 $0.0$ 

Entrer la largeur moulure requise en touchant ce bouton. Un clavier va alors apparaître afin de vous permettre la saisie de cette valeur

m

Toucher ce bouton afin de saisir la référence qui permettra de rappeler le profilé en question.

Presser ce bouton afin de valider la

saisie.

Figure 5-46

Le clavier suivant va apparaître, saisir la référence puis appuyer sur le bouton **ENT** pour valider. La clavier va alors disparaître. Le bouton **CLR** permet d'effacer le champ complet, **DEL** d'effacer la dernière lettre saisie.

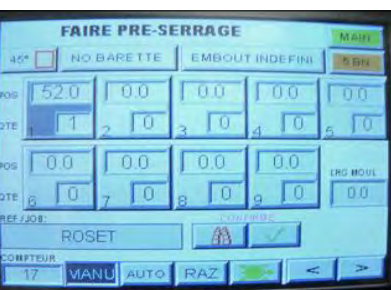

Figure 5-47

Figure 5-45

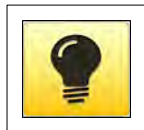

**Si l'étape de la [Figure 5-48](#page-72-0) est omise, la référence ne sera pas mémorisée et ne pourra donc pas être rappelée ultèrieurement.** 

### 5.H MODE STANDARD: PREPARATION A L'EXECUTION

Lorsque les accessoires ont été installés comme il convient, les paramètres suivants peuvent être sélectionnés :

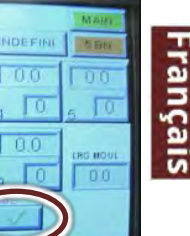

### USER MANUAL NEXT AND THE SERIES OF THE SERIES OF THE SERIES OF THE SERIES OF THE SERIES OF THE SERIES OF THE S

### **5.H.a Sélection du mode d'agrafage**

Appuyer sur le bouton AUTO ou MANU afin de sélectionner le mode voulu:

**MANU**: ce mode va demander deux validations à l'opérateur: un appui sur la pédale va lancer le serrage des moulures, un appui sur le bouton d'agrafage sera alors nécéssaire pour lancer la séquence d'agrafage du coin. Ce mode est sélectionné par défaut à chaque allumage de la machine.

**AUTO:** ce mode est le plus rapide, un simple appui sur la pédale va lancer toute la séquence, serrage puis agrafage.

### **5.H.b Sélection de la vitesse**

La vitesse du presseur vertical peut être ajustée en fonction de la dureté de la moulure.

**MODE TORTUE** : ce mode permet de ralentir la descente du presseur vertical afin de ne pas endommager des moulures très fragiles.

**MODE LIEVRE:** la plupart du temps ce mode permettra un assemblage rapide des moulures sans pour autant les endommager.

**5.H.c Initialisation du compteur** 

Ce bouton permet d'initialiser le compteur.

Si ce compteur est mis à zero, la machine va l'incrémenter à chaque coin terminé, ce qui permet de comptabiliser le nombre d'angles exécuté. Il est également possible de configurer ce compteur afin qu'il compte à rebours.

Ce compteur peut également être configuré pour qu'il indique le nombre de cadres et non le nombre d'angles.

Voir le chapitre [II.6.B.b Page 2: configuration du compteur](#page-77-0) (page [78\)](#page-77-0) pour de plus amples informations au sujet du compteur. The compteur of the compteted of the compteted of the compteur of the compteur of the compteur of the compteur of the compteur of the compteur of the compteur of the compteur of th

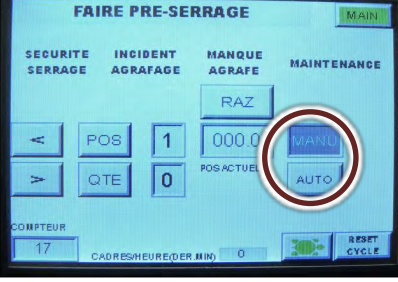

Figure 5-49

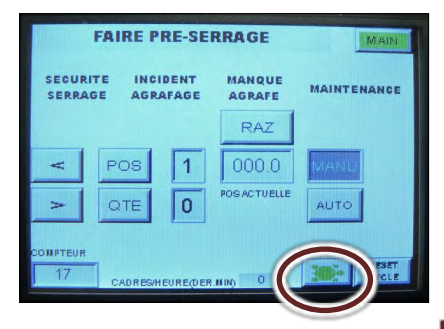

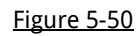

<span id="page-73-0"></span>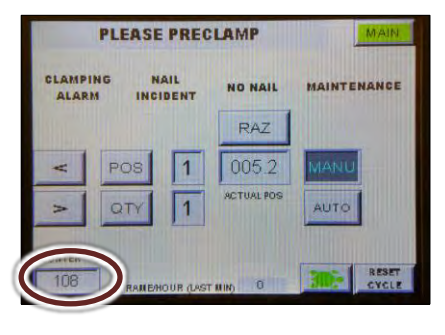

### 5.I MODE STANDARD: VUE D'ENSEMBLE DES BOUTONS

Cet écran affiche les positions une par une.

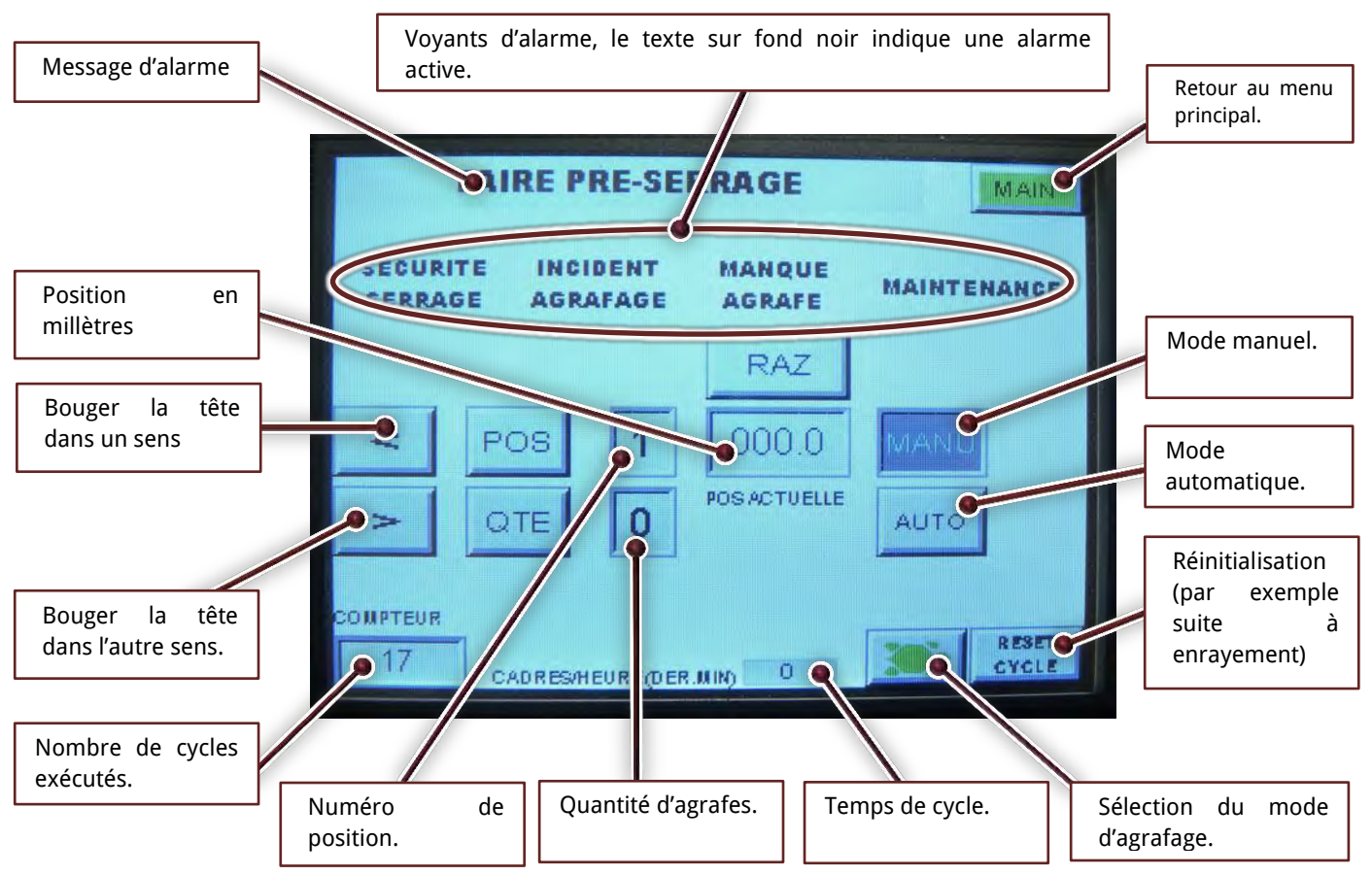

### 5.J UTILISATION DES REGULATEURS

Sur le côté de la machine sont installés deux régulateurs.

Dans le cas d'une moulure particulièrement tendre, il est possible de baisser la pression des griffes horizontales, utiliser le régulateu **PRESSION GRIFFES** pour cela**.**

Il est également possible de limiter la vitesse de descente du presseur à l'aide du régulateur **VITESSE PRESSEUR**.

Grâce aux capteurs dont est équipée la MACH 45 cart, 90% des moulures pourront être assemblées sans avoir recours à ces régulateurs, qui peuvent donc être laissés ajustés à leur maximum.

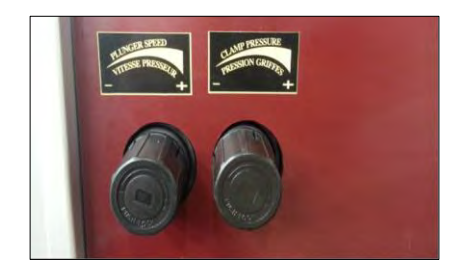

# **6 ECRANS ET OPTIONS:**

chaque écran possède un bouton **MAIN** qui permet de revenir au menu principal.

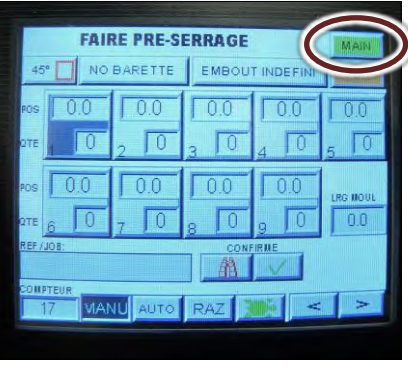

Figure 6-1

Les modes **STANDARD** et **AVANCE** sont décrits dans le chapitre [II.5](#page-64-0) [PROGRAMMATION](#page-64-0)  [DE LA MACHINE](#page-64-0) (page **Erreur ! Signet non défini.**).

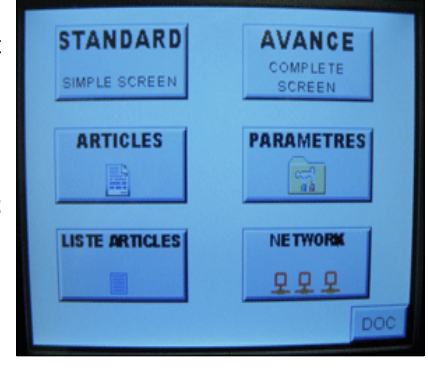

Figure 6-2

### 6.A MENU ARTICLES

Ce menu permet de gérer vos fiches articles en mémoire dans la machine.

Vous pouvez programmer un article dans cette fiche et en exécuter un autre, les menus **STANDARD** et **AVANCE** ne sont pas liés avec le menu **ARTICLES**.

La programmation se fait de la même façon que dans le chapitre [II.5.B](#page-66-0) [MODE AVANCE:](#page-66-0)  [MEMORISATION](#page-66-0) 

#### [D'UN PROFILE](#page-66-0)(page [67](#page-66-0)**Erreur [! Signet non](#page-66-0)  défini.**).

Pour effacer un article, saisir sa référence dans ce champ.

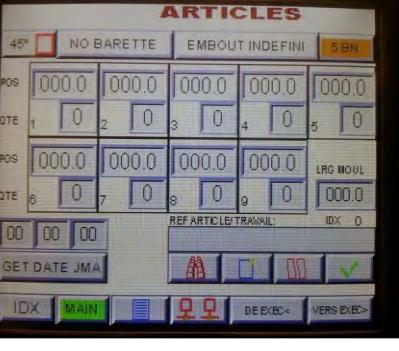

Figure 6-3

Il est possible d'ajouter une date dans la fiche article. **GET DATE DMY**  permet d'insérer la date du jour dans le champ, mais il est possible aussi de forcer les trois champs de date à une valeur voulue en touchant chacun des champs

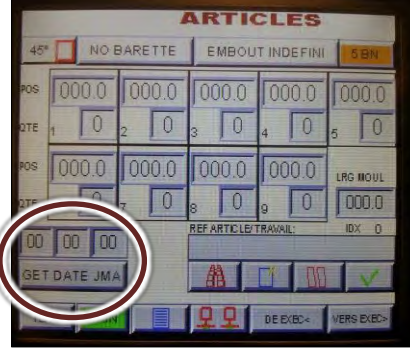

Figure 6-4

Français

Presser ensuite ce bouton pour lancer la recherche.

(jour/mois/année).

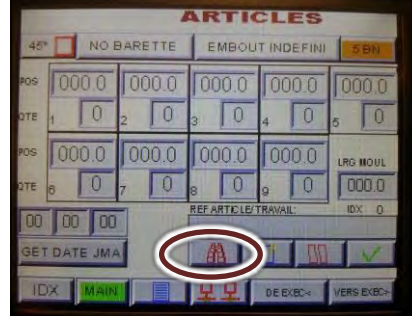

Figure 6-5

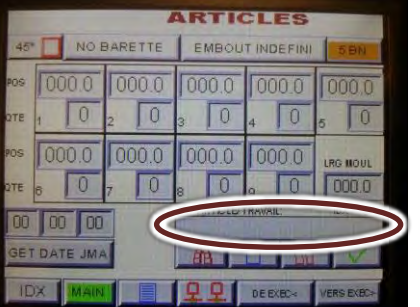

Figure 6-6

l'article.

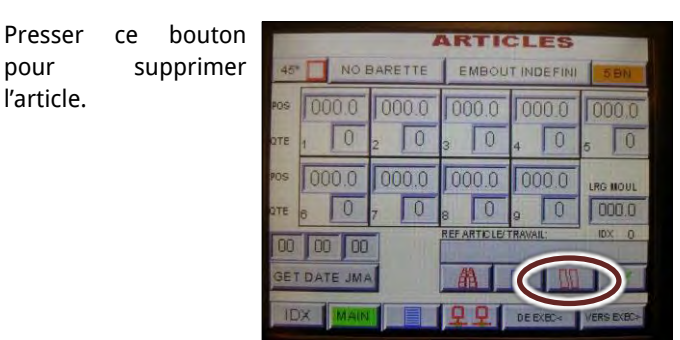

Figure 6-7 Figure 6-8

Presser le bouton **EFFACER** pour<br>confirmer la confirmer suppression.

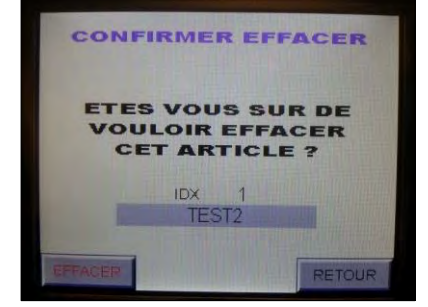

50000

 $\overline{92}$ 

 $\overline{0}$ 

n

Ū

 $\overline{0}$ 

175.0

 $120$ 

3000

120

TAL MAINT AGR ACTU

TAL MANT CYCLES

**PT AL ISANT CYC ACTU** 

TALCHARGEUR ACTU

RSE MAXIMUM

SE NAXINUM

**JE LENTE IN** 

ELERATION:

TALCHARGEUR

**RAZALARU** 

RAZALARIN<br>CYCLES

**RAZ ALARIE**<br>CHARGEUR

TEMPO 1

TEMPO

 $4/6$ 

**ITESSE BANVEL ITESSE LENTE** 

### 6.B PARAMETRES

Dans ce chapitre seront abordés les paramètres les plus importants de ce menu. La ligne du bas permet un accès direct à chacune des pages.

Six pages de paramètres sont disponibles, certains paramètres sont protégés par un code, ne changez pas un paramètre sans instruction de la part du service technique Cassese, contactez votre revendeur habituel pour de plus amples informations.

Figure 6-9

Français

MOTE

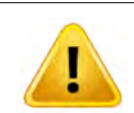

**Certains paramètres affectent la sécurité de l'opérateur et sont protégés par un code, ne tentez pas de modifier un paramètre sans instruction du service technique Cassese. Ne communiquez pas ces codes à un personnel non qualifié.** 

### **6.B.a Page 1: alarme maintenance**

Cette page permet de mettre à zéro le compteur de maintenance et donc d'éffacer le message d'alarme associé (voir chapitre [II.7.G](#page-87-0) [EFFACEMENT DE](#page-87-0) L'ALARME pag[e 88\)](#page-87-0). Il est possible de lire le nombre de cycles accomplis depuis la dernière réinitialisation du compteur de maintenance, lorsque ce nombre atteint 50 000, la machine affiche alors le message de maintenance.

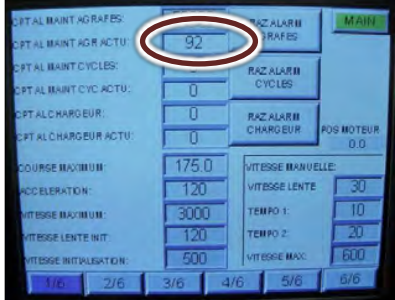

Figure 6-10

### **6.B.b Page 2: configuration du compteur**

<span id="page-77-0"></span>Dans le menu d'éxécution, un compteur (voir [Figure 5-29](#page-68-0) page [69](#page-68-0) et [Figure 5-51](#page-73-0) pag[e 74\)](#page-73-0) peut être utilisé pour savoir combien de pièces sont encore à produire ou on été produites, vous trouverez ci-après la méthode pour le configurer.

-Si ce champs est à 1, c'est le nombre de coins qui va être affiché par la machine dans le menu d'éxécution. -Si ce champs est à 4, c'est le nombre de cadres qui va être affiché par la machine dans le menu d'éxécution.

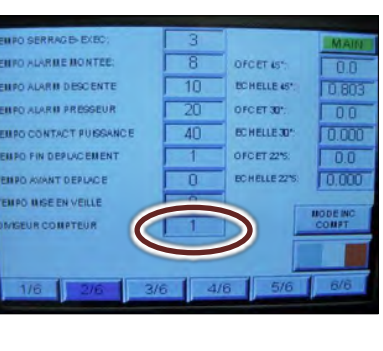

Figure 6-12

-Si ce paramètre<br>montre **DEC MODE** DEC MODE **COUNT** la machine va alors décrémenter le nombre de cycles (coins ou cadres).

-Si ce paramètre montre **INC MODE COUNT** la machine va alors incrémenter le nombre de cycles (coins ou cadres) visible du menu d'éxécution (voir [Figure 5-29](#page-68-0) page [69](#page-68-0) et [Figure 5-51](#page-73-0) page [74\)](#page-73-0)

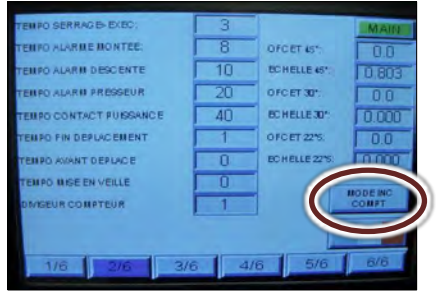

Figure 6-11

### **6.B.c Page 2: ajustage de la position d'agrafage**

Si la machine ne positionne pas les agrafes au bon endroit, il est possible de la calibrer. Pour ce faire, changer le paramètre **OFFSET 45°,** une modification de 1 unité de ce paramètre changera toutes les positions d'agrafage de 1mm.

Ce paramètre étant vérrouillé la machine vous demandera un code, entrez le code 9059. Ce code restera actif jusqu'à extinction de la machine, au prochain allumage, le paramètre sera à nouveau protégé.

### **6.B.d Page 2: changer la langue de la machine**

Il est possible de changer la langue de la machine en touchant directement le drapeau en bas de page. Appuyez plusieurs fois sur ce bouton (drapeau) jusqu'à visualisation de celui correspondant à la langue voulue.

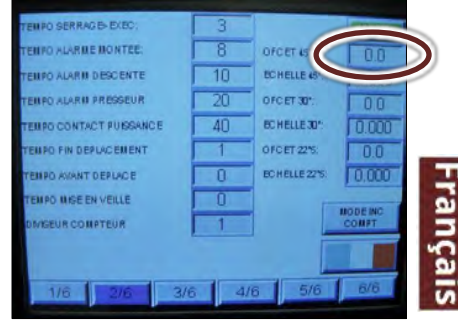

Figure 6-13

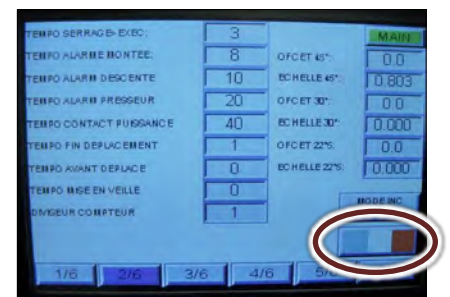

Figure 6-14

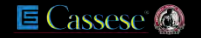

### **6.B.e Page 3: définir l'heure et la date**

Appuyer sur ce bouton pour définir heure et date.. La machine va demander un code, entrez 9059. Un clavier va s'afficher afin de vous permettre de saisir vos valeurs.

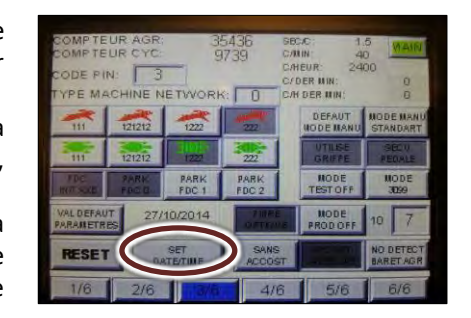

Utiliser les flèches pour sélectionner la donnée à modifier puis + ou – pour changer le paramètre.

Presser **SAVE** avant le bouton **QUIT** afin de sauvegarder avant de fermer le clavier. Eteindre la machine pour réactiver le code de verrouillage.

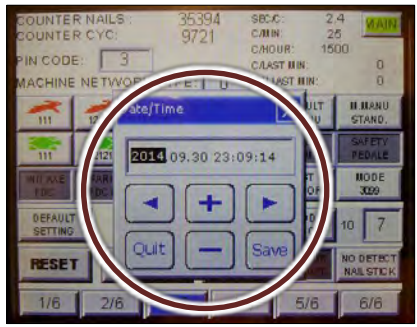

Figure 6-16

### **6.B.f Page 3: définir le mode d'exécution favori**

Figure 6-15

Lorsque la machine est allumée, un écran de bienvenue s'affiche. Un appui sur cet écran vous amènera directement dans la page d'éxécution de votre choix.

**MODE 486**: la machine ira directement dans l'écran d'exécution du mode standard. **MODE 3099**: la machine ira directement dans l'écran d'exécution du mode avancé.

La machine va demander un code, entrez 9059, lorsque le changement est éffectué, éteindre la machine pour réactiver le code de verrouillage et protéger les paramètres.

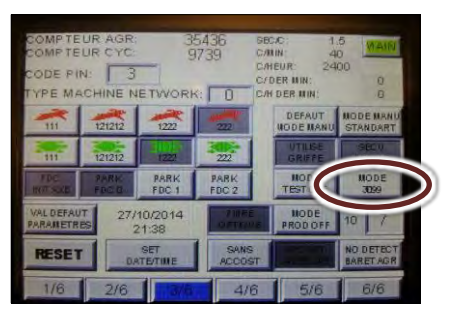

Figure 6-17

Français

### **6.B.g Page 3: désactiver le capteur d'agrafe**

Dans le cas où le capteur d'agrafe serait défectueux, il est possible de le désactive. La machine ne signalera plus la fin des chargeurs, mais il sera possible de l'utiliser.

Changer **FIBRE OPTIQUE** par **SANS FIBRE OPTIQUE** . La machine va demander un code, entrez 9059. Lorsque le changement est effectué, éteindre la machine pour réactiver le code de verrouillage et protéger les paramètres.

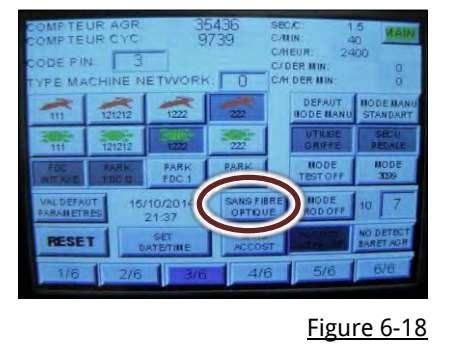

Assurez-vous que ce paramètre montre bien: **SANS ACCOSTER**.

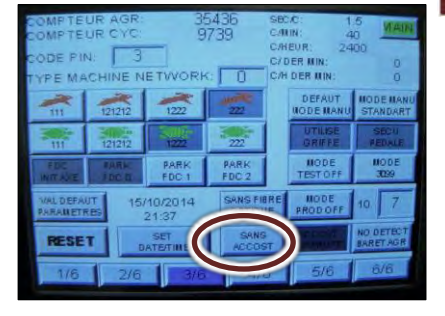

Figure 6-19

### **6.B.h Page 3: statistiques**

La machine mesure en permanence le temps nécéssaire pour exécuter des tâches, ceci lui permet d'afficher les statistiques suivantes:

**SEC/C:** indique le temps passé à faire le dernier cycle (en secondes).

**C/MIN:** indique combien de cycles (du dernier cadre) par minute peuvent être accomplis. **C/HOUR:** indique combien de cycles (du dernier cadre) par heure peuvent être accomplis. **C/LAST MIN:** indique combien de cycles ont été accomplis pendant la dernière minute. **C/H LAST MIN:** indique combien de cycles ont été accomplis pendant la dernière heure. Vous pouvez également savoir :

**COUNTER NAILS:** le nombre d'agrafes tirées par la machine depuis sa fabrication. **COUNTER CYC:** le nombre cycles accomplis par la machine depuis sa fabrication.

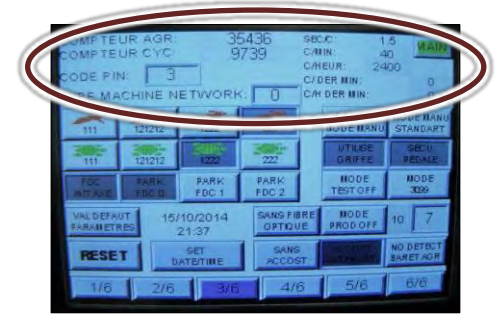

Figure 6-20

### **6.B.i Page 3: configuration du mode manuel**

Le mode manuel standard consiste à appuyer une fois sur la pédale, puis à appuyer une unique fois sur le bouton d'agrafage pour que la machine tire toutes les agrafes dans le coin.

Il est possible d'obtenir un mode manuel plus détaillé, dans ce cas, toucher ce bouton pour y voir **MODE MANU DETAIL**, l'opérateur devra alors confirmer le tir des agrafes à chaque position par l'appui sur le bouton d'agrafage.

La machine va demander un code, entrer 9059. Lorsque le changement est effectué, éteindre la machine pour réactiver le code de verrouillage et protéger les paramètres. Figure 6-21

### **6.B.j Page 4: lecture des entrées/sorties**

Cette page est très utile pour déterminer l'origne d'une panne.

La colonne de gauche permet de voir l'état des entrées de l'automate, un fond jaune signale une entrée active.

La colonne de droite permet de voir l'état des sorties de l'automate, un fond rouge signale une sortie active.

Cette page permet une visualisation immédiate des entrées/sorties, elle peut être consultée pendant un cycle d'agrafage. Par exemple si un bouton semble être défaillant, il est aisé de se rendre dans cette page pour voir si l'automate en perçoit<br>l'entrée lorsqu'il est enfoncé.

### **6.B.k Page 5: gestion de la base de données**

La machine peut enregistrer 2990 références. Cette page est dédiée à leur gestion. A cause du volume d'informations à traiter, toute action sur cette page pourra immobiliser la machine pendant 15mn. Il est possible de limiter la durée de ce traitement en réduisant la taille de la base de données. Si **DATABASE SIZE** est passé à 500 (par exemple), le traitement sera plus rapide, il faut juste s'assurer qu'il n'y a pas plus de 500 références en mémoire.

Une fois le traitement terminé, ne pas oublier de remettre 2990 dans ce champ afin de retrouver la pleine capacité mémoire de la machine.

La machine va demander un code, entrer 0721. Lorsque le changement est effectué, éteindre la machine pour réactiver le code de verrouillage et protéger les paramètres. Figure 6-23

### Classer les références:

La machine enregistre chaque nouvelle référence dans la première case mémoire disponible. Cela signifie que les références ne seront pas forcément classées par ordre alphabétique, mais selon votre ordre de création/suppression des fiches.

Pour lancer un classement des références, appuyer sur le bouton **TRIER DATABASE**. Voir [Figure 6-23 p](#page-35-0)our limiter la durée de ce traitement.

La machine va demander un code, entrer 0721. Lorsque le changement est effectué, éteindre la machine pour réactiver le code de verrouillage et protéger les paramètres. Figure 6-24

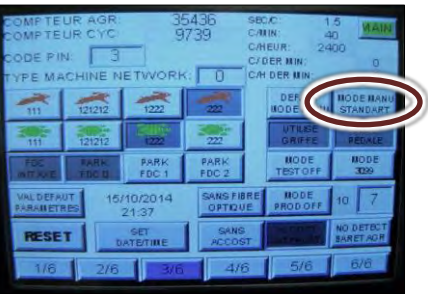

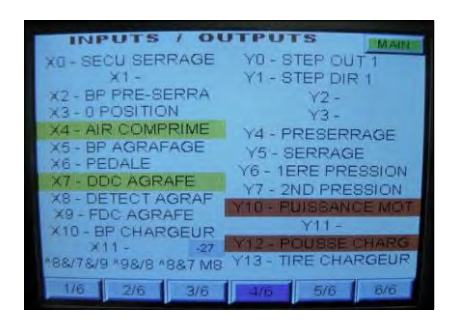

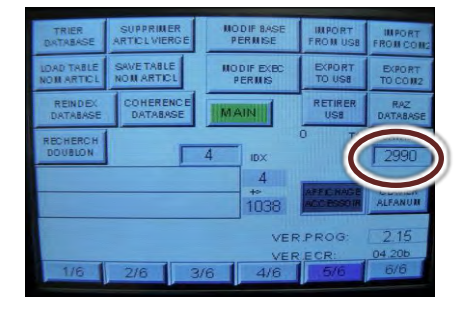

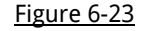

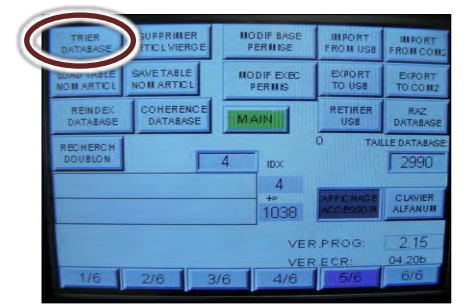

### USER MANUAL NEXT AND THE SERIES OF THE SERIES OF THE SERIES OF THE SERIES OF THE SERIES OF THE SERIES OF THE S

#### Effacer un article vierge:

Lorsqu'un article est supprimé, un champs vide peut alors appaître dans la liste des articles. Appuyer sur le bouton **SUPPRIMER ARTICLE VIERGE** pour effacer ces articles vierges.

La machine va demander un code, entrer 0721. Lorsque le changement est effectué, éteindre la machine pour réactiver le code de verrouillage et protéger les paramètres.

#### Proteger la base de données:

Il est possible d'empêcher les opérateurs de modifier les fiches articles enregistrées. Pour cela, appuyer sur le bouton **MODIF BASE PERMISE** ce qui va interdire les modifications de la base.

il sera alors toujours possible d'exécuter des articles sans les enregistrer, chose que l'on peut également verrouiller en touchant le bouton **MODE EXEC PERMIS**.

La machine va demander un code, entrer 0721. Lorsque le changement est effectué, éteindre la machine pour réactiver le code de verrouillage et protéger les paramètres.

#### Exporter la base de données:

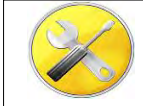

Clef USB fat32 1Giga mini Clef Allen N.3

Il est possible d'exporter vos fichiers vers une clef USB afin d'en garder une sauvegarde ou de les transferer dans une autre machine. Eteindre la machine et la débrancher du secteur. Oter ces deux vis.

au dos de l'écran.

allumer la machine.

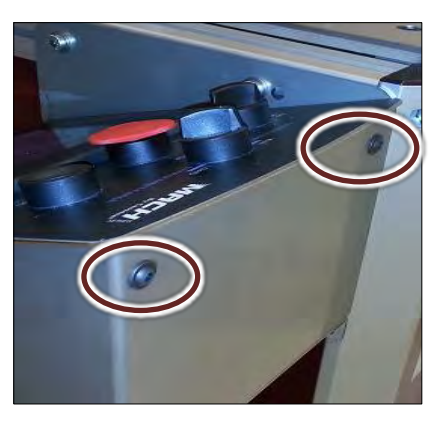

<span id="page-80-0"></span>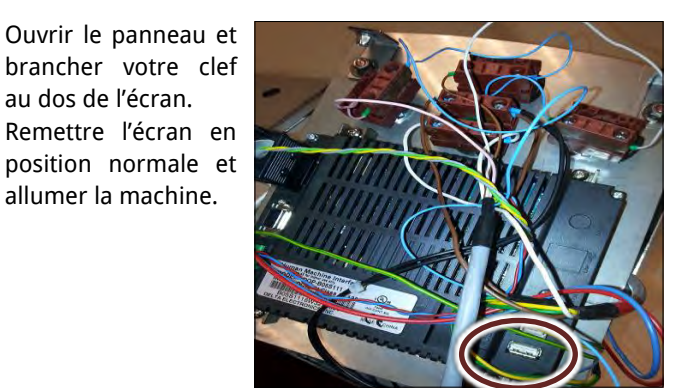

<span id="page-80-2"></span>

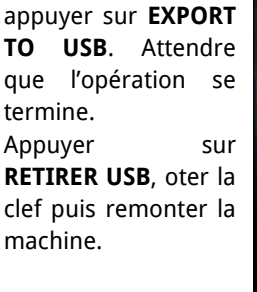

Aller dans la page 5 des paramètres et

Démonter ces deux

vis.

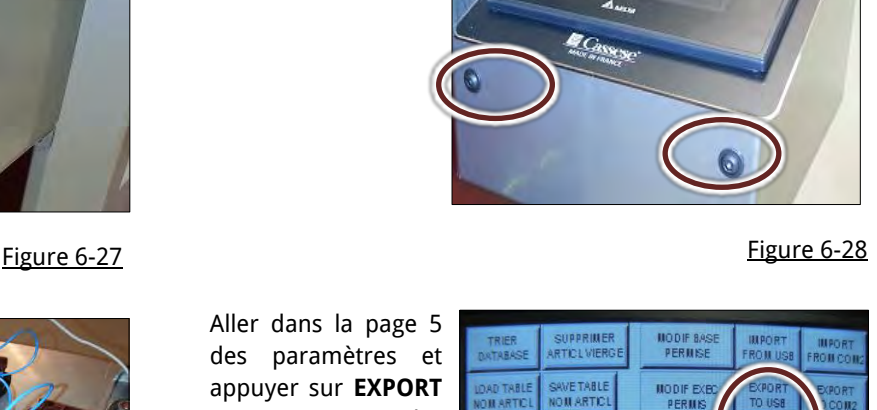

<span id="page-80-1"></span>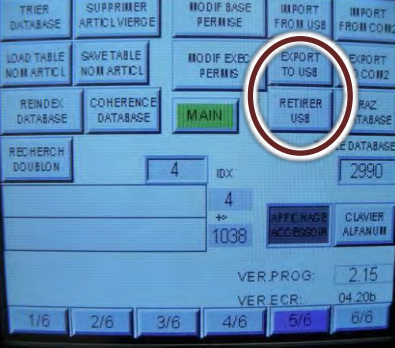

#### Figure 6-29 Figure 6-30

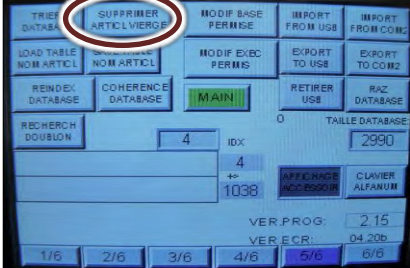

Figure 6-25

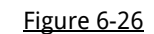

### Importer une base de données:

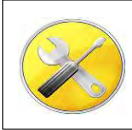

Clef USB fat32 1Giga mini Clef Allen N.3

Répéter la procédure procedure [Figure 6-27,](#page-80-0) [Figure 6-28,](#page-80-1) [Figure 6-29.](#page-80-2)

Aller dans la page 5 des paramètres et appuyer sur **IMPORT TO USB**.

Attendre que l'opération se termine.

Appuyer sur **RETIRER USB**, oter la clef puis remonter la machine.

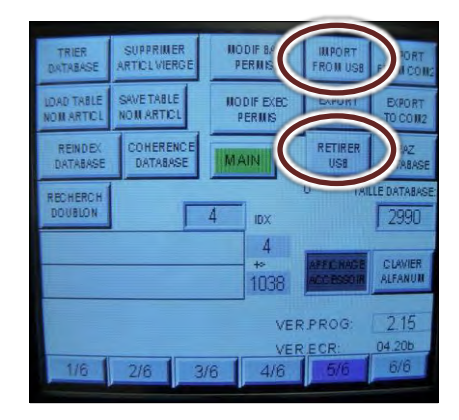

Figure 6-31

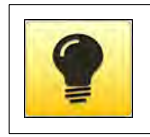

**L'import des données dans la machine cible, effacera toutes les données dans cette machine pour les remplacer par celles de la clef USB.** 

#### Effacer tout le fichier article:

Appuyer sur **RAZ DATABASE** pour effacer la base article totalement. Cette action n'est pas reversible.

La machine va demander un code, entrez 0721. Lorsque le changement est effectué, éteindre la machine pour réactiver le code de verrouillage et protéger les paramètres.

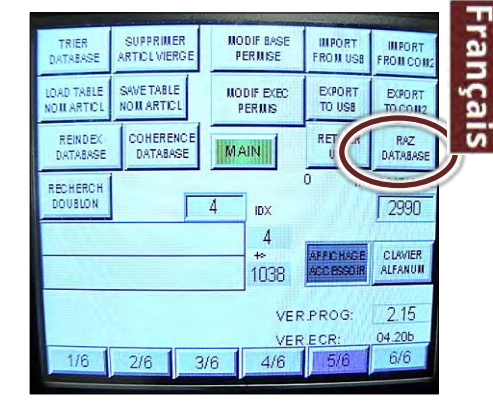

Figure 6-32

#### Ecran d'accessoires:

Lorsque l'on exécute une référence de la mémoire machine, celle-ci vous indique sur un écran les différents accessoires à utiliser.

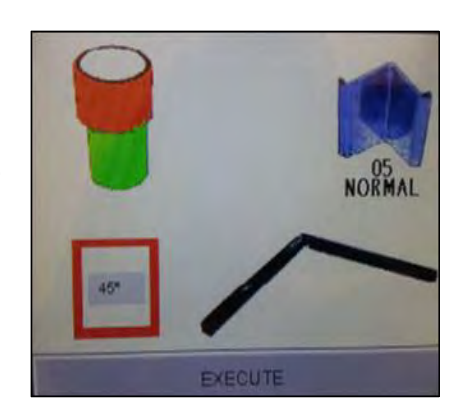

#### Le bouton **AFFICHER ACCESSOIRES**

permet de supprimer ou non l'apparition de cet écran. Ceci permet de gagner un peu de temps mais peu induire des erreurs dans la sélection des accessoires ou Figure 6-33 agrafes. The state of the Figure 6-34

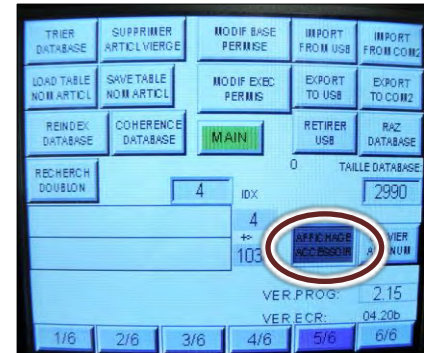

#### Configuration du clavier:

Si vous ne souhaitez pas enregistrer des références alphanumériques, mais simplement numériques, utiliser le bouton **CLAVIER ALFANUM** pour configurer la machine comme il se doit.

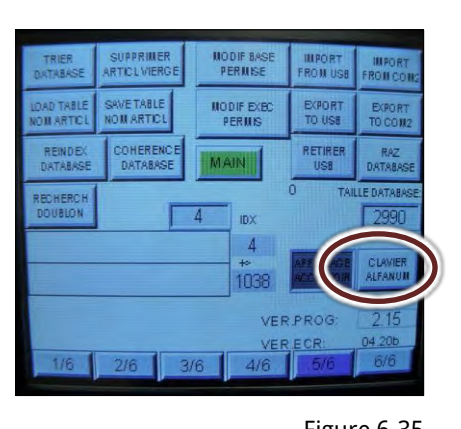

Lorsque **CLAVIER NUM** est sélectionné, ce simple clavier sera affiché lors de l'enregistrement ou de la saisie de références.

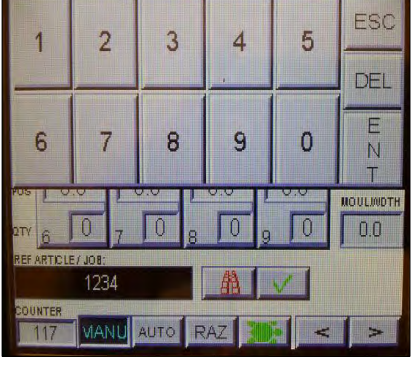

Figure 6-35 Figure 6-36

### **6.B.l Page 6: utilisation du code à barres:**

Si vous utilisez un lecteur de code à barres, la MACH 45 CART peut lire des codes anciens, créés pour d'autres machines telles que la CS486 ou la CS3099.

Cette option est utile si vous ne souhaitez pas modifier l'édition de vos codes à barres.

La sélection du mode 486 ne permettra cependant pas d'afficher les accessoires puisque ce type de code ne contient pas ces informations.

Par défaut la machine est prévue et configurée pour lire des codes de CS4008, toucher le bouton BC4008 pour changer de type de code à barres.

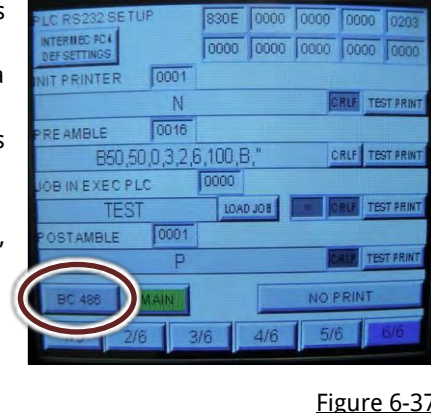

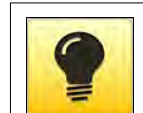

**Toutes les machines MACH 45 CART sont prévues pour recevoir un lecteur de code à barres, cependant pour des raisons de compatibilité, Cassese recommande fortement l'usage d'un lecteur fourni par Cassese. Le prise DB9 du lecteur se trouve sous le pupitre.** 

### 6.C LISTE ARTICLES

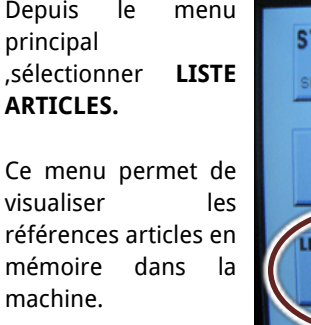

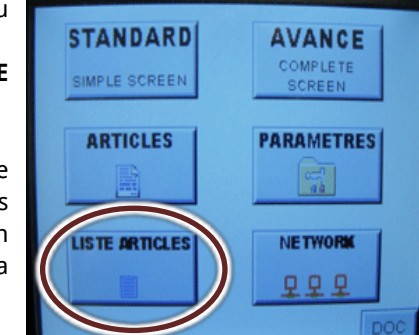

La colonne de gauche montre les 10 premières références dans la mémoire de la machine Appuyer sur **-10** ou **-100** pour descendre dans la liste ou +**10** ou +**100** pour remonter dans la liste de 10 ou 100 références.

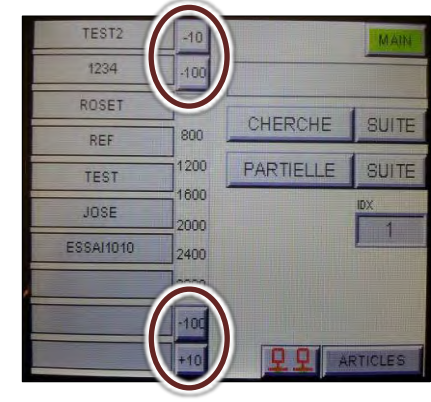

Figure 6-38 Cultivulated Cities.

### USER MANUAL NEXT AND THE SERIES OF THE SERIES OF THE SERIES OF THE SERIES OF THE SERIES OF THE SERIES OF THE S

Lors d'un déplacement dans la liste un fond gris se déplace pour vous indiquer votre position dans la mémoire de la machine.

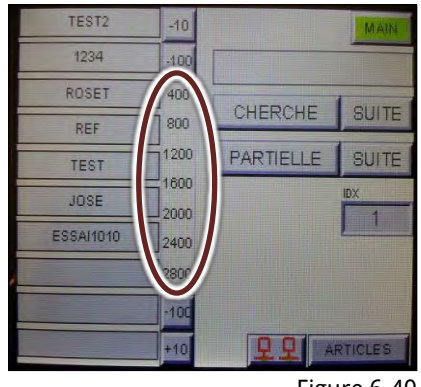

Figure 6-40 remière du Constitution de la marière de la Figure 6-41 Si vous connaissez la référence à chercher, la saisir dans le champ cicontre puis presser **CHERCHE** pour lancer la recherche. Presser le bouton **SUITE** si vous souhaitez continuer la recherche après en avoir trouvé une première.

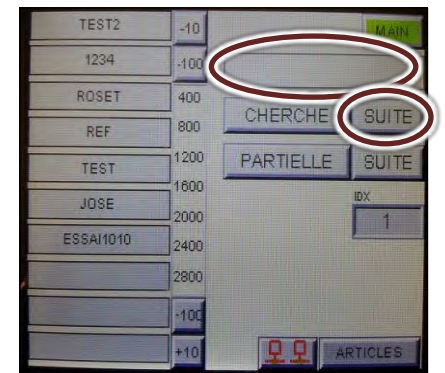

Si vous ne connaissez que le début de la référence à chercher, la saisir dans le champ ci-contre puis presser **PARTIELLE** pour lancer la recherche. Presser le bouton **SUITE** si vous souhaitez continuer la recherche après en avoir trouvé une première.

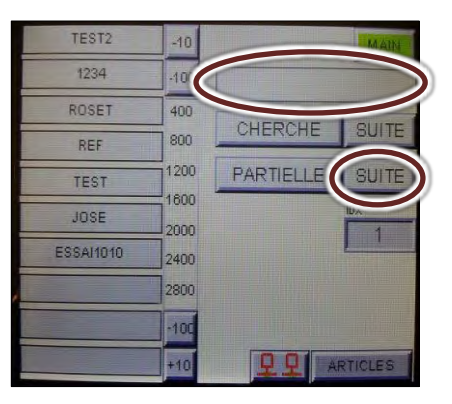

Ce champ montre la position de la référence sélectionnée dans la mémoire de la machine (très utile pour connaitre la taille de la base, car il suffit de sélectionner la dernière référence et de lire ce champ).

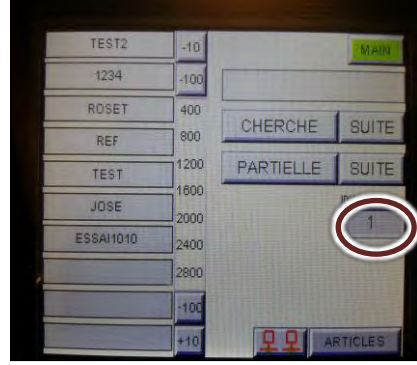

Figure 6-42 Figure 6-43

### 6.D NETWORK MENU

La MACH 45 CART intègre d'origine des fonctionnalités réseau. Elle peut donc recevoir une liste de travaux à réaliser via un réseau. L'opérateur peut alors sélectionner dans la liste le travail qu'il souhaite accomplir. Les paramètres d'exécution transittent alors par le réseau sans que l'opérateur n'ait besoin de programmer quoique ce soit. Ceci permet un grand gain de temps et d'efficacité. Il devient alors possible de suivre l'évolution du travail puisque l'on sait en temps réel si un travail est en cours d'exécution.

L'écran de la machine est équipé d'un port série type DB9. Les machines sont alors branchées en série sur le même réseau. Contactez le service technicque Cassese si vous souhaitez obtenir de plus amples informations à ce sujet.

Du menu principal, sélectionner **NETWORK**.

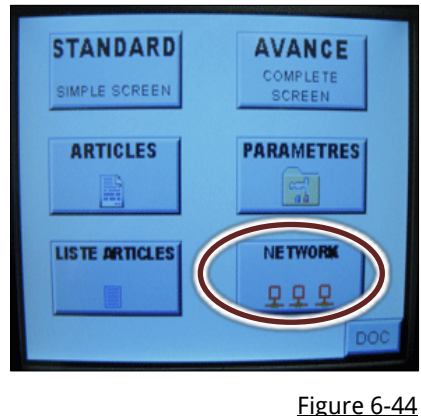

La colonne de gauche montre les 10 travaux les plus importants à produire. Sélectionner une référence dans cette colonne permettra de lancer son exécution. L'opérateur pourra ensuite préciser combien de cadres ont été formés.

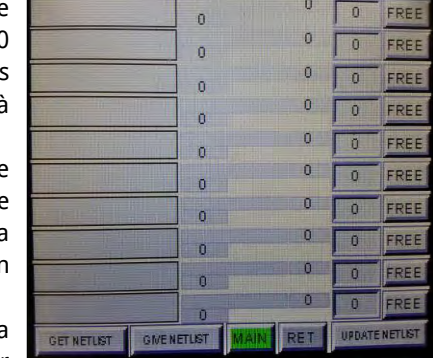

Figure 6-45

Le menu réseau est accéssible de plusieurs écrans en appuyant sur cet icone :

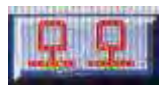

# **7 MAINTENANCE**

<span id="page-84-0"></span>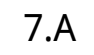

### 7.A INSTRUCTIONS RELATIVES A LA SECURITE

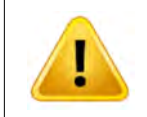

La MACH 45 cart utilise deux sources d'alimentation: électrique et pneumatique. Il est essentiel de s'assurer qu'elle est bien déconnectée de ces deux alimentations avant d'effectuer toute maintenance. Suivre les instructions ci-dessous afin de garantir votre sécurité.

Débrancher la machine de l'alimentation électrique.

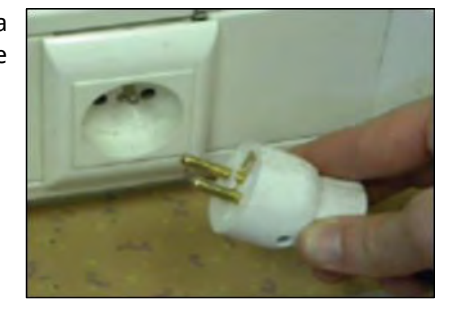

Tourner le bouton rouge en position EXH.

Débrancher la machine du circuit pneumatique. Installer un cadenas sur la vanne afin d'interdir la remise sous pression du circuit pendant tout le temps de la

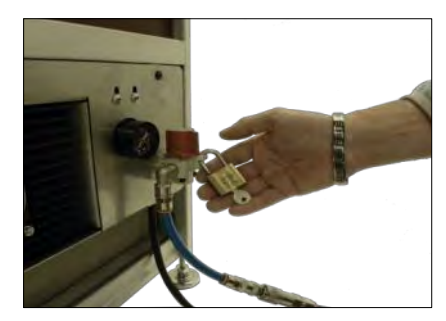

Figure 7-2

Français

maintenance. Figure 7-1

Si vous utilisez de l'air comprimé pour nettoyer des pièces, portez des lunettes de protection. Il vous est même recommandé de préférer l'utilisation de l'aspirateur, moins nocif car il ne soulèvera pas la poussière.La maintenance doit être accomplie par du personnel formé et compétent

### 7.B PROGRAMME DE MAINTENANCE

### **7.B.a Maintenance quotidienne:**

Il est recommandé de nettoyer chaque jours les tables de la machine avec un chiffon doux et de s'assurer qu'il n'y a pas de débris ni de colle dans la tête de distribution. Suivre la procédur[e 7.C](#page-85-0) [DEMONTAGE DE LA TETE DE DISTRIBUTION](#page-85-0) page [\(86\)](#page-85-0) afin de nettoyer la tête de distribution de la machine. Il est important de ne pas laisser de la colle sêcher dans la tête car celle-ci va empêcher le bon positionnement du chargeur d'agrafes.

Toutes les 50 000 agrafes, la machine va afficher un message de maintenance, il convient alors de procéder aux opérations qui suivent.

### **7.B.b Tous les six mois:**

Tous les six mois, une maintenance plus approfondie doit être effectuée, procédez aux opérations suivantes afin de garantir un bon fonctionnement de la machine.

- [7.C DEMONTAGE DE LA TETE DE DISTRIBUTION \(](#page-85-0)pag[e86\)](#page-85-0)
- [7.D OUVERTURE DES PANNEAUX LATERAUX \(](#page-85-1)pag[e86\)](#page-85-1)
- [7.E REMPLACEMENT DU MARTEAU](#page-86-0) page [\(87\)](#page-86-0)
- [7.F LUBRIFICATION DE LA TETE DE DISTRIBUTION p](#page-86-1)age [\(87\)](#page-86-1)
- [7.G EFFACEMENT DE](#page-87-0) L'ALARME page[\(88\)](#page-87-0)
- [7.H LUBRIFICATION DES COLONNES HORIZONTALES](#page-87-1) page[\(88\)](#page-87-1)
- [7.I VERIFICATION DES SECURITES DE LA MACHINE](#page-88-0) page[\(89\)](#page-88-0)

### <span id="page-85-0"></span>7.C DEMONTAGE DE LA TETE DE DISTRIBUTION

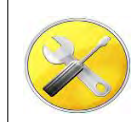

Clef Allen N. 2,5

Tourner le bouton de chargement des agrafes en position de chargement.

Le pousse agrafe va reculer pour vous permettre de retirer le chargeur présent

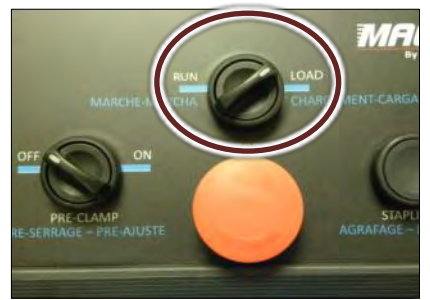

Desserrer la table et l'éloigner au maximu m des griffes.

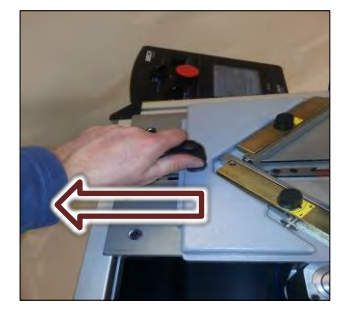

Figure 7-3 Figure 7-4

Utiliser la clef Allen de 2.5mm pour desserrer puis démonter la tête.

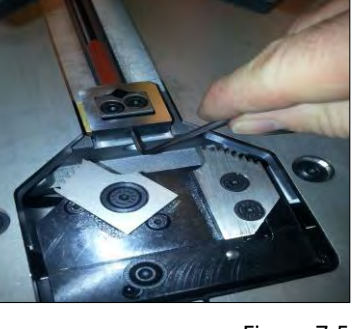

Utiliser la clef Allen de 2.5mm pour repousser et ôter les agrafes.

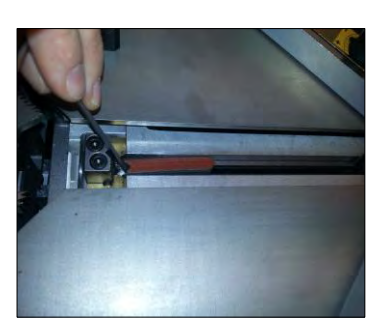

Figure 7-5 Figure 7-6

Français

### <span id="page-85-1"></span>7.D OUVERTURE DES PANNEAUX LATERAUX

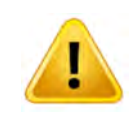

Avant toute maintenance, débancher et verouiller air et électricité suivant le chapitre .

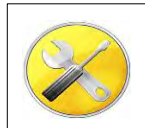

Clef Allen N.3 & 2.5mm

A l'aide de la clef Allen de 3mm, oter les 4 vis maintenant le panneau lateral et démonter le panneau.

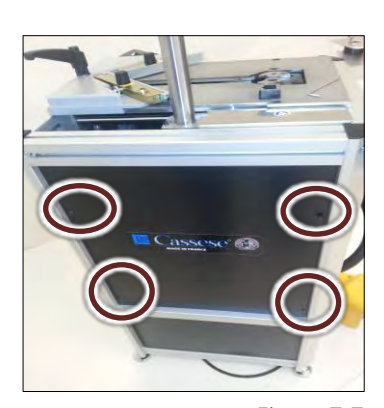

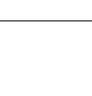

### <span id="page-86-0"></span>7.E REMPLACEMENT DU MARTEAU

Desserrer les 2 vis de blocage du Marteau à l'aide de la clef Allen de 2.5mm.

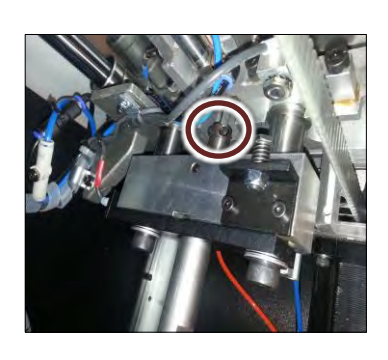

Pousser le Marteau vers le haut avec vos doigts.

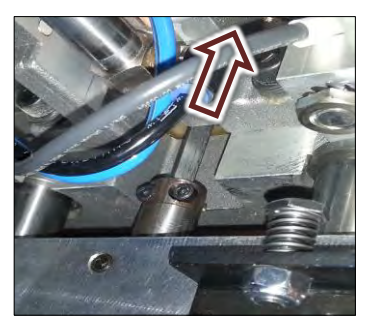

Figure 7-8 Figure 7-9

Du dessus de la machine, extraire le marteau.

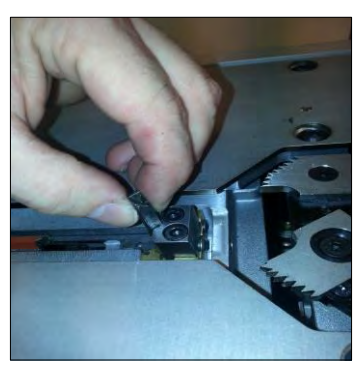

Figure 7-10

### 7.F LUBRIFICATION DE LA TETE DE DISTRIBUTION

<span id="page-86-1"></span>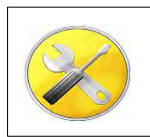

Clef Allen de N2.5mm Tube de graisse, référence Z1896

Inspecter le Marteau, verifier qu'il n'est pas abime sur sa partie supèrieure, puis le réintroduire dans la machine selon l'image ci-contre.

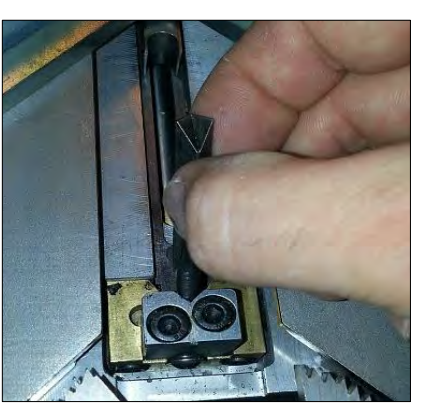

Utiliser la clef Allen de 2.5mm pour pousser le marteau vers le bas.

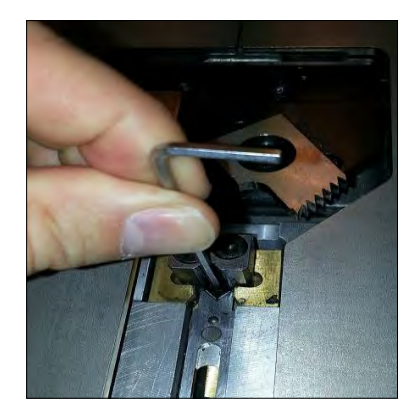

Figure 7-11 Figure 7-12

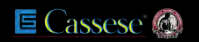

Bloquer les vis de blocage du Marteau.

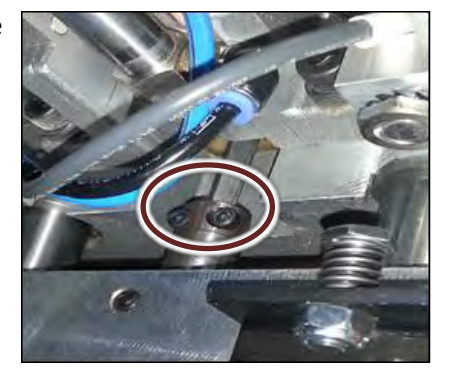

Figure 7-13

## <span id="page-87-0"></span>7.G EFFACEMENT DE L'ALARME

Retourner au menu principal en appuyant sur **MAIN** , choisir ensuite **PARAMETRES .** Appuyer sur **RAZ NAILS ALARM,** un clavier va apparaître pour vous permettre de saisir un code.

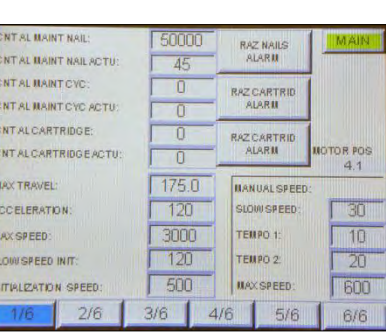

Entrer le code 5000 pour effacer l'alarme de maintenance.

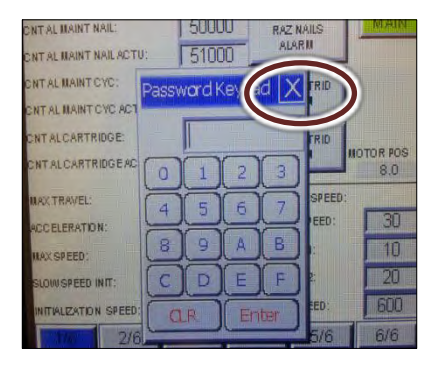

Figure 7-14 Figure 7-15

### <span id="page-87-1"></span>7.H LUBRIFICATION DES COLONNES HORIZONTALES

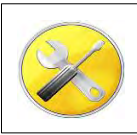

Clef Allen N.3 Chiffon ainsi qu'un lubrifiant type WD40 Huile moteur

Pour votre sécurité suivre Les recommandations [II.7.A](#page-84-0) [INSTRUCTIONS RELATIVES A](#page-84-0)  [LA SECURITE](#page-84-0)(pag[e 85\)](#page-84-0).

Oter un panneau latéral comme indiqué dans la procédure [II.7.D](#page-85-1) [OUVERTURE DES](#page-85-1)  [PANNEAUX LATERAUX](#page-85-1) (pag[e 86\)](#page-85-1)

Vaporiser du spray lubrifiant sur les colonnes puis les nettoyer à l'aide d'un chiffon. Appliquer ensuite de l'huile sur ces deux colonnes.

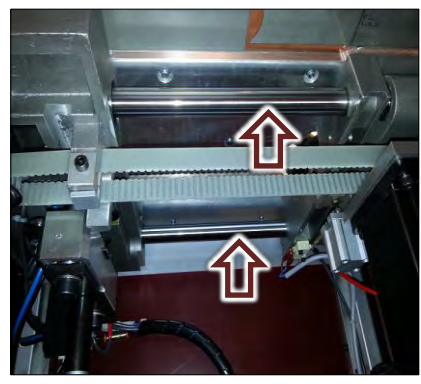

Figure 7-17

### <span id="page-88-0"></span>7.I VERIFICATION DES SECURITES DE LA MACHINE

Pousser sur le bouton rouge pour éteindre la machine.

Ce bouton doit rester enfoncé et ne doit se dévérouiller que si on le tourne.

S'il ne tient pas enfoncé, faire procéder à son remplacement par un technicien qualifié.

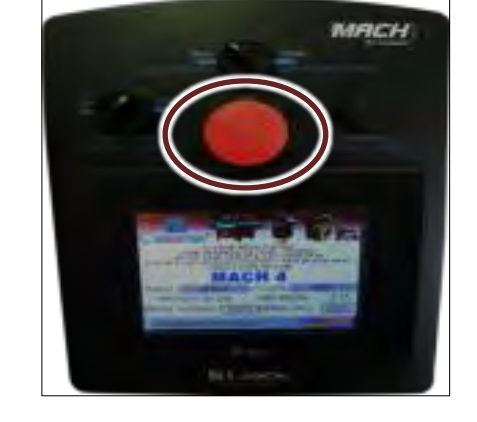

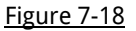

Ouvrir la page des paramètres N.4.

S'assurer que rien n'est posé sur la table de la machine, ne pas y poser vos mains. Appuyer sur la pédale et vérifier que la ligne **X6 PEDALE** passe bien sur fond jaune lorsque la pédale est appuyée. Lorsque la pédale est relâchée la ligne doit repasser sur fond blanc immédiatement.

Si la ligne X6 reste sur fond jaune lorsque la pédale, est relachée, celle-ci est défectueuse et doit être remplacée par un technicien qualifé.

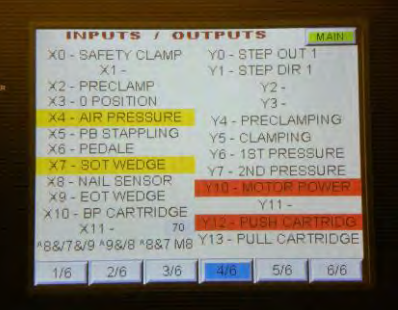

#### Figure 7-19

Mettre sous tension la machine et se rendre dans l'écran d'exécution. Débrancher l'air de la machine, un message d'alarme doit apparaître vous indiquant une alimentation en air insuffisante. Si ce n'est pas le cas,

faire procéder au réglage ou au remplacement du capteur de pression par un technicien qualifié.

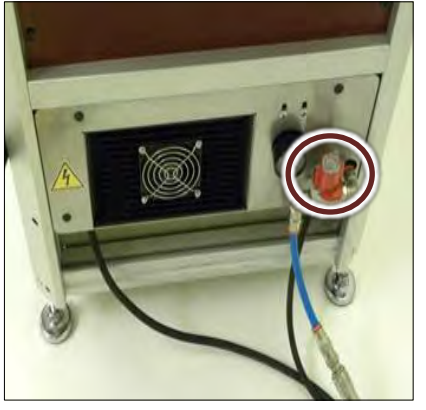

Figure 7-20 Figure 7-21

Passer la machine en mode manuel, aller dans l'écran d'exécution et sans poser les moulures sur la table, appuyer sur la pédale. Le message **SECURITE AGRAFAGE** doit apparaître.

Si ce n'est pas le cas, faire procéder au réglage ou au remplacement du capteur de moulure par un technicien qualifié

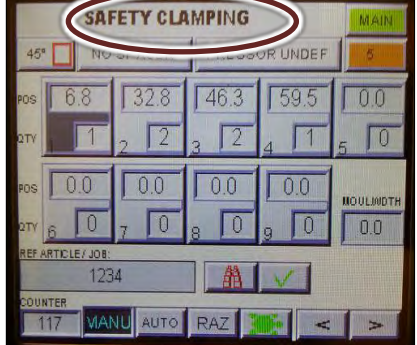

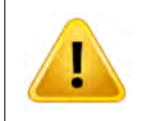

Vérifier que la machine est complète, que tous les panneaux latéraux sont en place. Si ce n'est pas le cas, utiliser les éclatés du présent manuel pour commander les pièces nécéssaires. Ne pas travailler avec une machine dont des panneaux sont manquants afin d'éviter tout risque pour l'opérateur .

## 7.A GUIDE DE DEPANNAGE

Si votre machine ne semble pas fonctionner correctement, se reporter à la rubrique ci-dessous. Si le problème ne peut être corrigé, contacter votre distributeur Cassese ou vous rendre sur le site[: www.cassese.com.](http://www.cassese.com/)

### **Rien ne s'allume, l'écran reste éteint lorsque l'on libère l'arrêt d'urgence :**

>Vérifier, par exemple en branchant un autre appareil à la place de la machine, que l'alimentation de la prise sur laquelle elle est branchée n'est pas en défaut.

### **La machine affiche le message « alarme défaut air » et refuse d'agrafer :**

>Régler la pression d'air du compresseur ou de la machine. Voir chapitr[e II.2.B](#page-56-0) [RACCORDEMENT A L'AIR COMPRIMÉ](#page-56-0) (pag[e 57\)](#page-56-0).

**La machine affiche le message « maintenance agrafe » :** 

>Reportez vous au chapitr[e 7.G EFFACEMENT DE](#page-87-0) L'ALARME page [\(88\)](#page-87-0).

### **La machine affiche le message « pédale et pré-serrage » :**

>Le bouton de pré-serrage est resté sur la positon « ON » durant une tentative d'agrafage par appui sur la pédale, le remettre sur « OFF » avant d'appuyer sur la pédale.

### **Lors de l'appui sur la pédale, la machine bloque les moulures à l'aide des griffes puis les relâche et ne tire pas l'agrafe. Elle affiche le message « sécurité serrage »:**

>La table a reculé (poignée pas assez serrée) et ne permet plus un bon serrage des moulures, refaites la procédure de préserrage, chapitr[e II.4.A REGLAGE DE LA TABLE COULISSANTE](#page-59-0) (page [60\)](#page-59-0).

### **La machine semble tirer les agrafes normalement mais les agrafes ne sont pas complètement enfoncées :**

>Le marteau est cassé, suivre les instructions des chapitres :

- [7.C DEMONTAGE DE LA TETE DE DISTRIBUTION \(](#page-85-0)pag[e86\)](#page-85-0)
- [7.D OUVERTURE DES PANNEAUX LATERAUX \(](#page-85-1)pag[e86\)](#page-85-1)
- [7.E REMPLACEMENT DU MARTEAU](#page-86-0) page [\(87\)](#page-86-0)
- [7.F LUBRIFICATION DE LA TETE DE DISTRIBUTION p](#page-86-1)age [\(87\)](#page-86-1)

Lorsque le distributeur est démonté, contrôler le marteau qui ne doit être ni ébréché ni tordu.

>La moulure est trop basse et trop étroite, le presseur vertical ne la tient donc pas correctement car il touche les butées. Utiliser « le jeu de barrettes » pour agrafer cette moulure. (voir chapitre [II.4.A UTILISATION DU JEU DE BARRETTES](#page-60-0) pag[e 61\)](#page-60-0)

>La pression d'air est insuffisante, régler la pression du compresseur ou de la machine si besoin. Voir chapitre [II.2.B](#page-56-0)  [RACCORDEMENT A L'AIR COMPRIMÉ](#page-56-0) (pag[e 57\)](#page-56-0).

>La moulure n'est pas bien plaquée sur la table durant l'agrafage, vérifier que la position d'agrafage offre une bonne stabilité au presseur vertical et que la moulure était correctement appliquée contre la table.

>En cas d'utilisation d'une table de soutien du cadre, vérifier que celle-ci ne soulève pas les moulures, dans ce cas, régler les niveaux de votre mobilier et de la machine (les pieds sous le bâti de la machine sont ajustables).

>La pédale a été relâchée trop tôt. Refaire l'agrafage en maintenant la pédale jusqu'à ce que le cycle se termine de lui-même.

### **La machine se bloque, presseur vertical en appui sur la moulure, finit par relâcher la pression puis affiche le message « incident d'agrafage » ou « défaut agrafe monte » :**

>La pression d'air est insuffisante, régler la pression du compresseur ou de la machine si besoin, ne pas dépasser les huit bars. Le bois est trop dur, vous pouvez tenter d'augmenter la pression, ne pas dépasser huit bars.

>Utiliser des agrafes « bois dur ».

>Essayer d'utiliser des agrafes moins hautes ou de baisser le nombre d'agrafes sur la position bloquante (dans le cas d'un empilage).

>Le marteau est tordu et coincé, suivres les instructions des chapitres :

[7.C DEMONTAGE DE LA TETE DE DISTRIBUTION \(](#page-85-0)pag[e86\)](#page-85-0)

[7.D OUVERTURE DES PANNEAUX LATERAUX \(](#page-85-1)pag[e86\)](#page-85-1)

[7.E REMPLACEMENT DU MARTEAU](#page-86-0) page [\(87\)](#page-86-0)

[7.F LUBRIFICATION DE LA TETE DE DISTRIBUTION p](#page-86-1)age [\(87\)](#page-86-1)

Lorsque le distributeur est démonté, contrôler le marteau qui ne doit être ni ébréché ni tordu.

>La distance entre le presseur et la moulure est trop importante, ajuster la hauteur du support presseur réglable à l'aide de la goupille, elle doit être inférieure à 5 centimètres.

**La machine se bloque, presseur vertical en appui sur la moulure, finit par relâcher la pression puis affiche le message « défaut descente presseur » :** 

>La distance entre le presseur et la moulure est trop importante, ajuster la hauteur du support presseur réglable à l'aide de la goupille, elle doit être inférieure à 5 centimètres.

>La pédale a été relâchée trop tôt. Refaire l'agrafage en maintenant la pédale jusqu'à ce que le cycle se termine de lui-même.

>La vitesse de descente du presseur est trop faible, utiliser le régulateur de vitesse situé sur le coté de la machine pour l'augmenter.

#### **La machine se bloque et affiche le message « début de course agrafe » ou le message « défaut agrafe descente » :**

>Le capteur qui informe la machine que le marteau est en position basse envoie l'information que le marteau n'est pas redescendu. Suivre la procedure pour tenter de débloquer le marteau.

[7.C DEMONTAGE DE LA TETE DE DISTRIBUTION \(](#page-85-0)pag[e86\)](#page-85-0)

[7.D OUVERTURE DES PANNEAUX LATERAUX \(](#page-85-1)pag[e86\)](#page-85-1)

[7.E REMPLACEMENT DU MARTEAU](#page-86-0) page [\(87\)](#page-86-0)

[7.F LUBRIFICATION DE LA TETE DE DISTRIBUTION p](#page-86-1)age [\(87\)](#page-86-1)

#### **L'agrafe se déchire dans le bois :**

>Le bois est trop dur, utiliser des agrafes bois dur.

#### **Les dos sont tachés:**

>Le distributeur est plein de graisse, appliquer la procédure « maintenance du bloc H », lors de cette maintenance, veiller à ôter tout excès de graisse, faire quelques agrafages dans des chutes si besoin afin d'évacuer l'excédent puis essuyer le dessus de la tête de distribution.

#### **La manipulation des moulures est difficile :**

>Le presseur horizontal (les griffes) est trop serré contre les moulures, refaire la procédure de pré-serrage du chapitre [II.4.A](#page-59-0)  [REGLAGE DE LA TABLE COULISSANTE](#page-59-0) (pag[e 60\)](#page-59-0).

#### **Les angles sont décalés:**

>Veiller à bien engager la première moulure contre la 1ere butée N°7, voir (page [50\)](#page-49-0). >Vérifier que la pression des griffes est suffisante, utiliser le régulateur « clamp pressure » pour l'ajuster.

# **V.CERTIFICATE / CERTIFICAT D'HOMOLOGATION**

### **DECLARATION < CE > DE CONFORMITE**

Le fabricant soussigné:

CASSESE SARL - 8 rue Denis Papin - zone industrielle

77390 Verneuil l'étang

France.

Déclare que la machine neuve désignée ci-après, est conforme:

- aux dispositions réglementaires définies par l'annexe 1 de la directive européenne:

" 2006/42/CE".

- aux directives: "Equipements base tension " 2006/95/CE " Compatibilité électromagnétique:

" 2006/108/CE".

### **ASSEMBLEUSE D'AGRAFES:**

Z26838

-Electropneumatique.

MACH45 UNI ': N° de série:

Fait à Verneuil l'Etang

Le Gérant :

Le: 05/02/2015

CAS :SE sari Z.I. - 77390 **NEUIL #ETANG** SIRET 383 760 693 00029 - 0 **ABE-2599B**  $5551$ **CEI. 01 64 42** 02 16 65 Fax<sup>0</sup>

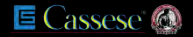